# **SAMSUNG** GalaxyA20

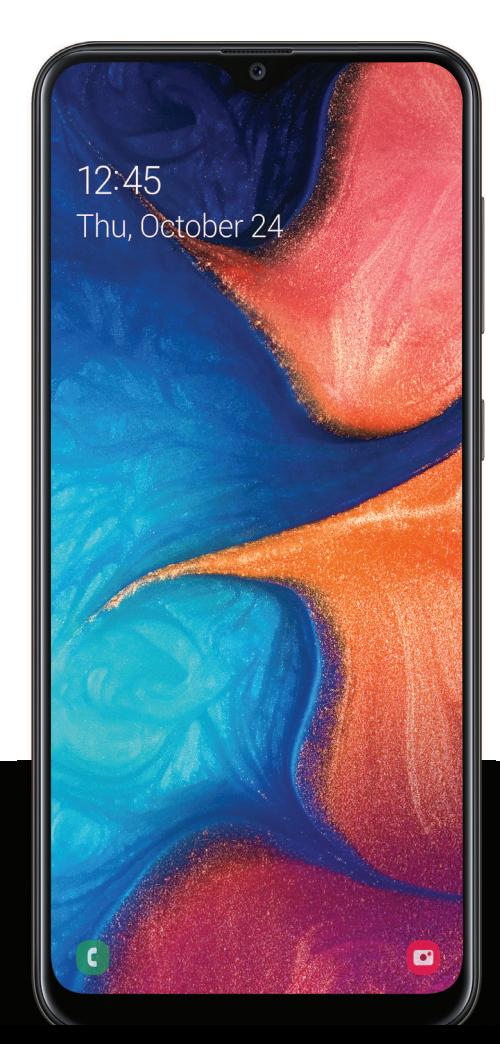

# **User manual**

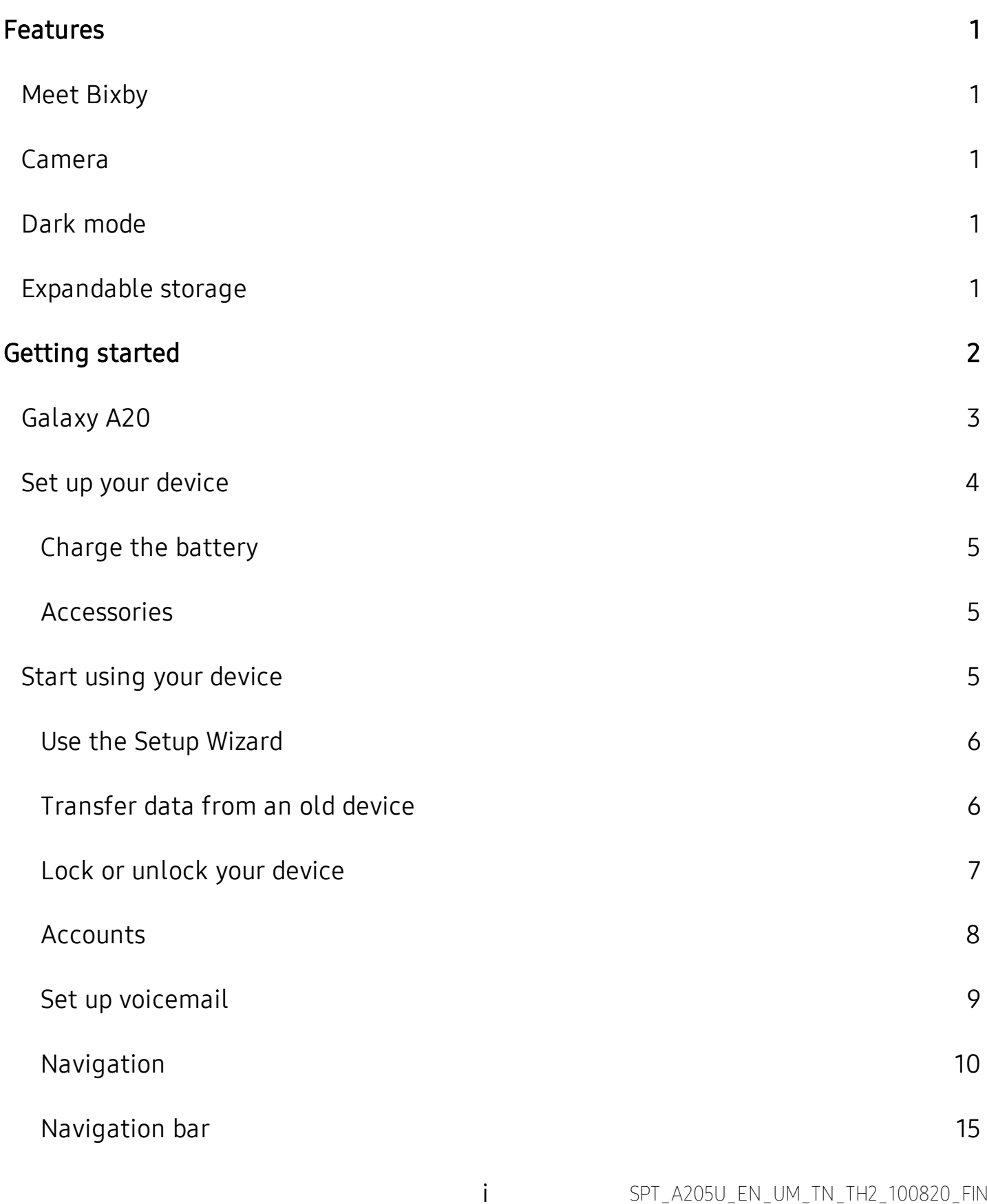

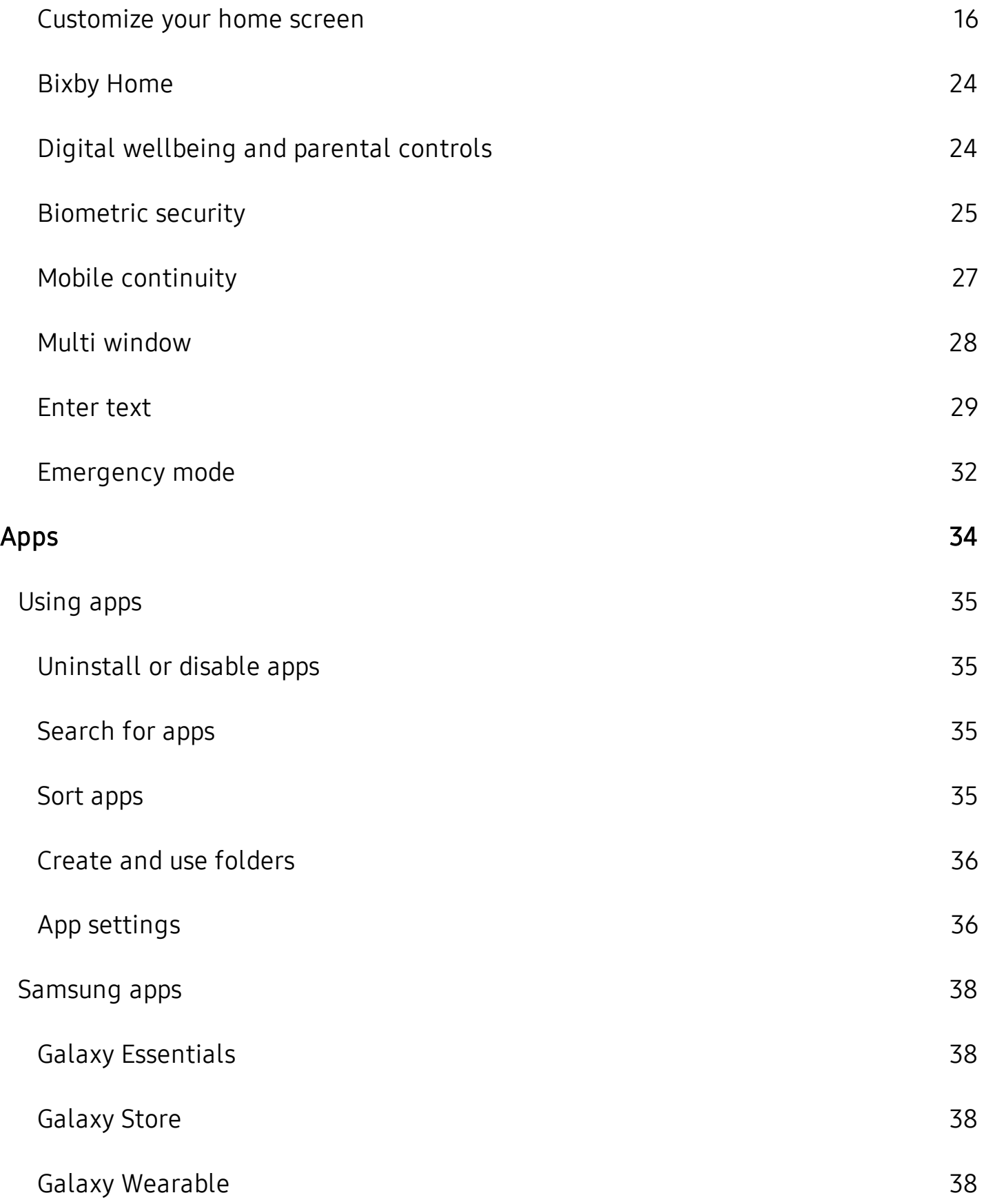

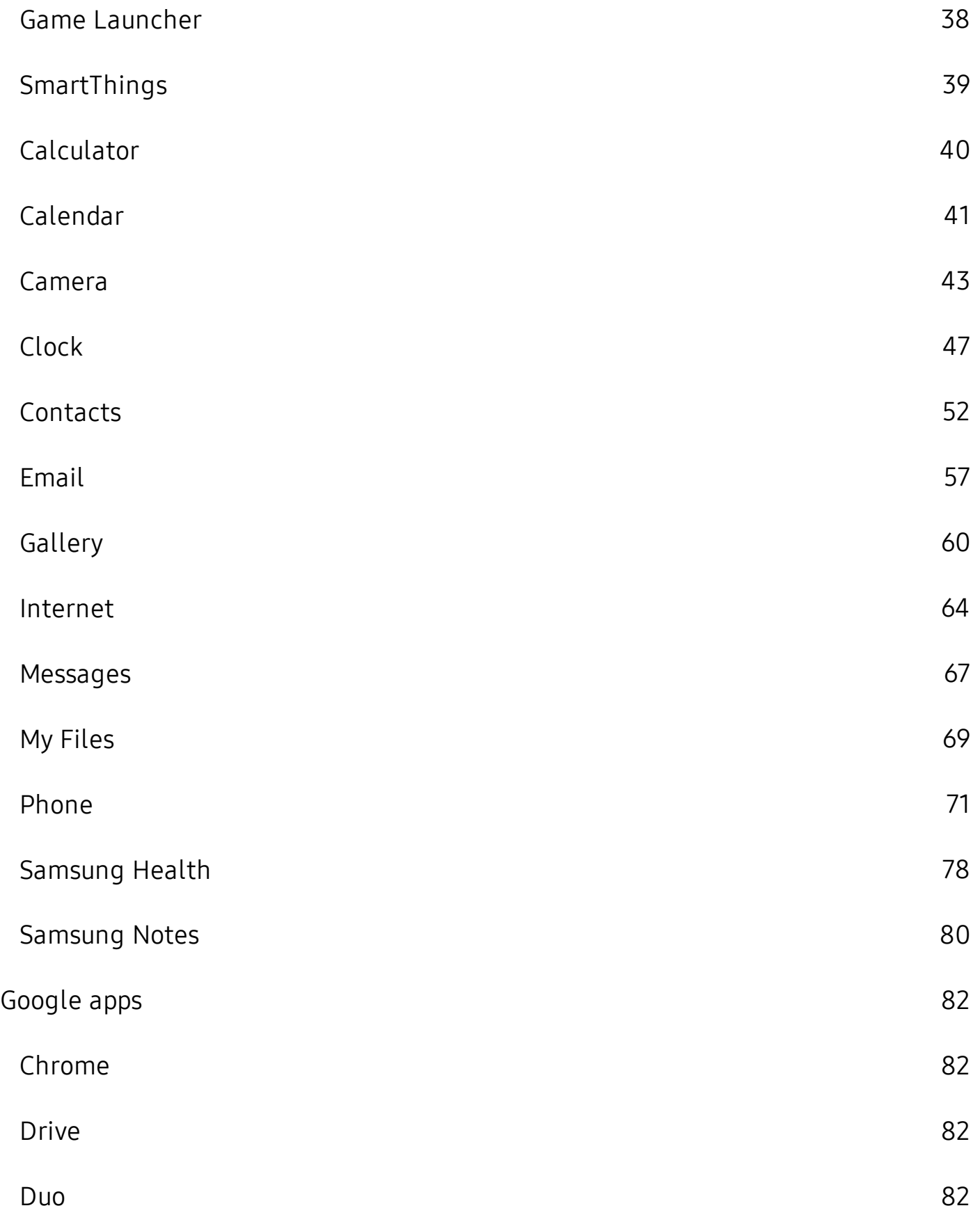

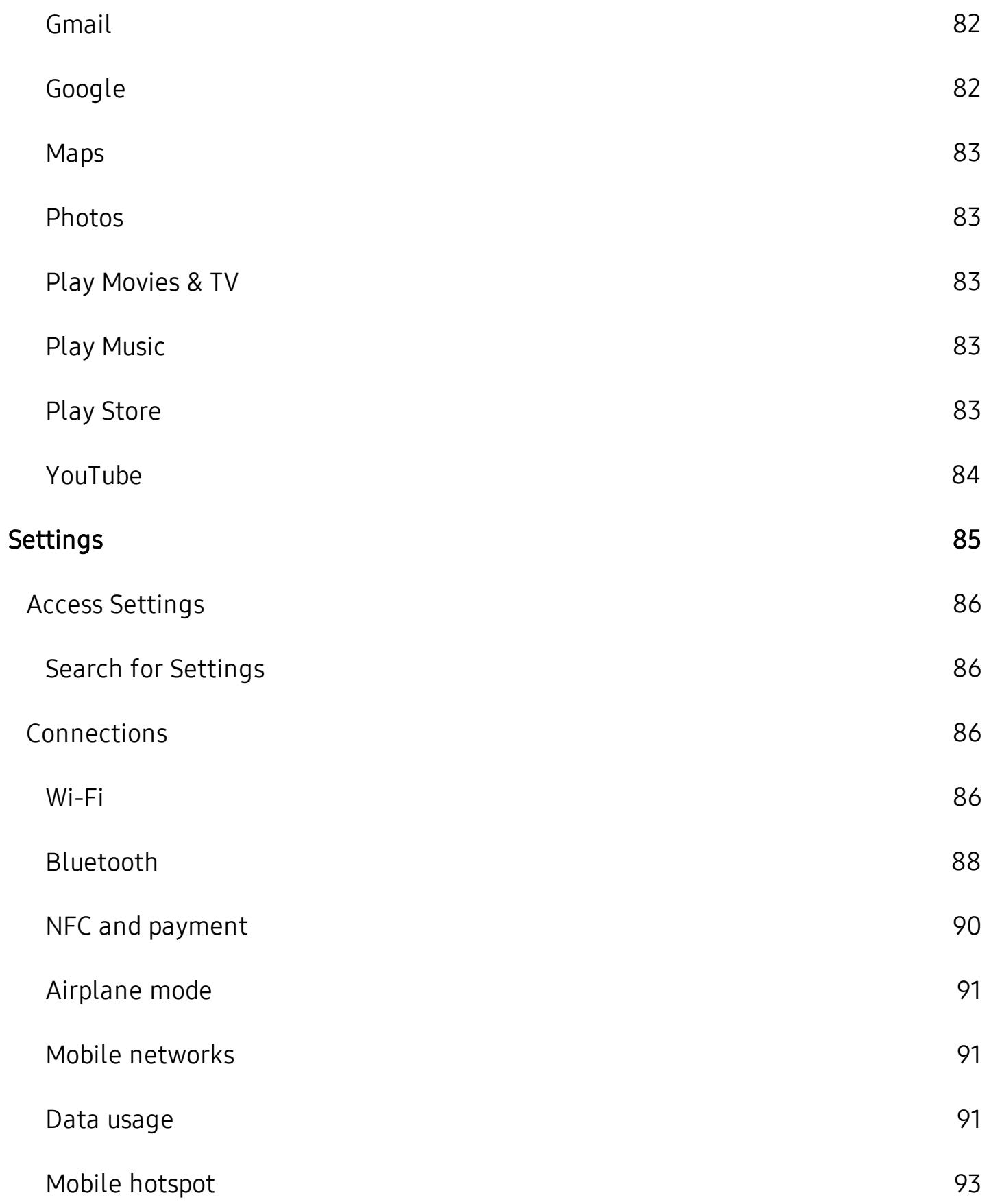

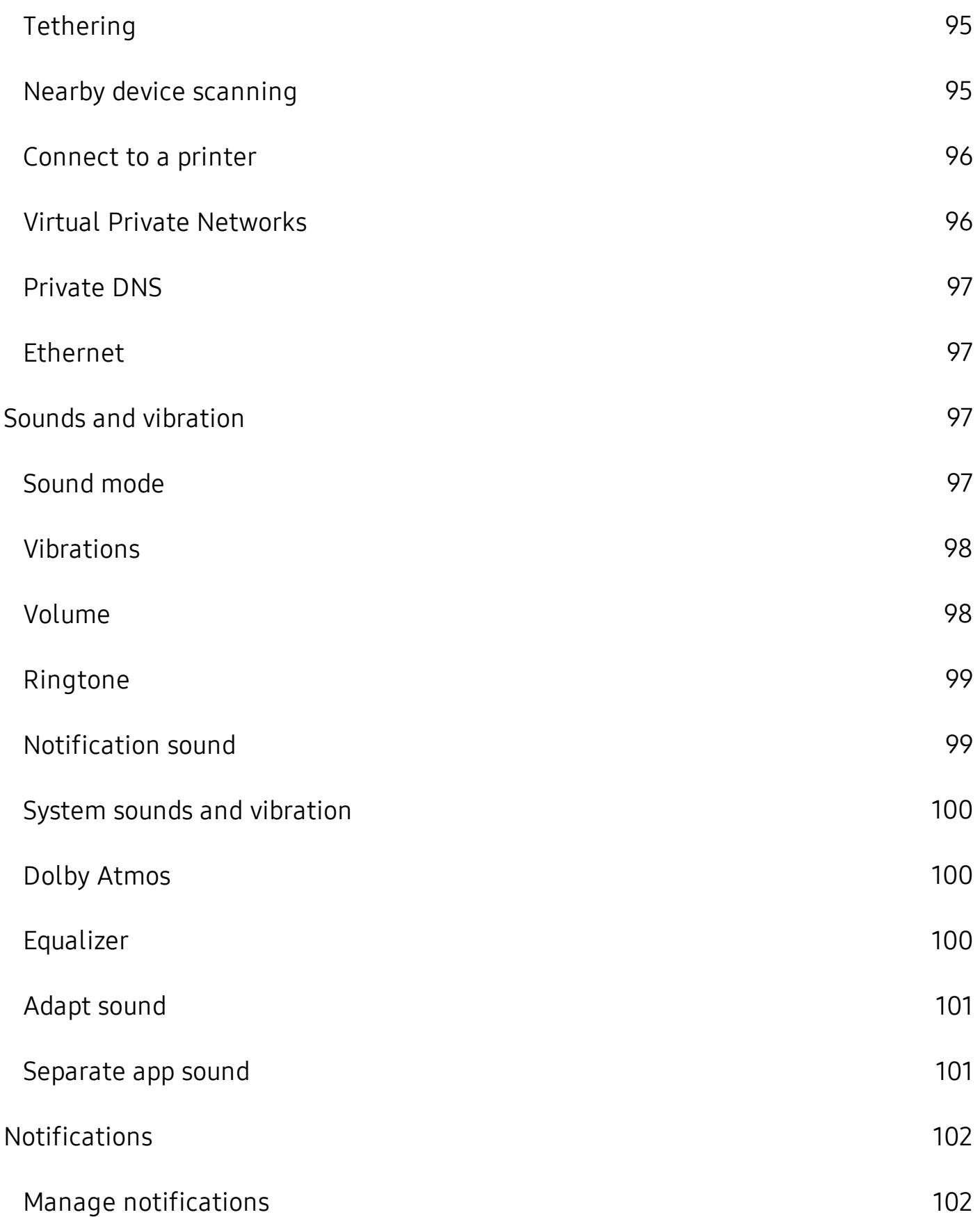

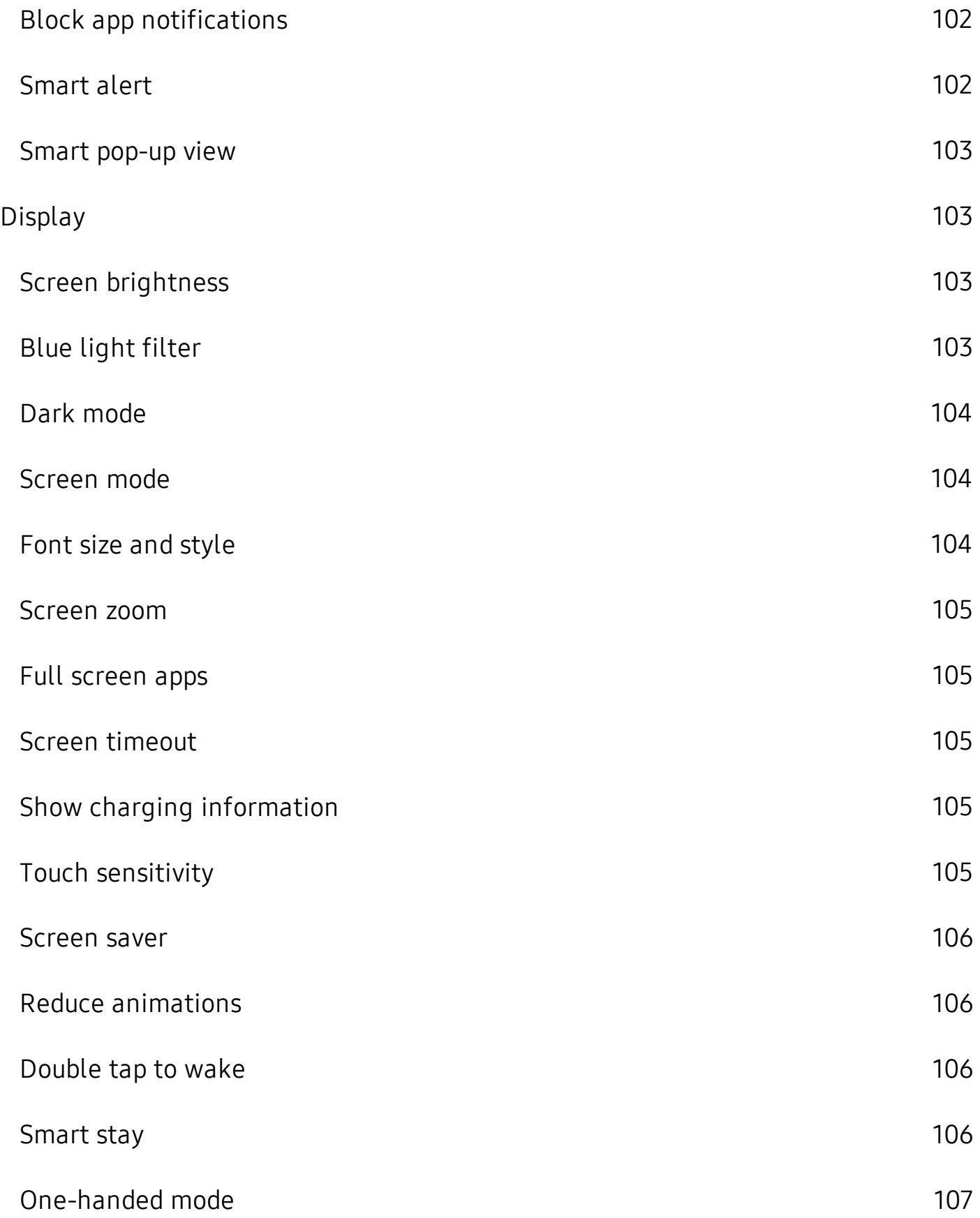

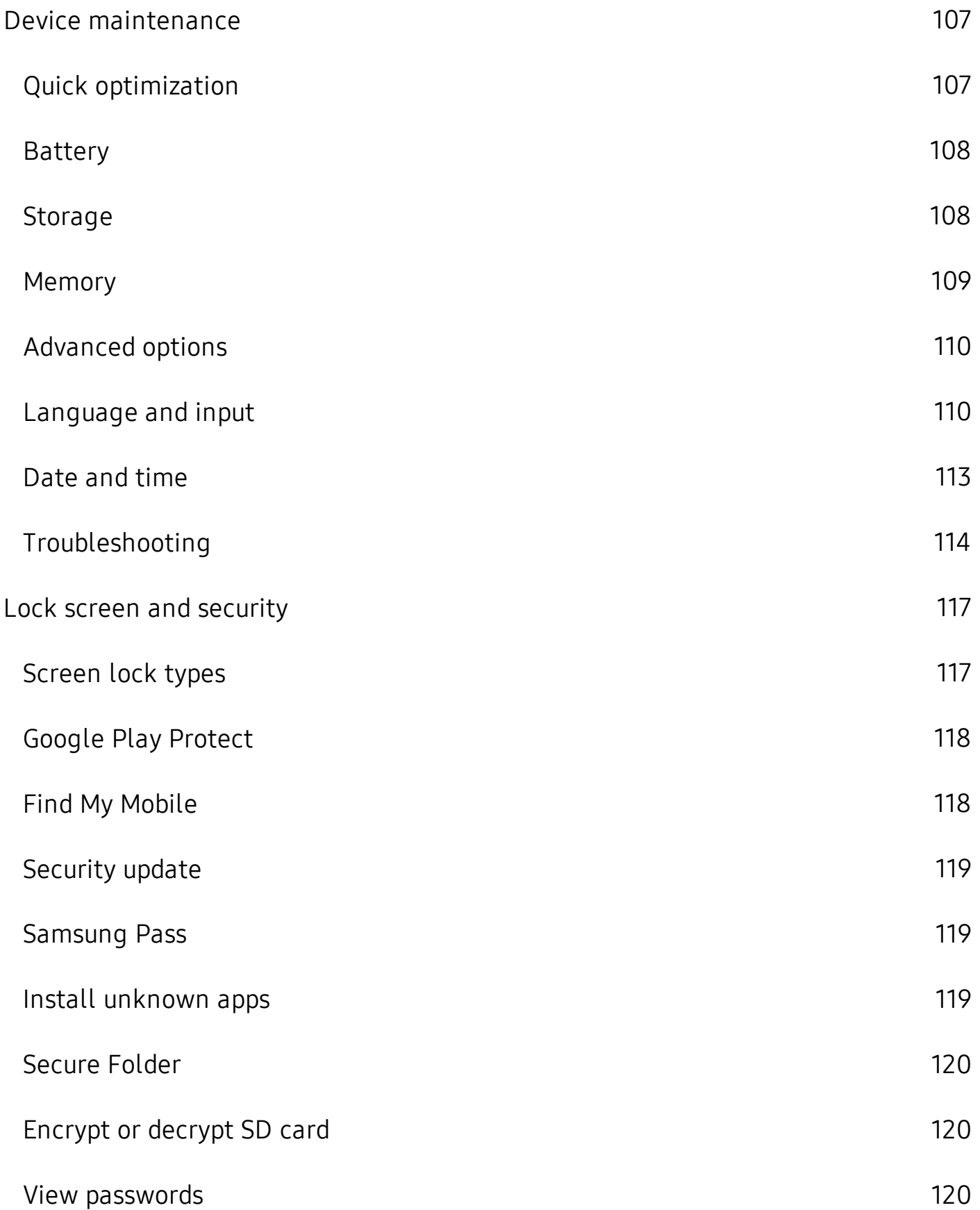

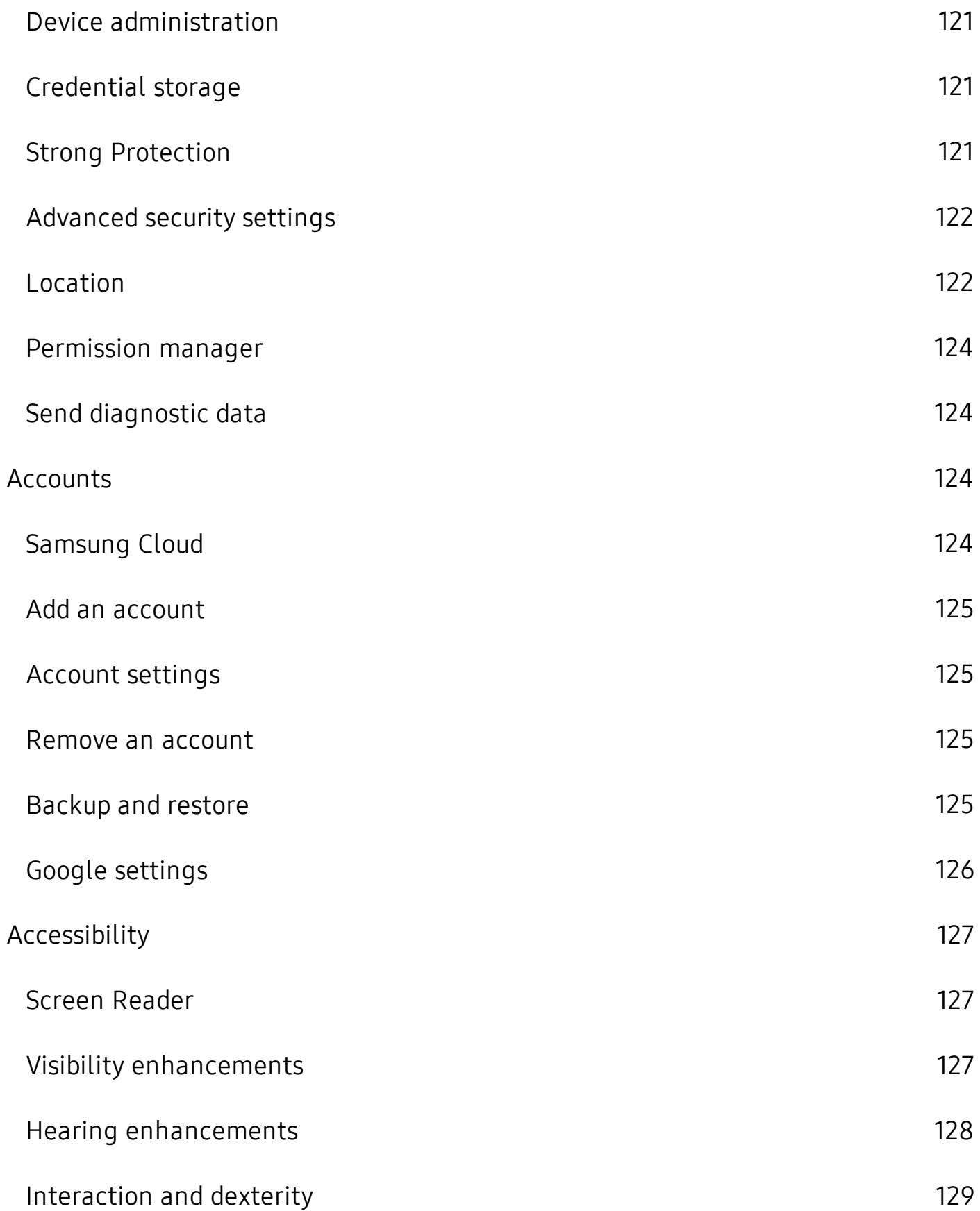

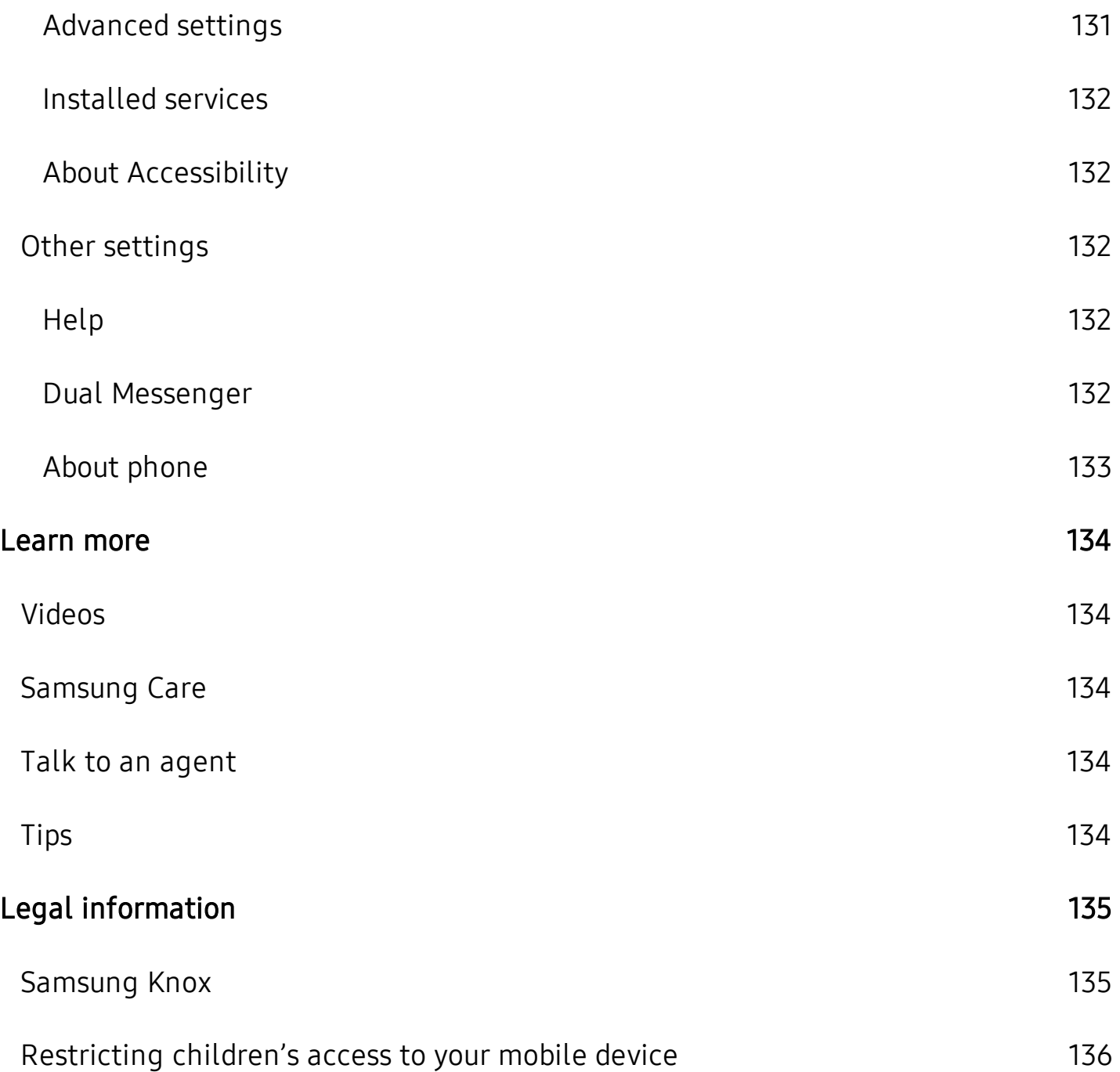

# <span id="page-10-0"></span>**Features**

# <span id="page-10-1"></span>**Meet Bixby**

<span id="page-10-2"></span> Bixby responds to your voice commands and can help you understand your settingsand set up your Samsung device. See Bixby Home on page 24.

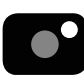

# **Camera**

<span id="page-10-3"></span> The camera on your device has several unique features. See [Camera](#page-52-0) on [page](#page-52-0) 43.

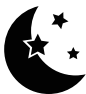

# ~ **Dark mode**

<span id="page-10-4"></span>Use a darker theme to keep your eyes comfortable at night. See Dark [mode](#page-113-0) on [page](#page-113-0) 104.

#### **IIIIIIII**<br>SD **Expandable storage**

 Expand storage with a supported microSD™ card. See Memory card on page 108.

# <span id="page-11-0"></span>**Getting started**

[Galaxy](#page-12-0) A20

Set up your [device](#page-13-0)

Start using your [device](#page-14-2)

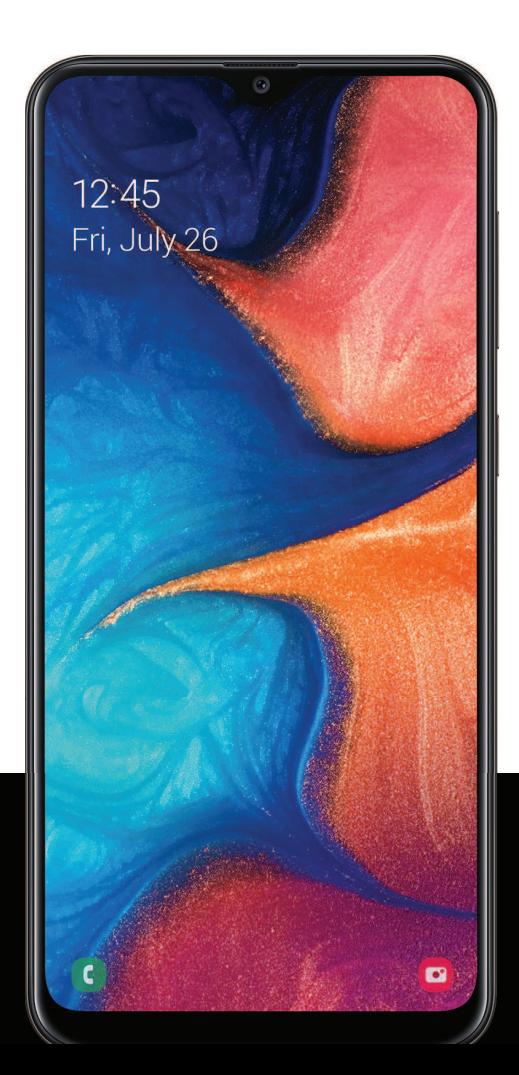

# <span id="page-12-0"></span>**Galaxy A20**

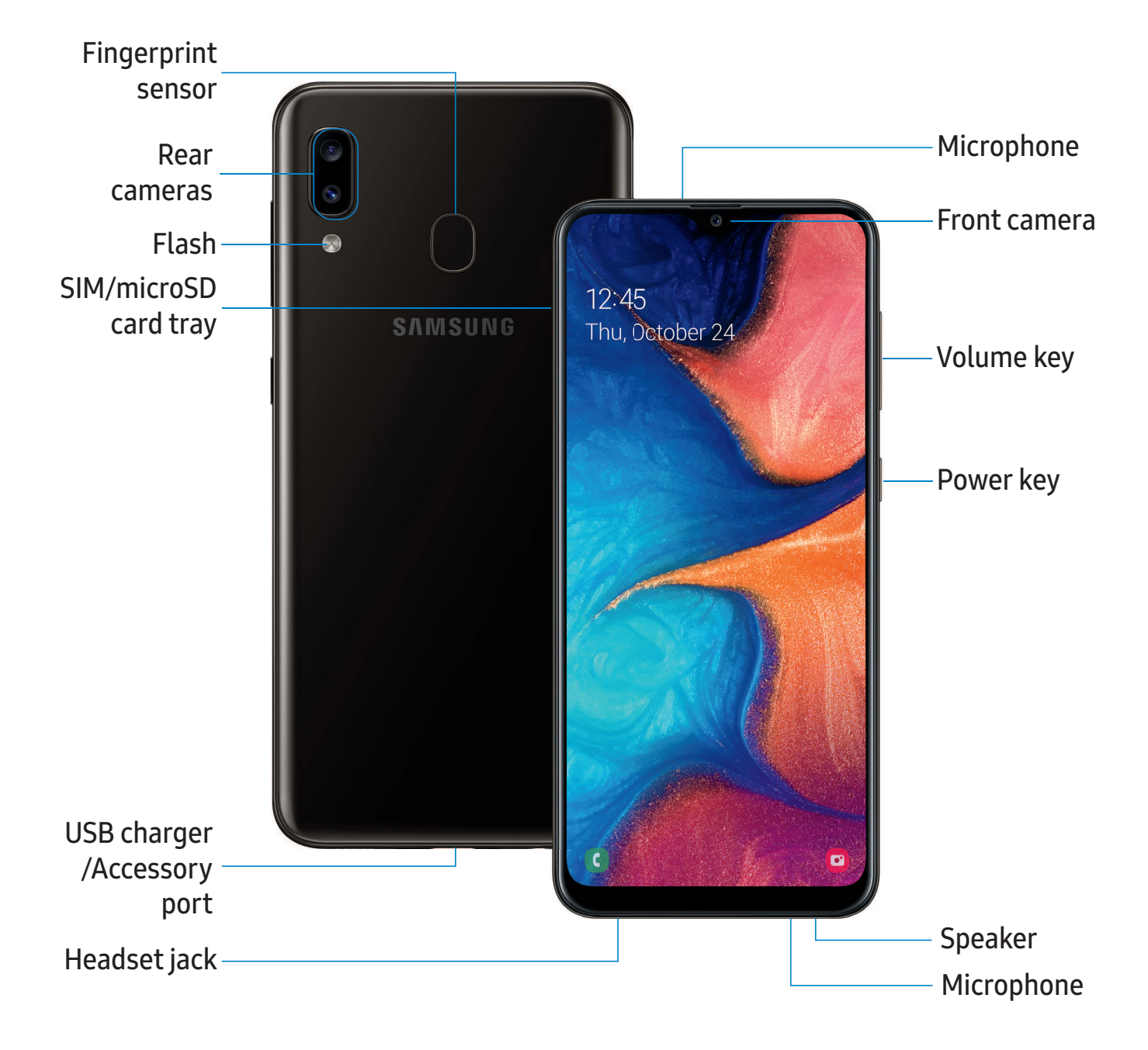

# <span id="page-13-0"></span> **Set up your device**

 Your device uses a nano-SIM card. A SIM card may be preinstalled, or you may be able to use your previous SIM card. Contact your carrier for more details.

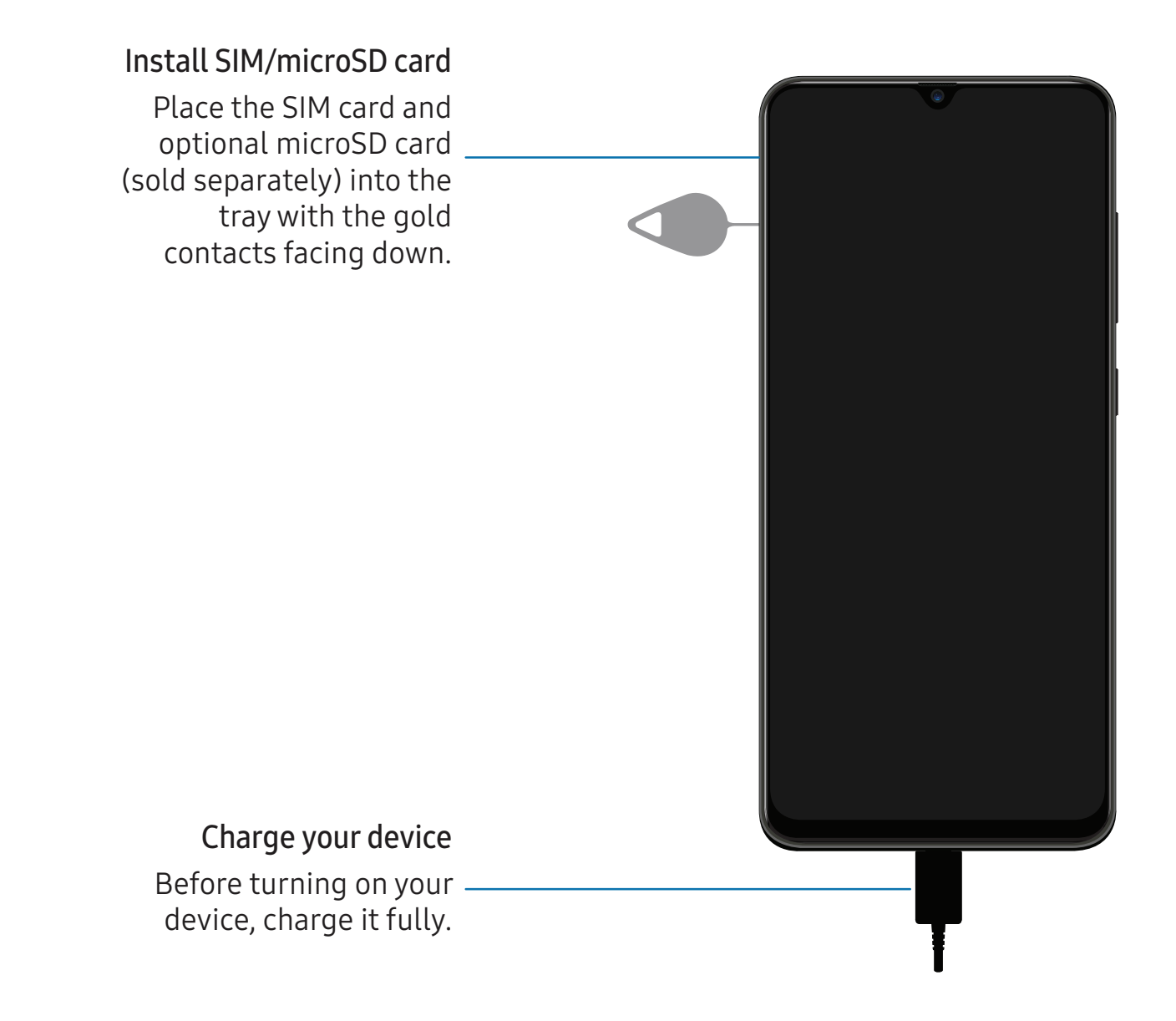

 NOTE The use of mobile devices on an aircraft or a ship may be subject to federal and local guidelines and restrictions. Check with appropriate authorities and always follow crew instructions regarding when and how you may use your device.

 NOTE Use only charging devices and batteries (if applicable) that are approved by Samsung. Samsung charging devices and batteries are designed for your device to maximize battery life. Using other charging devices and batteries may void your warranty and may cause damage.

## <span id="page-14-0"></span> **Charge the battery**

 Your device is powered by a rechargeable battery. A charger (charging head and USB Type-C cable) is included with the device for charging the battery from a power outlet.

 TIP While charging, the device and the charger may become hot and stop charging. This usually does not affect the device's lifespan or performance and is in the device's normal range of operation. Disconnect the charger from the device and wait for the device to cool down. For more information, visit [samsung.com/us/support/answer/ANS00076952](http://www.samsung.com/us/support/answer/ANS00076952).

### <span id="page-14-1"></span>**Accessories**

 Supported accessories (sold separately) can be configured through Settings. This option may only appear after you have connected an accessory to your device.

Visit [samsung.com/us/mobile/mobile-accessories](https://www.samsung.com/us/mobile/mobile-accessories/) to learn more.

<span id="page-14-2"></span>**From Settings, tap Advanced features > Accessories.** 

# **Start using your device**

 Use the Power key to turn your device on. Do not use the device if the body is cracked or broken. Use the device only after it has been repaired.

- **Press and hold the Power key to turn the device on.** 
	- To turn the device off, press and hold the Power key >  $\bigcirc$  Power off. Confirm when prompted.
	- To restart your device, press and hold the Power key >  $\bigcirc$  Restart. Confirm when prompted.

### <span id="page-15-0"></span> **Use the Setup Wizard**

 The first time you turn your device on, the Setup Wizard guides you through the basics of setting up your device.

Follow the prompts to choose a default language, connect to a Wi-Fi® network, set up accounts, choose location services, learn about your device's features, and more.

### <span id="page-15-1"></span> **Transfer data from an old device**

 Use Smart Switch™ to transfer contacts, photos, music, videos, messages, notes, calendars, and more from your old device. Smart Switch can transfer your data via USB cable, Wi-Fi, or computer.

Visit [samsung.com/us/support/owners/app/smart-switch](https://www.samsung.com/us/support/owners/app/smart-switch) to learn more.

- 1. From Settings, tap **Accounts and backup** > Smart Switch.
- 2. Follow the prompts and select the content to transfer.

Visit [samsung.com/smartswitch](http://www.samsung.com/smartswitch) for more information.

### <span id="page-16-0"></span> **Lock or unlock your device**

 Use your device's screen lock features to secure your device. By default, the device locks automatically when the screen times out. For more information about screen locks,see Lock screen and security on page 117.

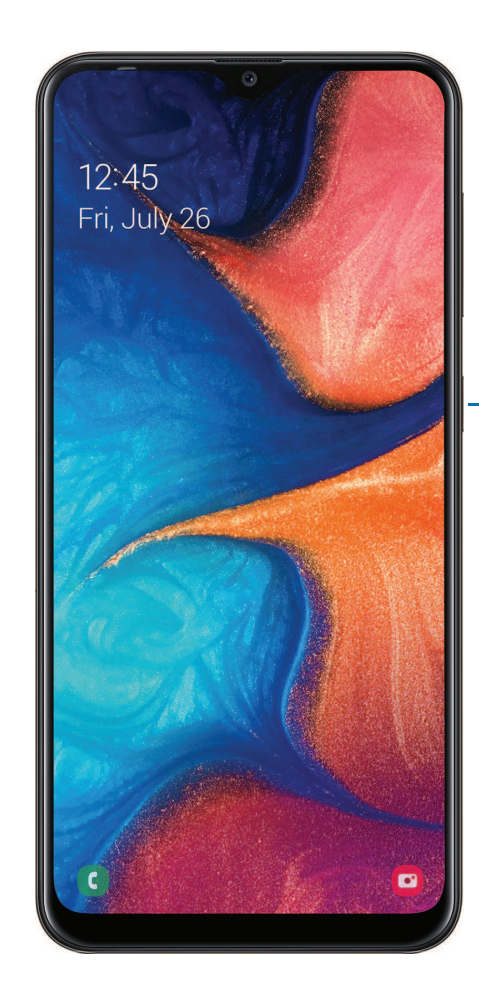

Power key Press to lock. Press to turn on the screen, and then swipe the screen to unlock it.

### <span id="page-17-0"></span>**Accounts**

Set up and manage your accounts.

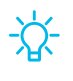

 $\sqrt[3]{x}$  TIP Accounts may support email, calendars, contacts, and other features. See your carrier for more information.

#### **Add a Google Account**

 Sign in to your Google Account to access your Google Cloud Storage, apps installed from your account, and make full use of your device's Android™ features.

- 1. From Settings,  $\tan \theta$  Accounts and backup > Accounts.
- 2.  $+$  A 2. Tap **-** Add account > Google.

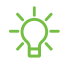

 NOTE When you sign in to a Google Account, Factory Reset Protection (FRP) is activated. FRP requires your Google Account information when resetting to factorysettings. For more information, see Factory Reset Protection on page 116.

#### **Add a Samsung account**

 Sign in to your Samsung account to access exclusive Samsung content and make full use of Samsung apps.

- 1. From Settings,  $\tan \theta$  Accounts and backup > Accounts.
- 2. Tap  $\rightarrow$  Add account >  $+$  A 2. Tap **-** Add account > Samsung account.
- TIP To quickly access your Samsung account, from Settings tap 8 Samsung account profile.

#### **Add an email account**

Sign in to one or more of your email accounts to view and manage email messages.

- 1. From Settings,  $\tan \theta$  Accounts and backup > Accounts.
- 2.  $+$  A 2. Tap **- Add account** > Email.

## <span id="page-18-0"></span> **Set up voicemail**

 You can set up your voicemail service when you access it for the first time. You can access voicemail through the Phone app.

- 1. From C Phone, touch and hold the  $\frac{1}{\infty}$  1 key.
- 2. Follow the tutorial to create a password, record a greeting, and record your name.

# <span id="page-19-0"></span>**Navigation**

 A touch screen responds best to a light touch from the pad of your finger or a capacitive stylus. Using excessive force or a metallic object on the touch screen may damage the surface of the screen and the damage will not be covered by the warranty.

**Tap**

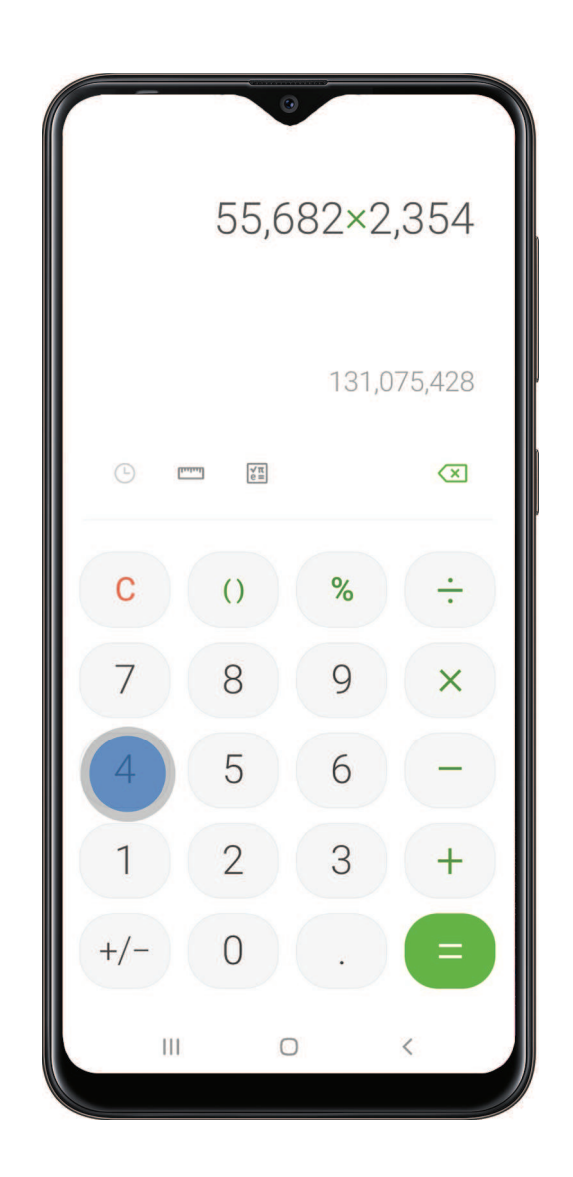

Lightly touch items to select or launch them.

- Tap an item to select it.
- Double-tap an image to zoom in or out.

#### Getting started

#### **Swipe**

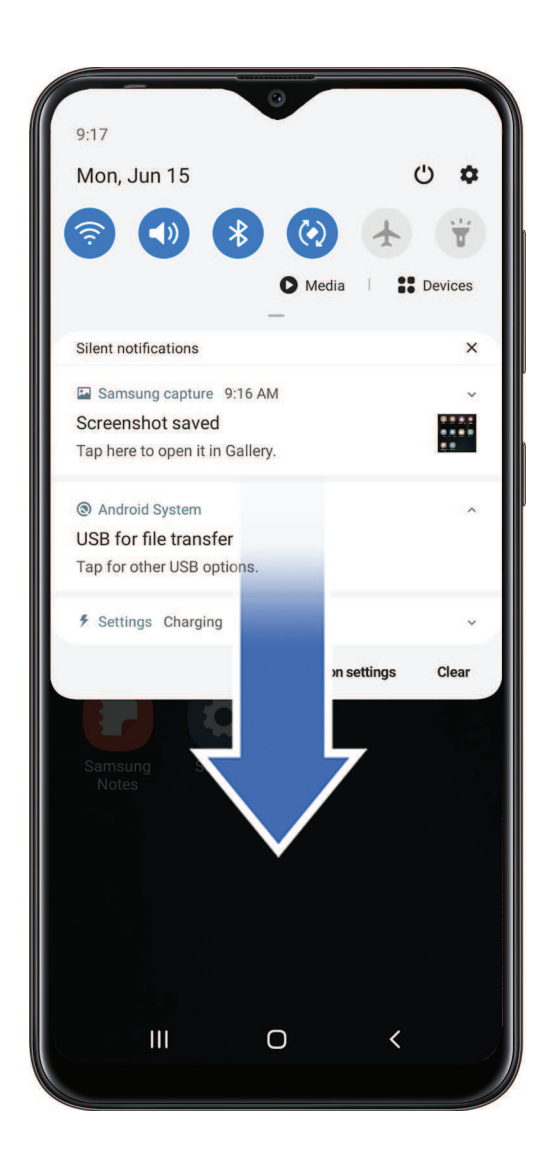

Lightly drag your finger across the screen.

- Swipe the screen to unlock the device.
- Swipe the screen to scroll through the Home screens or menu options.

 **Drag and drop**

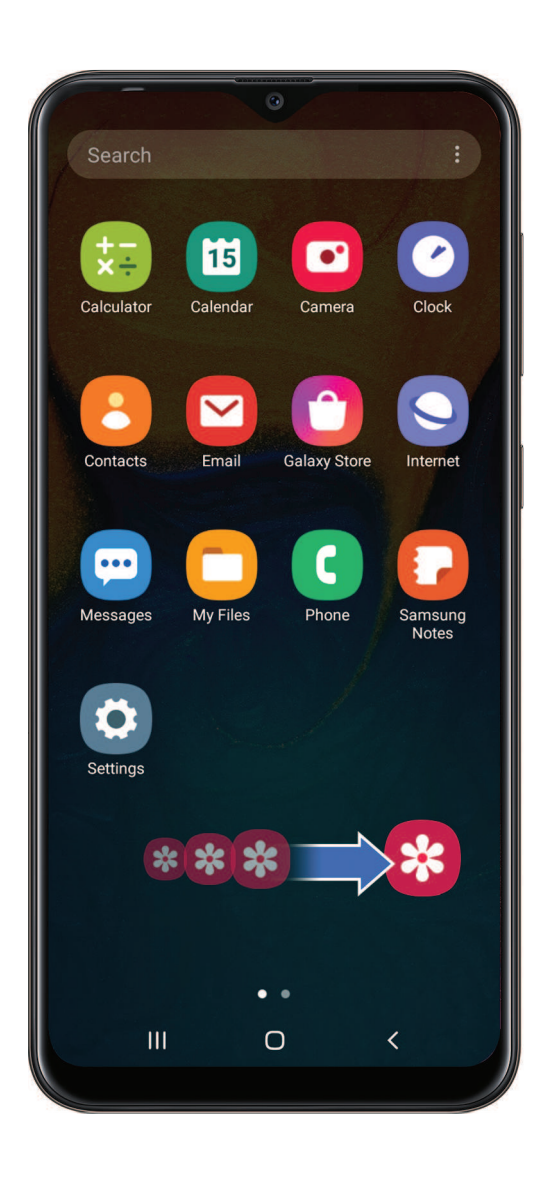

Touch and hold an item, and then move it to a new location.

- Drag an app shortcut to add it to a Home screen.
- Drag a widget to place it in a new location.

#### **Zoom in and out**

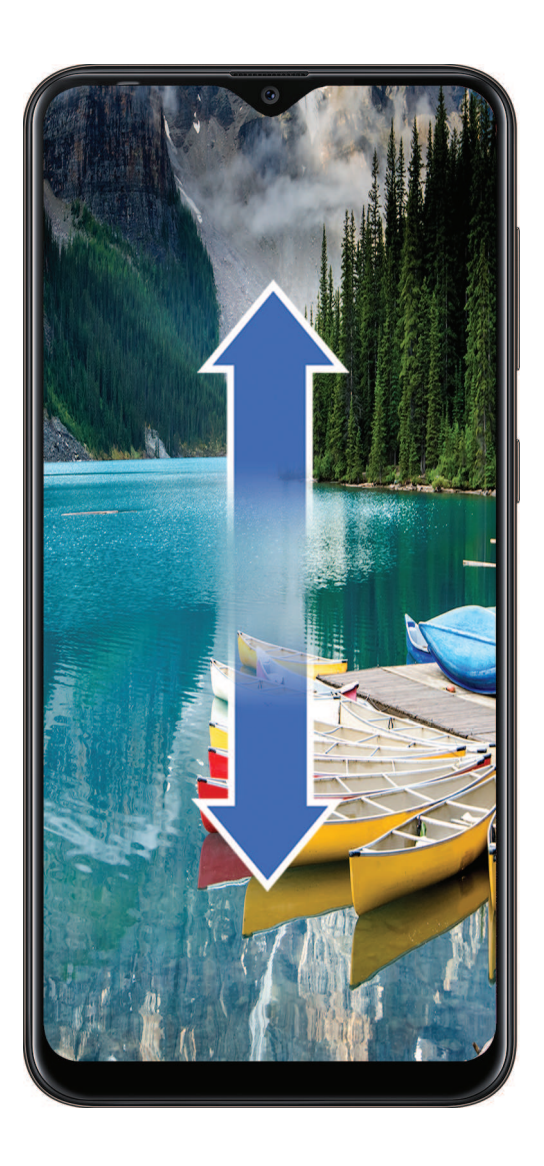

Bring your thumb and forefinger together or apart on the screen to zoom in and out.

- Move your thumb and forefinger together on the screen to zoom out.
- Move your thumb and forefinger apart on the screen to zoom in.

#### **Touch and hold**

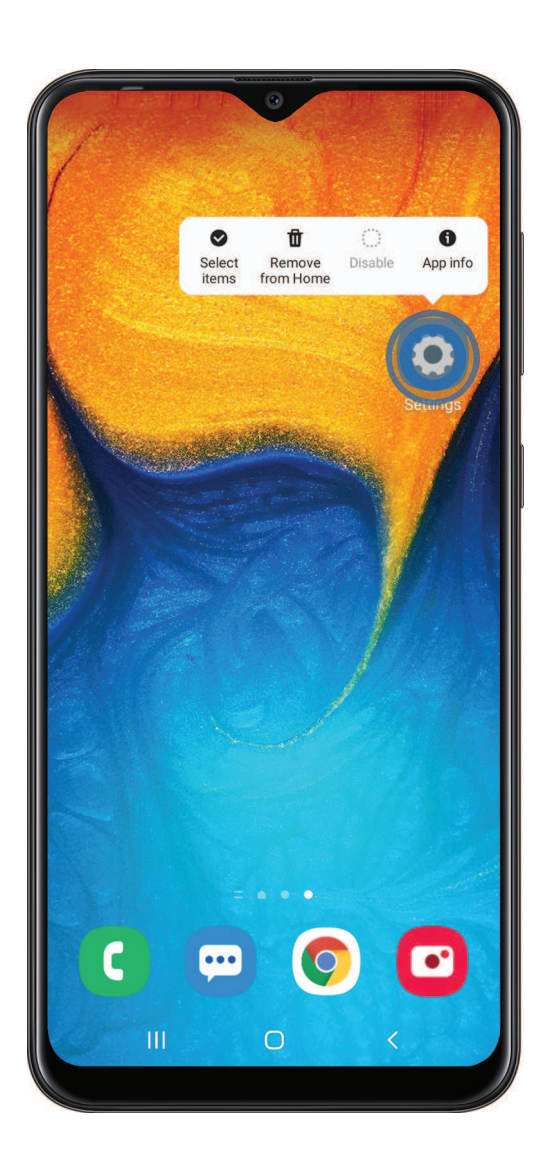

Touch and hold items to activate them.

- Touch and hold a field to display a pop-up menu of options.
- Touch and hold a Home screen to customize the Home screen.

## <span id="page-24-0"></span>**Navigation bar**

 You may navigate your device by using either the navigation buttons or full screen gestures.

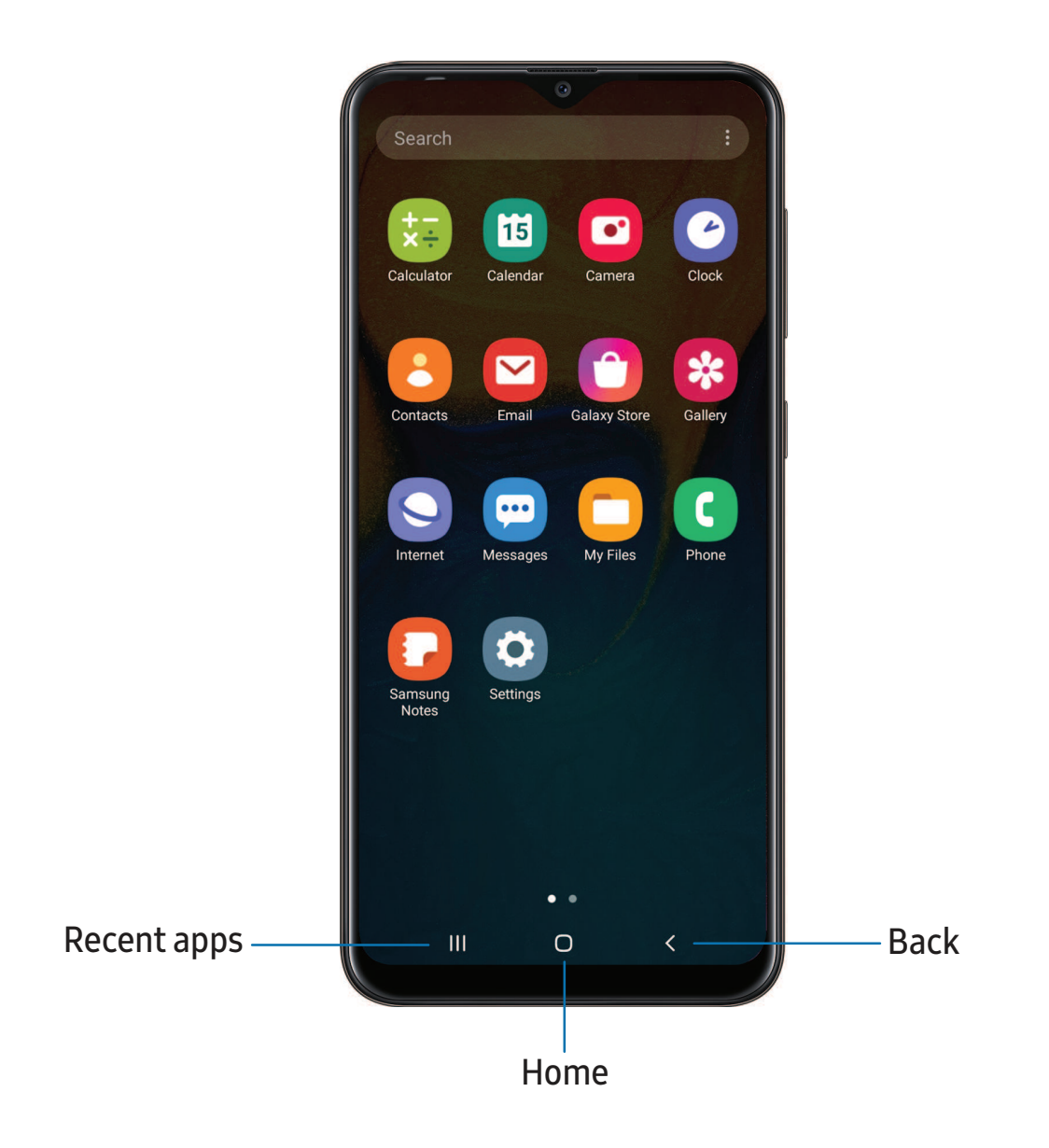

#### **Navigation buttons**

Use buttons along the bottom of the screen for quick navigation.

- 1. From Settings, tap  $\frac{1}{2}$ . Display > Navigation bar > Navigation buttons.
- 2. Tap an option under Button order to choose which side of the screen the Back and Recent apps icons display.

#### **Navigation gestures**

 Hide the navigation buttons at the bottom of the screen for an unobstructed screen experience. Instead swipe to navigate your device.

- 1. From Settings, tap  $\bullet$ : Display > Navigation bar > Full screen gestures to enable the feature.
- 2. Tap an option to customize:
	- More options: Choose a gesture type and sensitivity.
	- Gesture hints: Display lines at the bottom of the screen where each screen gesture is located.
	- Show button to hide keyboard: Show an icon on the bottom right corner of the screen to hide the keyboard when the device is in portrait mode.

### <span id="page-25-0"></span> **Customize your home screen**

 The Home screen is the starting point for navigating your device. You can place your favorite apps and widgets here, in addition to setting up additional Home screens, removing screens, changing the order of screens, and choosing a main Home screen.

#### **App icons**

Use app icons to launch an app from any Home screen.

**From Apps, touch and hold an app icon, and tap Add to Home.** 

To remove an icon:

- $\degree$  From a Home screen, touch and hold an app icon, and then tap  $\overline{\mathbb{I} \mathbb{I}}$  Remove from Home.
- NOTE Removing an icon does not delete the app, it just removes the icon from a Home screen.

#### **Wallpaper**

 Change the look of the Home and Lock screens by choosing a favorite picture, video, or preloaded wallpaper.

- 1. From a Home screen, touch and hold the screen, and then tap  $\mathbb{N}$  Wallpaper.
- 2. Tap one of the following menus for available wallpapers:
	- My wallpapers: Choose from featured and downloaded wallpapers.
	- Gallery: Choose pictures and videos saved in the Gallery app.
	- • Wallpaper services: Enable additional features including guide page and Dynamic Lock screen.
	- • Explore more wallpapers: Find and download more wallpapers from Galaxy Themes.
- 3. Tap a picture or video to choose it.
	- If choosing a single picture, choose which screen or screens you want to apply the wallpaper to.
	- Videos and multiple pictures can only be applied to the Lock screen.
	- If choosing videos or pictures from the Gallery, tap on one or more items, and then tap Done.
- 4. Tap Set on Home screen, Set on Lock screen, or Set on Home and Lock screens (depending on which screens are applicable).
	- If applying a wallpaper to both the Home and Lock screens, enable Sync my edits if you want any edits made to that wallpaper to be applied to both screens.

#### **Themes**

Set a theme to be applied to your Home and Lock screens, wallpapers, and app icons.

- 1. From a Home screen, touch and hold the screen.
- 2. Tap Themes to customize.
- 3. Tap a theme to preview and download it to My **T**  3. Tap a theme to preview and download it to My themes.
- 4. --- 4. Tap  $\equiv$  Navigation drawer > My stuff > Themes to see downloaded themes.
- 5. Tap a theme, and then tap Apply to apply the selected theme.

#### **Icons**

Apply different icon sets to replace the default icons.

- 1. From a Home screen, touch and hold the screen.
- 2. Tap Themes > Icons to customize.
- 3. Tap an icon set to preview and download it to My icons. **T**  3. Tap an icon set to preview and download it to My icons.
- 4. --<br>n 4. Tap  $\equiv$  Navigation drawer > My stuff > Icons to see downloaded icons.
- 5. Tap an icon, and then tap Apply to apply the selected icon set.

#### **Widgets**

Add widgets to your home screens for quick access to info or apps.

- 1. From a Home screen, touch and hold the screen.
- 2. Tap Widgets, and then touch and hold a widget, drag it to a Home screen, a H<sub>'</sub><br>- W<br>se it •• release it. 2. Tap **Widgets**, and then touch and hold a widget, drag it to a Home screen, and

#### Customize Widgets

 Once you have added a widget, you can customize where it's located and how it functions.

- ◌ From a Home screen, touch and hold a widget, and tap an option:
	- **The Remove from Home**: Delete a widget from your screen.
	- l<br>Water • **C** Widget settings: Customize the function or appearance of the widget.
	- **CD** App info: Review the widget usage, permissions, and more.

#### **Home screen settings**

Customize your Home and Apps screens.

- 1. From a Home screen, touch and hold the screen.
- 2. Tap **C**: Home screen settings to customize:
	- • Home screen layout: Set your device to have separate Home and Apps screens, or only a Home screen where all apps are located.
	- • Home screen grid: Choose a layout to determine how icons are arranged on the Home screen.
	- • Apps screen grid: Choose a layout to determine how icons are arranged on the Apps screen.
	- • Apps button: Add a button to the Home screen for easy access to the Apps screen.
	- App icon badges: Enable to show badges on apps with active notifications. You can also choose the badge style.
	- • Lock Home screen layout: Prevent items on the Home screen from being removed or repositioned.
	- • Add apps to Home screen: Automatically add newly-downloaded apps to the Home screen.
	- • Swipe down for notification panel: Enable this feature to open the Notification panel by swiping down anywhere on the Home screen.
	- Rotate to landscape mode: Rotate the Home screen automatically when your device's orientation is changed from portrait to landscape.
	- • Hide apps: Choose apps to hide from the Home and App screens. Return to this screen to restore hidden apps. Hidden apps are still installed and can appear as results in Finder searches.
	- About Home screen: View version information.

#### **Easy mode**

 The Easy mode layout has larger text and icons, making for a more straightforward visual experience. Switch between the default screen layout and a simpler layout.

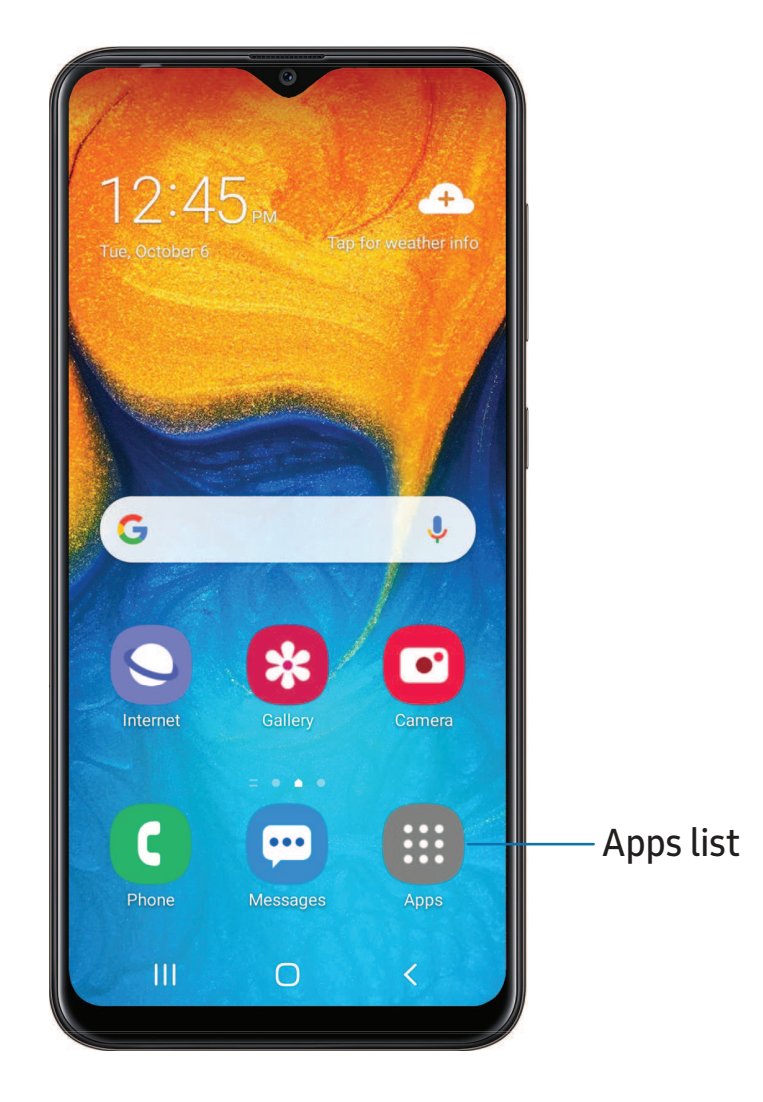

- 1. From Settings, tap  $\rightarrow$  Display > Easy mode.
- 2. Tap  $\bigcirc$  to enable this feature. The following options appear:
	- Touch and hold delay: Set how long it takes for a continuous touch to be recognized as a touch and hold.
	- High contrast keyboard: Choose a keyboard with high contrast colors.

Devices and software are constantly evolving — the illustrations you see here are for reference only.

#### **Status bar**

 The Status bar provides device information on the right side and notification alerts on the left.

Status icons

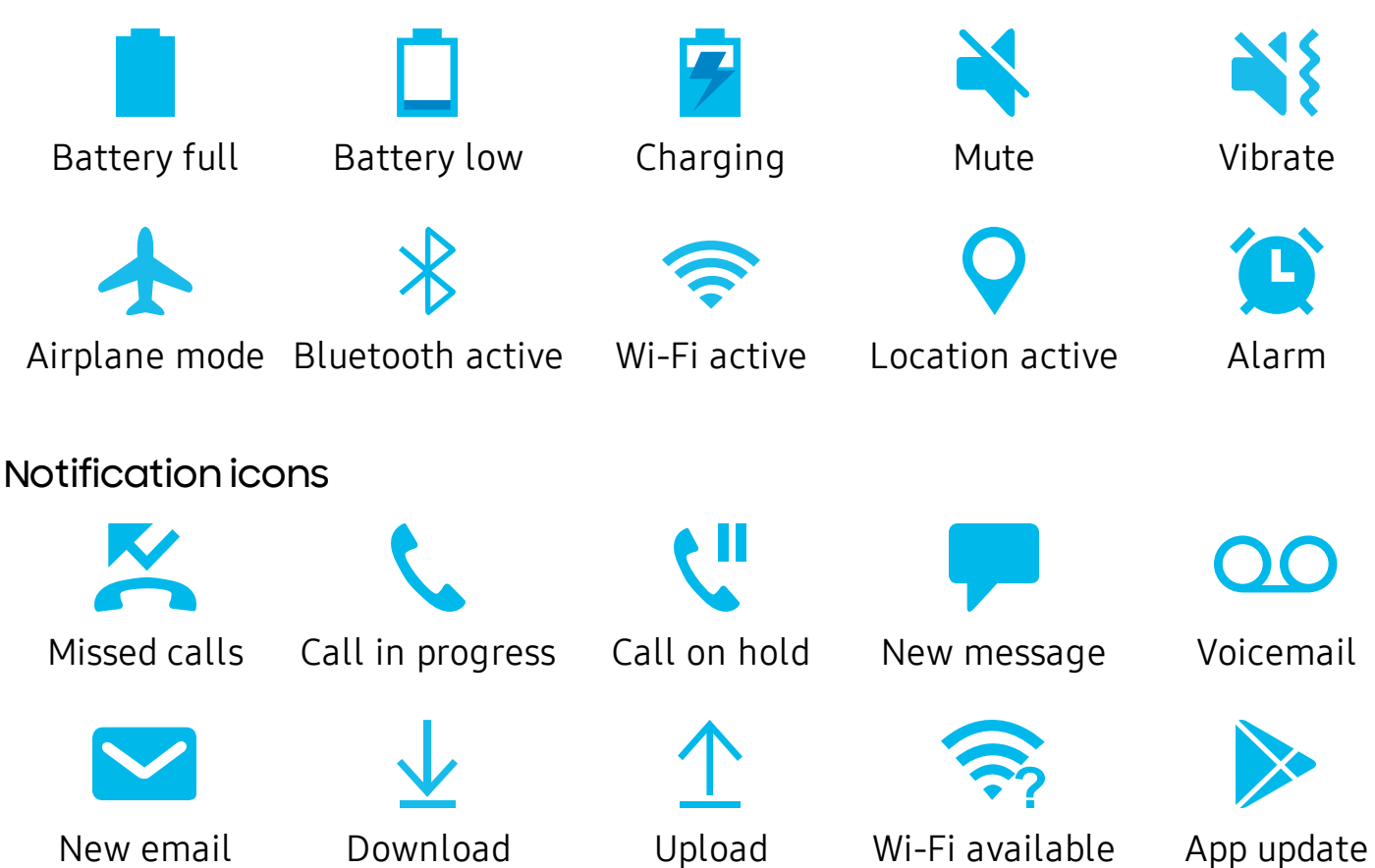

Configure display options for the Status bar.

- $\circ$  From Quick settings, tap  $\frac{1}{2}$  More options > Status bar for the following options:
	- • Show notification icons: Choose how to display notification icons on the Status bar.
	- • Show battery percentage: Display the battery charge percentage next to the battery icon on the Status bar.

#### **Notification panel**

 For quick access to notifications, settings, and more, simply open the Notification panel.

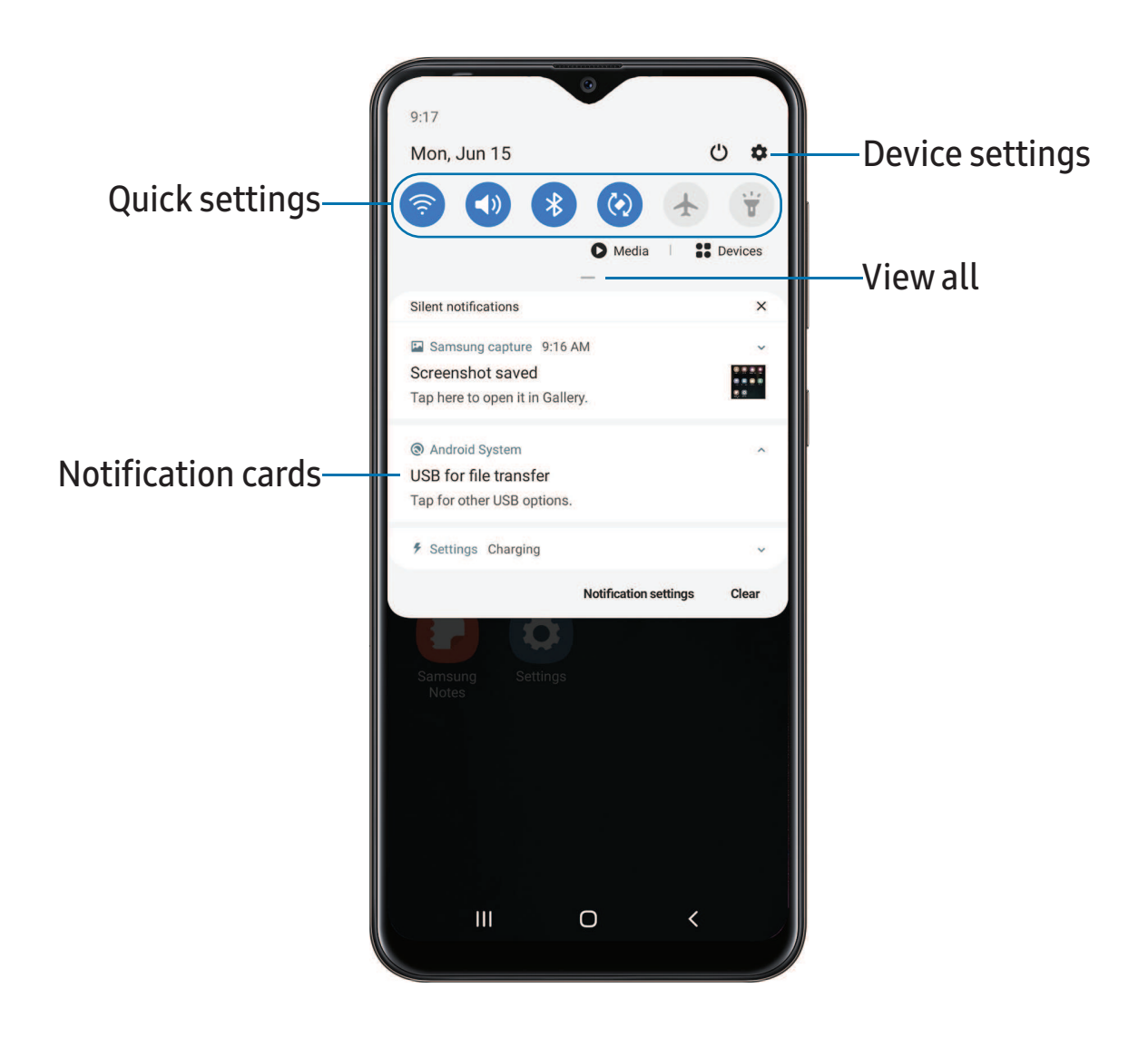

#### View the Notification panel

You can access the Notification panel from any screen.

- 1. Drag the Status bar down to display the Notification panel.
- 2. Swipe down the list to see notification details.
	- To open an item, tap it.
	- To clear a single notification, drag the notification left or right.
	- To clear all notifications, tap Clear.
	- To customize notifications, tap Notification settings.
- $\overline{3}$ . **Duci** 3. Drag upward from the bottom of the screen or tap  $\leqslant$  Back to close the Notification panel.

#### Finger sensor gestures

 You can also open or close the Notification panel by swiping up or down on the fingerprint sensor.

- 1. From Settings, tap **Advanced features** > Motions and gestures > Finger sensor gestures.
- 2. Tap  $\bigcirc$  to enable the feature.

#### Quick settings

The Notification panel provides quick access to device functions using Quick settings.

- 1. Drag the Status bar down to display the Notification panel.
- 2. Drag  $-$  View all downward.
	- Tap a quick setting icon to turn it on or off.
	- Touch and hold a quick setting icon to open the setting.
	- Tap  $\bigcirc$  Finder search to search the device.
	- Tap (") Power off for Power off, Restart, and Emergency mode options.
	- Tap **CCC** Open settings to quickly access the device's settings menu.
	- Tap : More options to reorder Quick settings or to change the button layout.
	- Drag the Brightness slider to adjust the screen brightness.
- 3. Drag  $\sim$  View all upward to close Quick settings.

## <span id="page-33-0"></span>**Bixby Home**

 The Bixby Home page displays customized content based on your interactions. Bixby learns from your usage patterns and will suggest content you may like.

◌ From a Home screen, swipe right.

### <span id="page-33-1"></span> **Digital wellbeing and parental controls**

 You can monitor and manage your digital habits by getting a daily view of how frequently you use apps, how many notifications you receive, and how often you check your device. You can also set your device to help you wind down before going to bed.

- From Settings, tap Digital wellbeing and parental controls for the following features:
	- • Screen time: Tap the time value in the dashboard for details on how long each app has been opened and used today.
	- • Notifications: Tap to see how many notifications have been received from each app today.
	- Unlocks: Tap to see how many times each app has been opened today.
	- App timers: Set a daily limit for how long you use each app.
	- Focus mode: Configure times and activities to avoid distractions from your device.
	- • Wind down: Enable to turn the screen to grayscale and limit notifications before going to bed.
	- Parental controls: Supervise your children's digital life with Google's Family Link app. You can choose apps, set content filters, keep an eye on screen time, and set screen time limits.

## <span id="page-34-0"></span>**Biometric security**

Use biometrics to securely unlock your device and log in to accounts.

#### **Face recognition**

 You can enable Face Recognition to unlock your screen. To use your face to unlock your device, you must set a pattern, PIN, or password.

- Face recognition is less secure than Pattern, PIN, or Password. Your device could be unlocked by someone or something that looks like your image.
- Some conditions may affect face recognition, including wearing glasses, hats, beards, or heavy make-up.
- When registering your face, ensure that you are in a well-lit area and the camera lens is clean.
- 1. From Settings,  $tan$  Biometrics and security > Face recognition.
- 2. Follow the prompts to register your face.

#### Face recognition management

Customize how face recognition works.

- **Examps** Settings, tap **Biometrics and security > Face recognition.** 
	- Remove face data: Delete existing faces.
	- • Add alternative look: Enhance face recognition by adding an alternative appearance.
	- Face unlock: Enable or disable face recognition security.
	- • Stay on Lock screen: When you unlock your device with face recognition, stay on the Lock screen until you swipe the screen.
	- • Faster recognition: Turn on for faster face recognition. Turn off to increase security and make it harder to unlock using an image or video of your likeness.
	- • Require open eyes: Facial recognition will only recognize your face when your eyes are open.
- Brighten screen: Increase the screen brightness temporarily so that your face can be recognized in dark conditions.
- Samsung Pass: Access your online accounts using face recognition.

#### **Fingerprint scanner**

 Use fingerprint recognition as an alternative to entering passwords in certain apps. You can also use your fingerprint to verify your identity when logging in to your Samsung account. To use your fingerprint to unlock your device, you must set a pattern, PIN, or password.

- 1. From Settings,  $tan$  Biometrics and security > Fingerprints.
- 2. Follow the prompts to register your fingerprint.

#### Fingerprint management

Add, delete, and rename fingerprints.

- **Exam Settings, tap Biometrics and security > Fingerprints for the following** options:
	- The list of registered fingerprints is at the top of this list. You can tap a fingerprint to remove or rename it.
	- Add fingerprint: Simply follow the prompts to register another fingerprint.
	- • Check added fingerprints: Scan your fingerprint to see if it has been registered.

#### Fingerprint verification settings

Use fingerprint recognition to verify your identity in supported apps and actions.

- **From Settings, tap Biometrics and security > Fingerprints.** 
	- • Fingerprint unlock: Use your fingerprint for identification when unlocking your device.
	- • Samsung Pass: Use your fingerprint for identification when using supported apps.
# **Biometrics preferences**

Configure your preferences for biometric security options.

- **Exam Settings, tap Biometrics and security > Biometrics preferences for the** following:
	- Screen transition effect: Show a transition effect when you use biometrics to unlock your device.

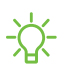

NOTE From Settings, tap Biometrics and security  $\triangleright$  Biometrics security patch to view the software version of your device's biometric security features.

# **Mobile continuity**

 Access storage and other functions of your device across compatible mobile devices and computers.

# **Call and text on other devices**

 This feature allows you to make and answer calls and text messages from your Galaxy devices that are signed in to your Samsung account.

- 1. From Settings, tap  $\bullet\bullet$  Advanced features > Call & text on other devices.
- 2. Tap  $\bigcirc$  to turn on the feature. Connection occurs automatically.
- 3. Sign in to your Samsung account on your Galaxy devices.
- <sup>1</sup>/<sub>2</sub> TIP Move your contacts from your device to your Samsung account so you can access them on all registered devices.

# **Multi window**

 Multitask by using multiple apps at the same time. Apps that support Multi window™ can be displayed together on a split screen. You can switch between the apps and adjust the size of their windows.

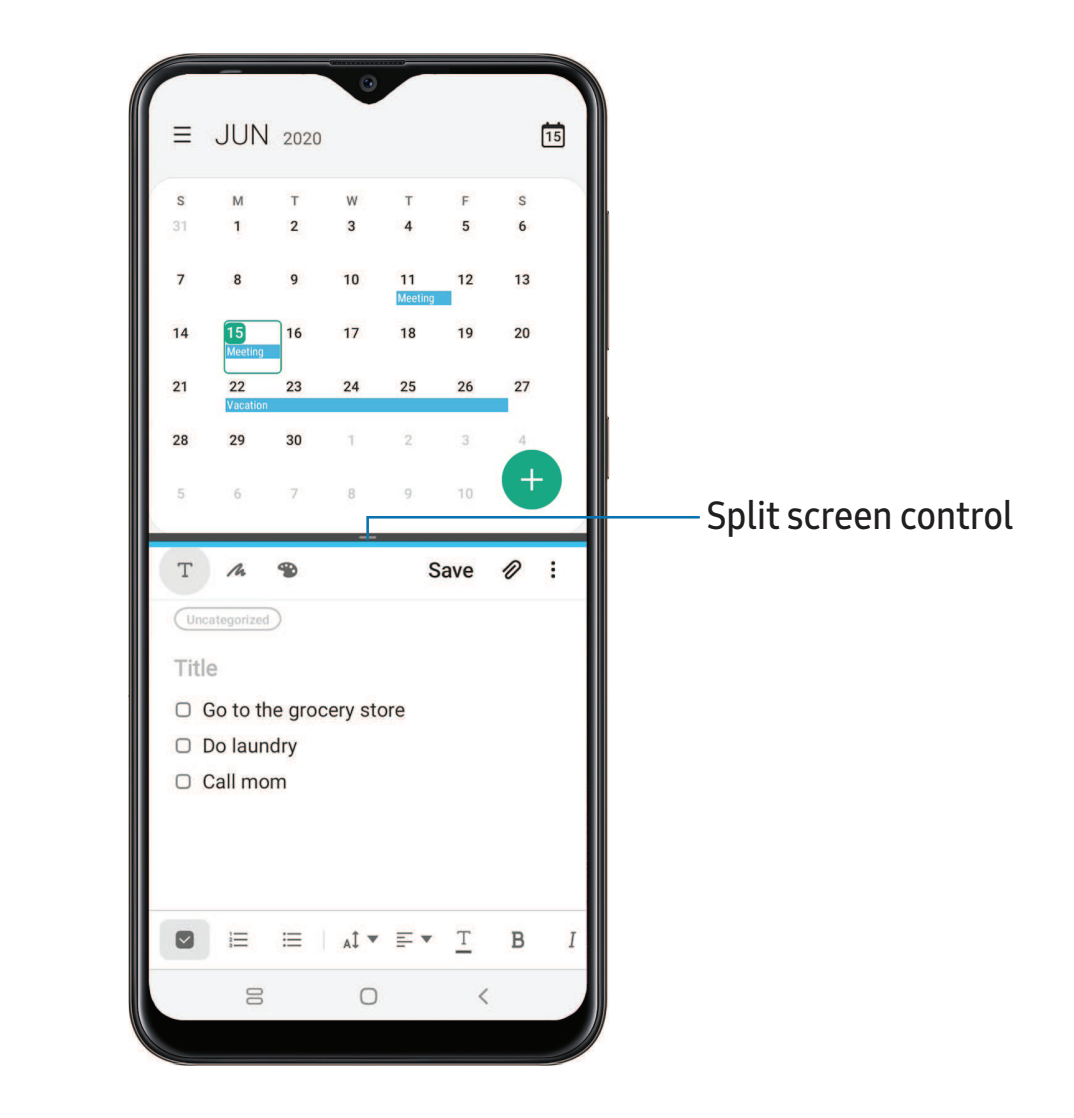

- 1. From any screen, tap | | | **Recent apps.**
- 2. Tap the app icon, and then tap Open in split screen view.
- 3. Tap an app in the other window to add it to the split screen view.
	- Drag the middle of the window border to adjust the window size.

Getting started

# **Enter text**

Text can be entered using a keyboard or your voice.

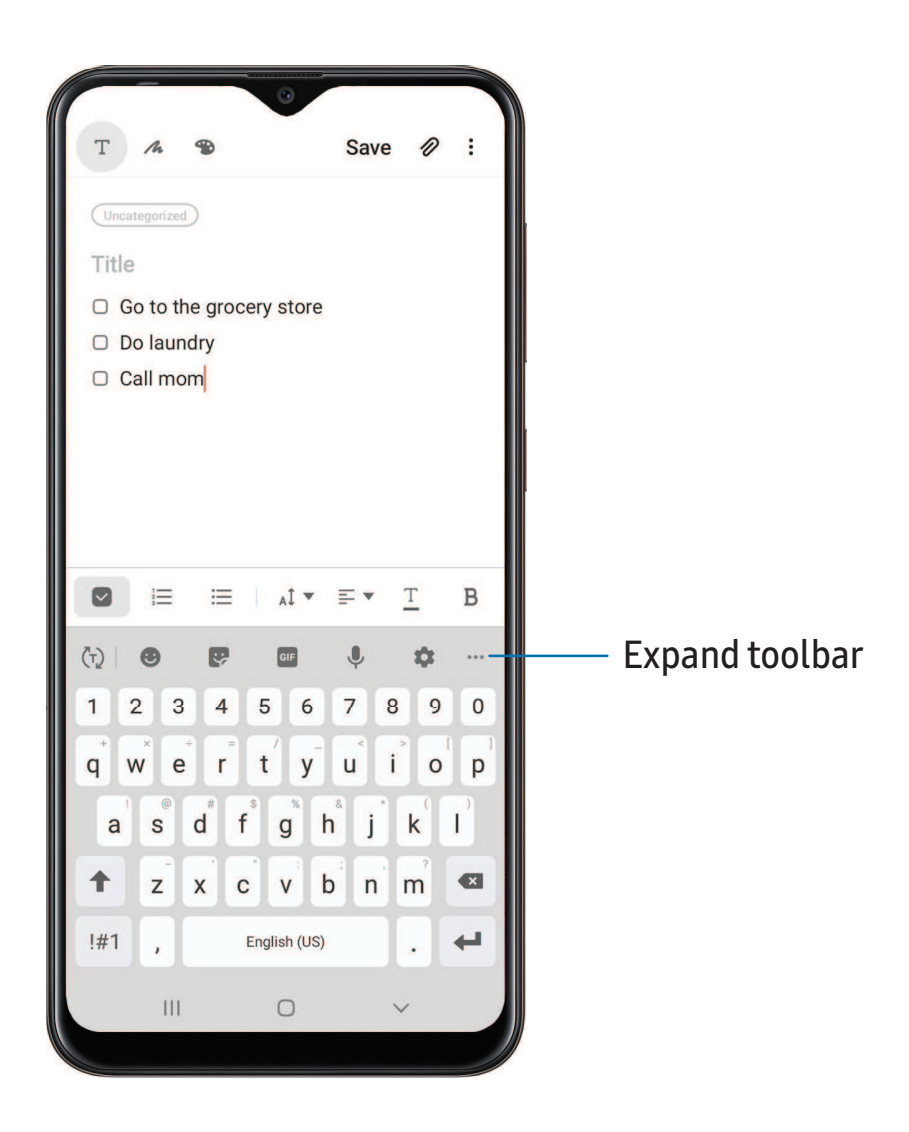

- ◌ Tap a field to display the Samsung keyboard.
	- Tap  $(\tau)$  Show predictive text to view suggested words while you type.
	- Tap  $(\cup)$  Show toolbar functions to view all keyboard options.

Devices and software are constantly evolving — the illustrations you see here are for reference only.

# **Toolbar**

The toolbar provides quick access to features of the keyboard.

- **From the Samsung keyboard, tap ... Expand toolbar** for the following options:
	- $\cdot$   $\blacksquare$  Clipboard: Access the clipboard.
	- **C** Emojis: Insert an emoji.
	- GIF GIF keyboard: Add animated GIFs.
	- **Fig.** Modes: Select a keyboard layout.
	- **C** Settings: Access keyboard settings.
	- **• Stickers**: Add illustrated stickers.
	- <ুঁ> Text editing: Use an editing panel to help pinpoint text that you want to cut, copy, and paste.  $\checkmark$
	- ↓ Voice input: Use Google Voice™ typing.

# **Configure the Samsung keyboard**

Set customized options for the Samsung keyboard.

- **From the Samsung keyboard, tap Settings for the following options:** 
	- • Languages and types: Set the keyboard type and choose which languages are available on the keyboard.
		- To switch between languages, swipe the Space bar left or right.
	- • Smart typing: Use predictive text and auto-correction features to prevent common typing mistakes. Type by swiping between letters.
	- Style and layout: Customize the appearance and function of the keyboard.
	- Swipe, touch, and feedback: Customize gestures and feedback.
	- • Reset to default settings: Return keyboard to original settings and clear personalized data.
	- • About Samsung keyboard: View version and legal information for the Samsung keyboard.

# **Use Google Voice typing**

Instead of typing, enter text by speaking.

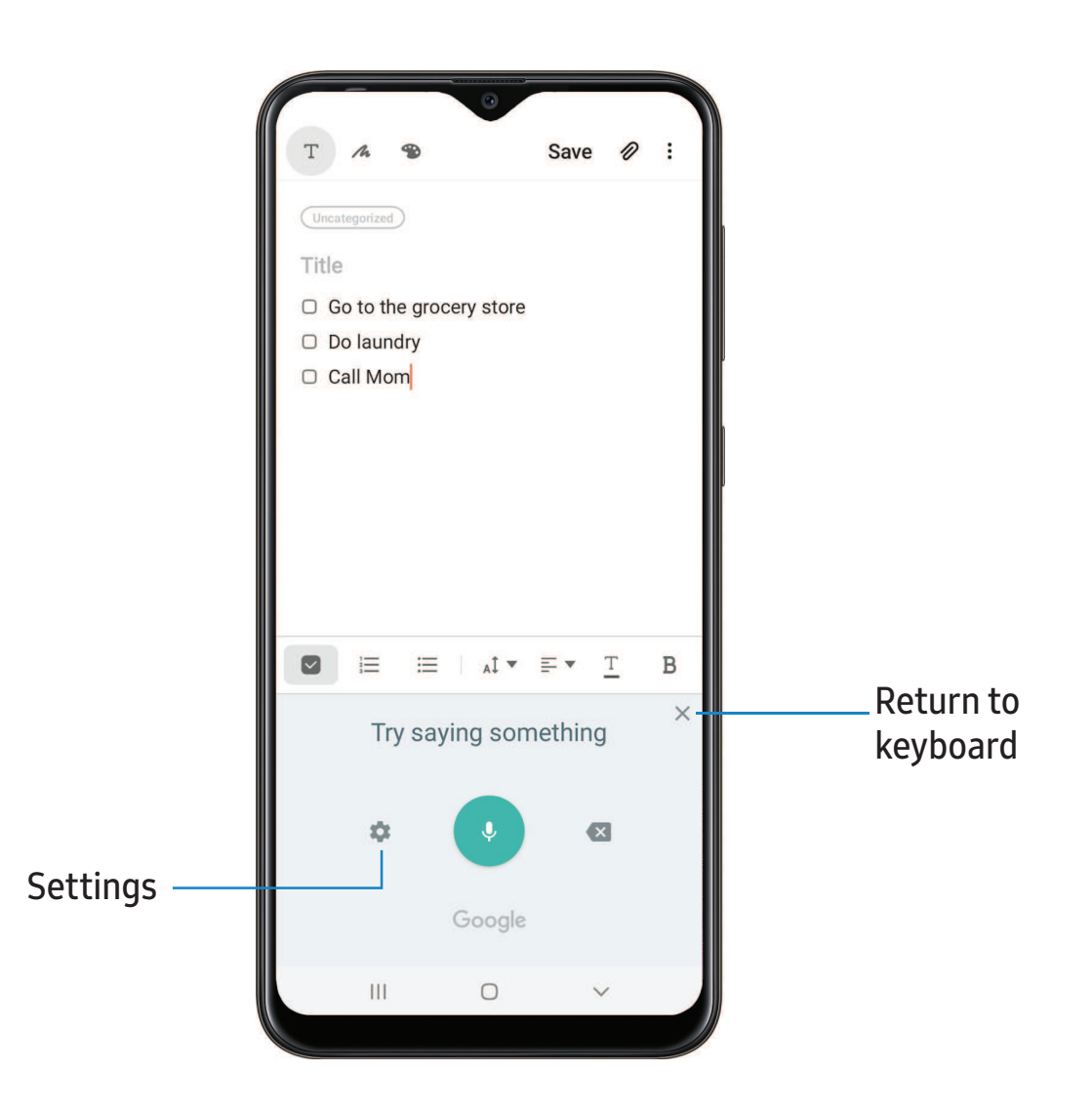

- 1. From the Samsung keyboard, tap Voice input.
- 2. Tap the screen and speak your text.

#### Configure Google Voice typing

Set customized options for Google Voice typing.

- 1. From the Samsung keyboard, tap Voice input.
- 2. Tap Settings for options.
	- Languages: Choose the language for the keyboard.
	- • Offline speech recognition: Download languages for offline Google Voice typing.
	- Hide offensive words: Hide potentially offensive words with asterisks.

# **Emergency mode**

 Use Emergency mode to access helpful emergency features and conserve your device's power during an emergency situation.

To save battery power, Emergency mode:

- Restricts application usage to only essential applications and those you select.
- Turns off connectivity features and Mobile data when the screen is off.

# **Activate Emergency mode**

To activate Emergency mode:

- 1. Press and hold the Power key.
- 2. Tap **B** Emergency mode.
	- When accessing for the first time, read and accept the terms and conditions.
- 3. Tap Turn on.

# **Emergency mode features**

 While in Emergency mode, only the following apps and features are available on the Home screen:

- Flashlight: Use the device's flash as a steady source of light.
- **Emergency alarm**: Sound an audible siren.
- Share my location: Send your location information to your emergency contacts.
- Phone: Launch the call screen.
- Internet: Launch the web browser.
- $\bullet$   $(+)$  Add: Choose additional apps to include on the Emergency mode screen.
- Battery charge: Displays estimated battery charge percentage.
- Estimated battery life: Displays estimated remaining battery charge time based on current battery charge and usage.
- Emergency call: Dial the emergency telephone number (for example, 911). This kind of call can be made even without activated service.
- • More options:
	- – Turn off Emergency mode: Disable Emergency mode and return to standard mode.
	- Remove apps: Choose apps to remove from the screen.
	- – Emergency contacts: Manage your medical profile and ICE (In Case of Emergency) group contacts.
	- – Settings: Configure the available settings. Only a limited number of settings are enabled in Emergency mode.

# **Turn off Emergency mode**

When emergency mode is turned off, the device returns to standard mode.

**Tap:** More options, and tap Turn off Emergency mode.

[Using](#page-44-0) apps

[Samsung](#page-47-0) apps

[Google](#page-91-0) apps

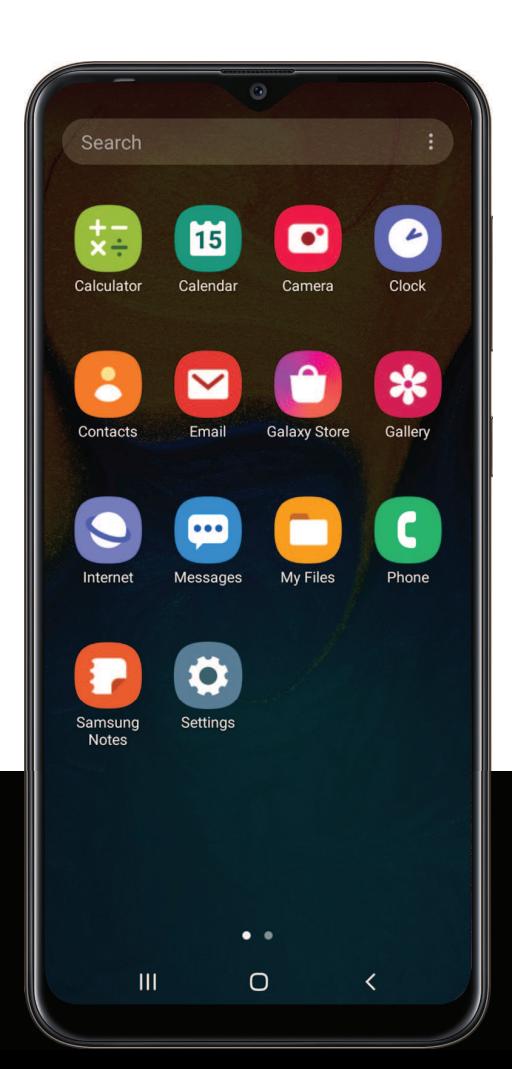

# <span id="page-44-0"></span>**Using apps**

 The Apps list displays all preloaded and downloaded apps. Apps can be downloaded from Galaxy Store and the Google Play™ store.

◌ From a Home screen, swipe the screen upward to access the Apps list.

# **Uninstall or disable apps**

 Installed apps can be removed from your device. Some apps that are preloaded (available on your device by default) can only be disabled. Disabled apps are turned off and hidden from the Apps list.

◌ From Apps, touch and hold an app, and tap Uninstall/Disable.

# **Search for apps**

If you are not sure where to find an app or a setting, you can use the Search feature.

- 1. From Apps, tap Search, and enter a word or words. As you type, matching apps and settings appear as results on the screen.
- 2. Tap a result to go to that app.
- -☆ TIP You TIP You can customize the search settings by tapping : More options > Finder settings.

# **Sort apps**

App shortcuts can be listed alphabetically or in your own custom order.

- **From Apps, tap:** More options > Sort for the following sorting options:
	- Custom order: Arrange apps manually.
	- Alphabetical order: Sort apps alphabetically.

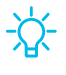

 $\overrightarrow{\mathrm{G}}$  TIP When apps are arranged manually (Custom order), empty icon spaces can be removed by tapping : More options > Clean up pages.

```
Apps
```
# **Create and use folders**

You can make folders to organize App shortcuts on the Apps list.

- 1. From Apps, touch and hold an app shortcut, and then drag it on top of another app shortcut until it is highlighted.
- 2. Release the app shortcut to create the folder.
	- Folder name: Name the folder.
	- $\bigcirc$  Palette: Change the folder color.
	- then tap Done.  $+$  A<br>then •  $\;\dashbar\;$  Add apps: Place more apps in the folder. Tap apps to select them, and
- $\overline{3}$ .  $\left\langle \right\rangle$  Ba 3. Tap  $\leqslant$  Back to close the folder.

# **Copy a folder to a Home screen**

You can copy a folder to a Home screen.

**From Apps, touch and hold a folder, and tap Add to Home.** 

# **Delete a folder**

When you delete a folder, the app shortcuts return to the Apps list.

- 1. From Apps, touch and hold a folder to delete.
- 2. Tap  $\overline{m}$  Delete folder, and confirm when prompted.

# **App settings**

Manage your downloaded and preloaded apps. Options vary by app.

- 1. From Settings, tap **88** 1. From Settings, tap **Apps.**<br>2. Tap **\* More options** for the f
- 2. Tap  $\frac{1}{2}$  More options for the following options:
	- Sort by: Sort the apps by size, name, last used, or last updated.
	- • Default apps: Choose or change apps that are used by default for certain features, like email or browsing the Internet.
	- • Permission manager: Control which apps have permissions to use certain features of your device.
	- Show/Hide system apps: Show or hide system (background) apps.

- • Special access: Select which apps can have special access permissions to features on your device.
- • Reset app preferences: Reset options that have been changed. Existing app data is not deleted.
- 3. Tap an app to view and update information about the app. The following options may be displayed:

#### Usage

- Mobile data: View mobile data usage.
- Battery: View battery usage since the last full charge.
- Storage: Manage the app's storage usage.
- Memory: View memory usage.

#### App settings

- Notifications: Configure notifications from the app.
- • Permissions: View permissions granted to the app for access to your device's information.
- Set as default: Set the app as a default for a certain category of apps.

#### Advanced

• Options vary by app.

#### App info options

- Open: Launch the app. Not all apps have this option.
- Uninstall/Disable: Uninstall or disable the app. Some preloaded apps can only be disabled, not uninstalled.
- Force stop: Stop an app that is not working correctly.

# <span id="page-47-0"></span>**Samsung apps**

 The following apps are either preloaded or downloaded over-the-air to your device during setup.

# **Galaxy Essentials**

 Galaxy Essentials is a collection of specially chosen applications available through Samsung apps. You can access and download a collection of premium content.

**Exame Apps, tap : More options > Galaxy Essentials.** 

# 0 **Galaxy Store**

 Find and download premium apps that are exclusive to Galaxy devices. A Samsung account is required to download from Galaxy Store.

**From Apps, tap C Galaxy Store.** 

# **Galaxy Wearable**

Connect your device to your Samsung Watch using this application.

 For more information, visit [samsung.com/us/support/owners/app/galaxy-wearable](https://www.samsung.com/us/support/owners/app/galaxy-wearable-watch)[watch](https://www.samsung.com/us/support/owners/app/galaxy-wearable-watch).

**From Apps, tap wear** Galaxy Wearable.

#### $\begin{array}{c} 0 \times \\ 0 \end{array}$ **Game Launcher**

 Automatically arrange all your games in one place. For more information on Game Launcher, visit [samsung.com/us/support/owners/app/game-launcher](https://www.samsung.com/us/support/owners/app/game-launcher).

**From Apps, tap 88 Game Launcher.** 

 TIP If Game Launcher is not seen in the Apps list, then from Settings, tap **Example advanced features > Game Launcher**, and then tap **...** 

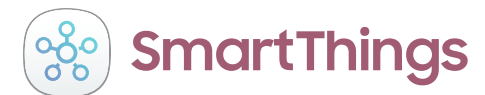

 SmartThings allows you to control, automate, and monitor your home environment through a mobile device to fit your specific needs. You can use the app to connect multiple devices at once or one device at a time. Check the status of your devices by looking at the dashboard.

**Subset Things, and Samsung folder >**  $\frac{1}{200}$  **SmartThings, and sign in with your Samsung** account.

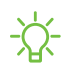

 NOTE Non-Samsung connected device errors or defects are not covered by the Samsung warranty; contact the non-Samsung device manufacturer for support.

```
Apps
```
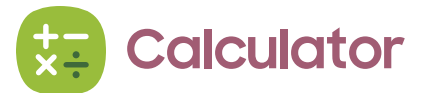

 The Calculator app features both basic and scientific math functions, as well as a unit converter.

**From Apps, tap & Calculator.** 

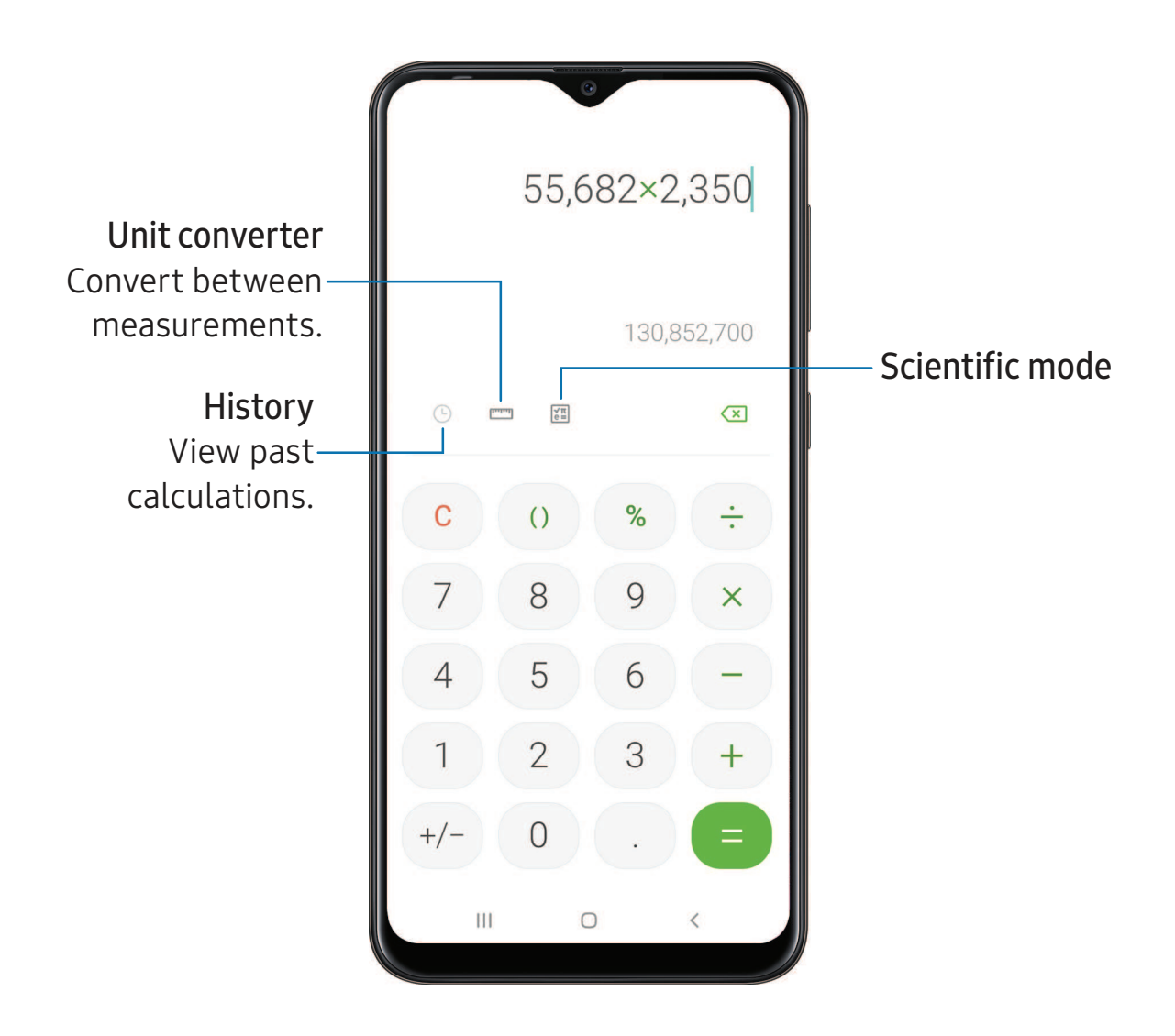

#### **Calendar**  $\vert 1 \vert$

 The Calendar app can be connected to your various online accounts to consolidate all your calendars in one place.

**From Apps, tap T** Calendar.

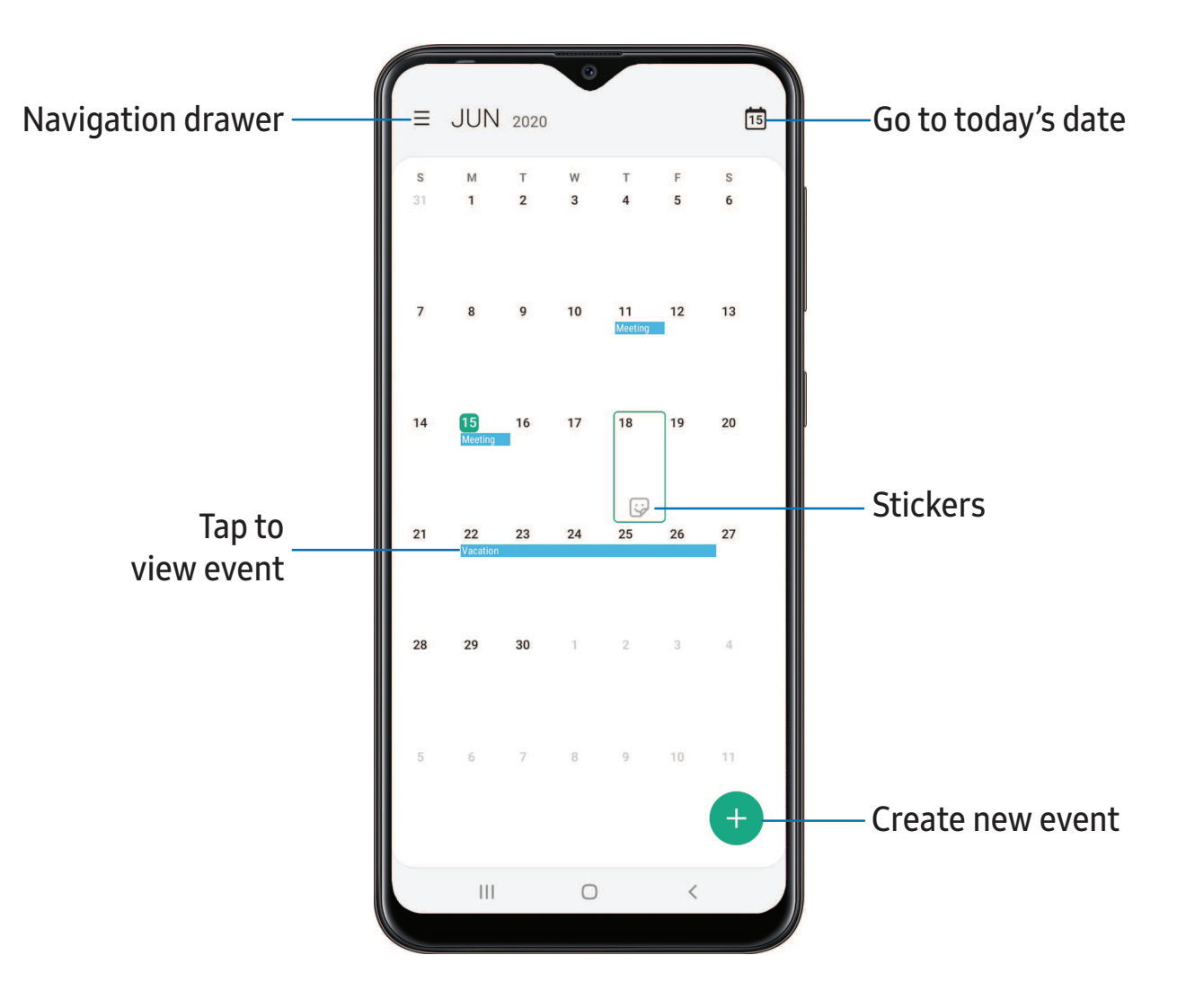

#### **Add calendars**

Add your accounts to the Calendar app.

- 1. --<br>--<br>--1. From  $\Box$  Calendar, tap  $\equiv$  Navigation drawer.
- 2. Tap C Calendar settings > Add new account and select an account type.
- 3. Enter your account information and follow the prompts.

TIP Accounts may also support email, contacts, and other features.

### **Calendar alert style**

Alerts from the Calendar app can be set to different styles.

- 1. From  $\Box$  Calendar, tap  $\equiv$  Navigation drawer >  $\circ$  style. The following options are available:  $\frac{C}{D}$  Calendar, tap $\equiv$ The following ontic 1. From  $\Box$  Calendar, tap  $\equiv$  Navigation drawer >  $\odot$  Calendar settings > Alert
	- Light: Receive a notification and hear a short sound.
	- Medium: Get a full screen alert and hear a short sound.
	- Strong: Get a full-screen alert and ring sound that persist until dismissed.
- 2. Depending on the alert style selected above, the following sound options are available:
	- Ring once sound: Choose the alert sound for Light or Medium alert styles.
	- Keep ringing sound: Choose the alert sound for the Strong alert style.

#### **Create an event**

Use your Calendar to create events.

- 1. From <sup>1</sup> Calendar, tap **Add event** to add an event.
- 2. Enter details for the event, and then tap Save.

# **Delete an event**

Delete events from your Calendar.

- 1. From  $\Box$  Calendar, tap an event, and tap again to edit it.
- 2. Tap Delete, and confirm when prompted.

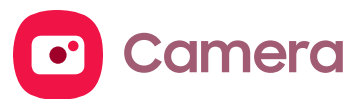

You can capture high-quality pictures and videos using the Camera app.

**From Apps, tap C** Camera.

 TIP If Quick launch is enabled, quickly press the Power key twice to open the Camera app.

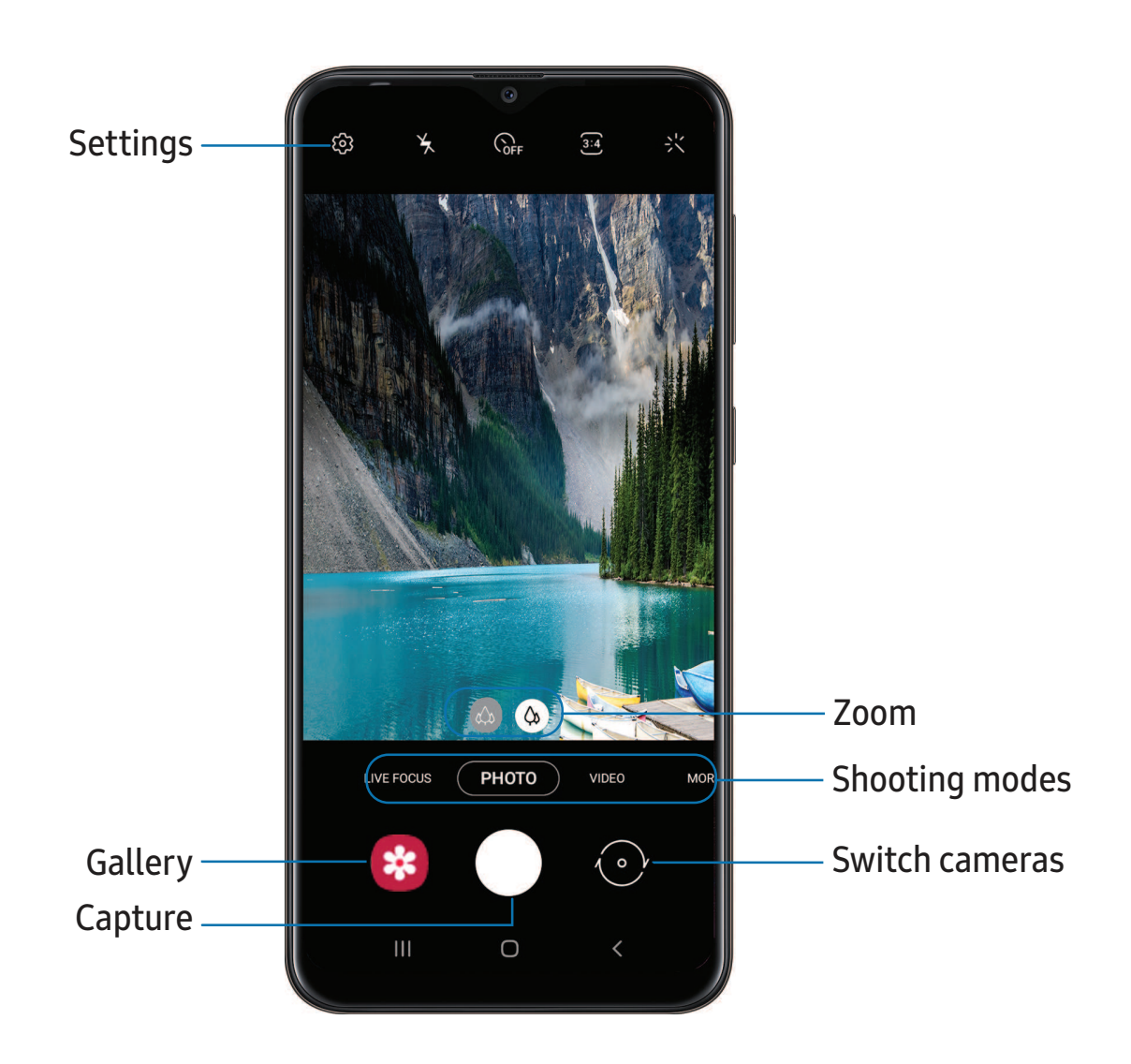

#### **Navigate the camera screen**

Take stunning pictures with your device's front and rear cameras.

- 1. From  $\bullet$  Camera, set up your shot with the following features:
	- Tap the screen where you want the camera to focus.
		- When you tap the screen, a brightness scale appears. Drag the slider to adjust the brightness.
	- To quickly switch between the front and rear cameras, swipe the screen up or down.
	- To change to a different shooting mode, swipe the screen right or left.
	- To change camera settings, tap  $\tilde{\langle}\hat{\diamond}\rangle$  Settings.
- 2. Tap Capture.

### **Live focus**

Add interactive focus effects to your pictures.

- 1. From **C** Camera, swipe to Live focus.
- 2. Drag the slider to fine-tune the effect.
- 3. Tap ◯ Capture.

# **Record videos**

Record high-quality videos using your device.

- 1. From **C** Camera, swipe right or left to change the shooting mode to Video.
- 2. Tap  $\bullet$  Record to begin recording a video.
	- To temporarily stop recording, tap  $(\mathbb{H})$  Pause. To continue recording, tap **●** Resume.
- 3. Tap  $\left( \blacksquare \right)$  Stop when you are finished recording.

# **Configure shooting mode**

 Allow the camera to determine the ideal mode for your pictures or choose from several shooting modes.

- From © Camera, swipe to the right or left to see the available shooting modes.
	- $\bullet$  Live focus: Take artistic pictures by adjusting the depth of field.
	- Photo: Allow the camera to determine the ideal settings for pictures.
	- Video: Allow the camera to determine the ideal settings for videos.
	- More: Choose other available shooting modes. Tap  $\nearrow$  Edit to drag modes into or out of the Modes tray at the bottom of the Camera screen.
		- – Pro: Manually adjust the ISO sensitivity, exposure value, white balance, and color tone while taking pictures.
		- – Panorama: Create a linear image by taking pictures in either a horizontal or vertical direction.

# **Camera settings**

 Use the icons on the main camera screen and the settings menu to configure your camera's settings.

**From**  $\bigcirc$  **Camera, tap**  $\oslash$  **Settings** for the following options:

#### Pictures

- • Hold shutter button to: Choose whether to take a picture, take a burst shot, or create a GIF when holding the shutter button down.
- • HEIF pictures (Photo): Save pictures as high efficiency images to save space. Some sharing sites may not support this format.

#### Videos

- • Rear video size: Choose an aspect ratio and resolution for videos captured with the rear cameras.
- • Front video size: Choose an aspect ratio and resolution for videos captured with the front camera.
- High efficiency video: Record videos in HEVC format to save space.

Apps

#### Useful features

- • HDR (rich tone): Enables the light sensitivity and color depth features of the device to produce a brighter and richer picture.
- • Pictures as previewed: Save selfies as they appear in the preview without flipping them.
- Grid lines: Display viewfinder grid lines to help compose a picture or video.
- Location tags: Attach a GPS location tag to the picture.
- Shooting methods:
	- – Press Volume key to: Use the Volume key to take pictures, record video, zoom, or control system volume.
	- – Floating shutter button: Add an extra shutter button that you can move anywhere on the screen.
	- – Show palm: Hold your hand out with your palm facing the camera to have your picture taken in a few seconds.
- • Storage location: Select a memory location.
	- A memory card (not included) must be installed to view Storage location.
- • Quick launch: Press the Power key twice in quick succession to open the camera.
- Shutter sound: Play a tone when taking a picture.
- Reset settings: Reset the Camera settings.
- About Camera: View app and software information.

 $\frac{1}{2}$ **Clock**

The Clock app offers features for keeping track of time and setting alarms.

○ From Apps, tap ● Clock, and tap a tab to use a feature.

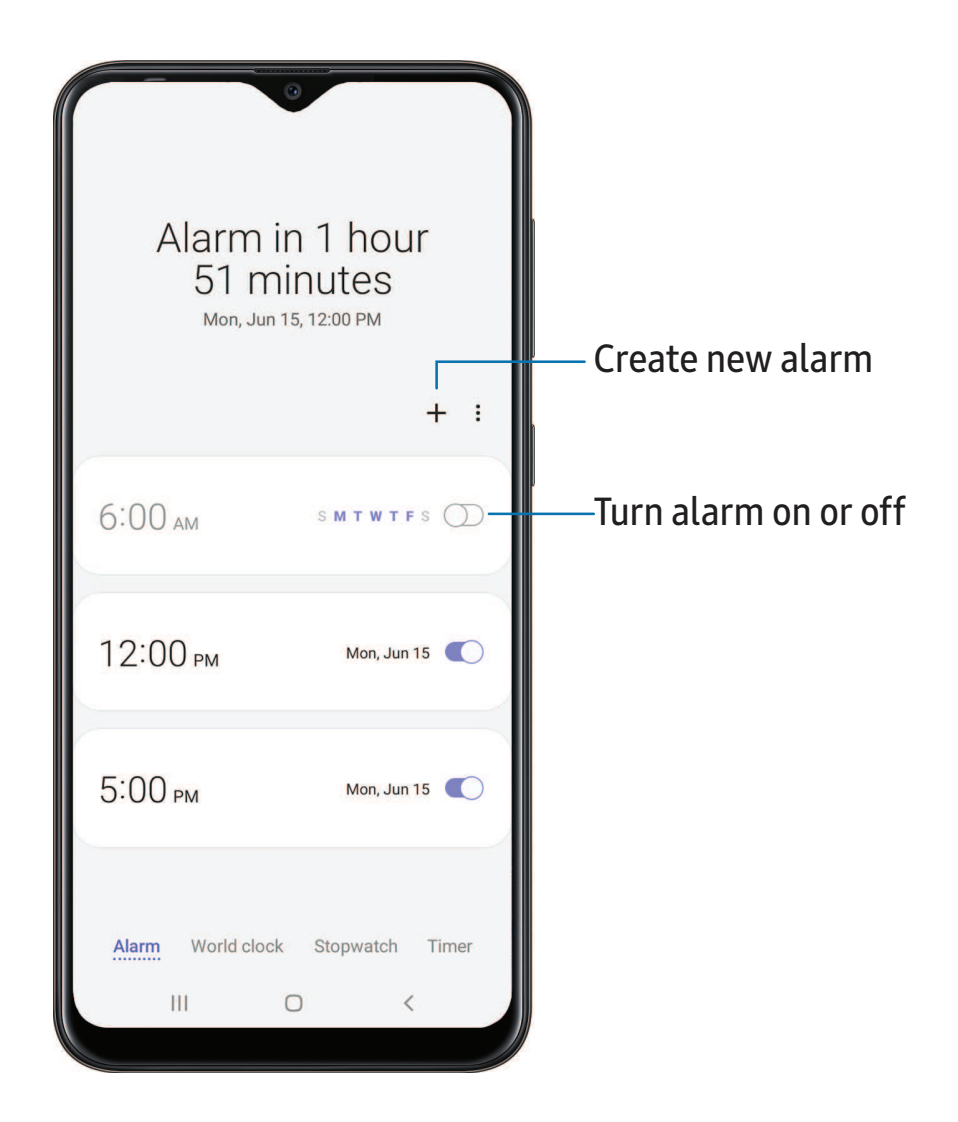

Devices and software are constantly evolving — the illustrations you see here are for reference only.

# **Alarm**

 Use the Alarm tab to set one-time or recurring alarms and choose options for how to be notified.

- 1.  $\bullet$  Clock, tap  $+$  A 1. From  $\bigcirc$  Clock, tap  $+$  Add alarm.
- 2. Tap the following items to configure an alarm:
	- Time: Set a time for the alarm.
	- Day: Choose the days for this alarm.
	- Alarm name: Enter a name for the alarm.
	- • Alarm sound: Choose a sound to play for the alarm and drag the slider to set the volume of the alarm.
	- Vibration: Choose whether the alarm uses vibration alert.
	- Snooze: Allow snoozing. Set interval and repeat values for the alarm while snoozing.
- 3. Tap Save to save the alarm.

#### Delete an alarm

You can delete an alarm that you created.

- 1. From **O** Clock, touch and hold an alarm.
- 2. Tap **T** Delete.

### **World clock**

 The World clock lets you keep track of the current time in multiple cities around the globe.

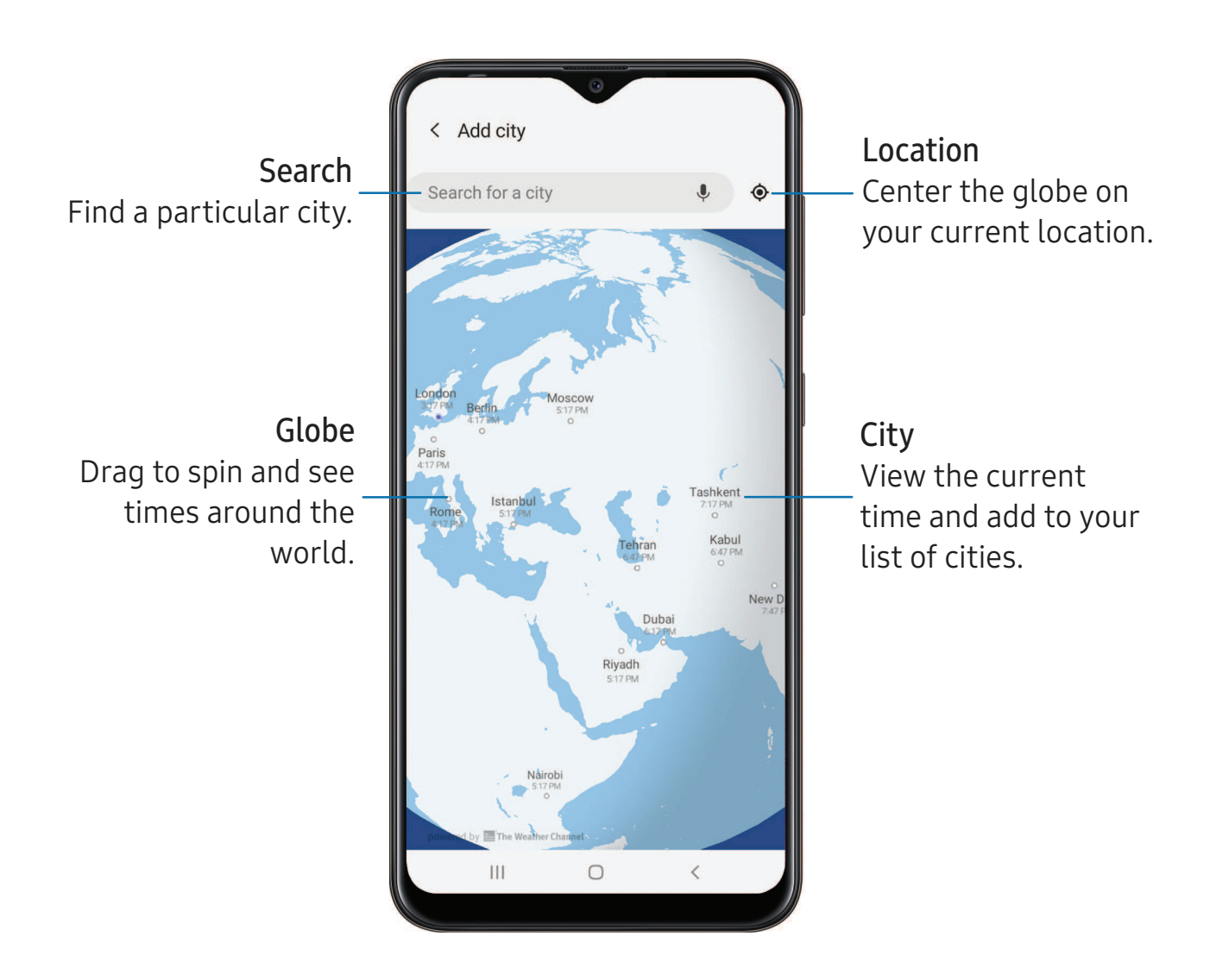

- 1. From **O** Clock, tap World clock.
- 2.  $+$  A 2. Tap  $\hskip-3.5pt+\hskip-3.5pt-\hskip-3.5pt-\hskip-3.5pt\sf Add$  city > Search for a city, and enter the name of the city.
- 3. Tap the city name in the list, and then tap Add.
	- To remove a city, touch and hold it, and tap  $\blacksquare$  Delete.

Devices and software are constantly evolving — the illustrations you see here are for reference only.

#### Time zone converter

 Set a time in a city on your World clock list to see what the local times would be in the other listed cities.

- 1. From **O** Clock, tap World clock.
- 2. Tap  $\frac{1}{2}$  More options > Time zone converter.
- 3. Tap  $\blacktriangledown$  Menu to choose a different city.
	- $+$  A • To add a city to the list, tap  $+$  Add city.
- 4. Swipe the hours, minutes, and period (AM or PM) on the clock to set a time. Local times for the other cities listed are automatically updated.
	- To return the clock to the current time, tap Reset.

#### Weather settings

Show weather information on your World clock.

- 1. From **O** Clock, tap World clock.
- 2. Tap : More options > Settings > Show weather to enable or disable weather information.
- 3. Tap Unit to change from Fahrenheit to Celsius.

# **Stopwatch**

The Stopwatch lets you time events down to a hundredth of a second.

- 1. From **O** Clock, tap Stopwatch.
- 2. Tap Start to begin timing.
	- To keep track of lap times, tap Lap.
- 3. Tap Stop to end timing.
	- To continue timing after stopping the clock, tap Resume.
	- To reset the Stopwatch to zero, tap Reset.

Apps

#### **Timer**

Set a countdown timer for up to 99 hours, 59 minutes, and 59 seconds.

- 1. From **O** Clock, tap Timer.
- 2. Use the keypad and tap Hours, Minutes, and Seconds to set the Timer.
- 3. Tap Start to begin the Timer.
	- To temporarily stop the Timer, tap Pause. To continue, tap Resume.
	- To stop and reset the Timer, tap Cancel.

#### Preset timer

Name and save preset timers.

- 1. From  $\odot$  Clock, tap Timer >  $+$  A 1. From  $\bigcirc$  Clock, tap Timer >  $\biguparrow$  Add preset timer.
- 2. Configure the countdown time and timer name.
- 3. Tap Add to save the timer.
	- To edit a saved preset timer,  $\tan$   $\frac{1}{2}$  More options > Edit preset timers.

#### Timer options

You can customize the Timer options.

- 1. From **O** Clock, tap Timer.
- 2. Tap: More options > Settings.
	- Sound: Choose a preloaded timer sound or add your own.
	- Vibration: Enable to disable vibration for the timer.

# **General settings**

View and configure settings for all Clock tools.

- **Exam Calculation Clock, tap More options > Settings.** 
	- • Vibrate for alarms and timers: Enable to always vibrate for alarms and timers if the Sound mode is set to either Mute or Vibrate.
	- • Customization Service: Sign in to your Samsung account to customize personal content in supported apps.
	- About Clock: View the current software version and check for updates.

# e **Contacts**

 Store and manage your contacts. You can synchronize with personal accounts added to your device. Accounts may also support email, calendars, and other features.

○ From Apps, tap <mark>& Contacts > → Create contact</mark>.

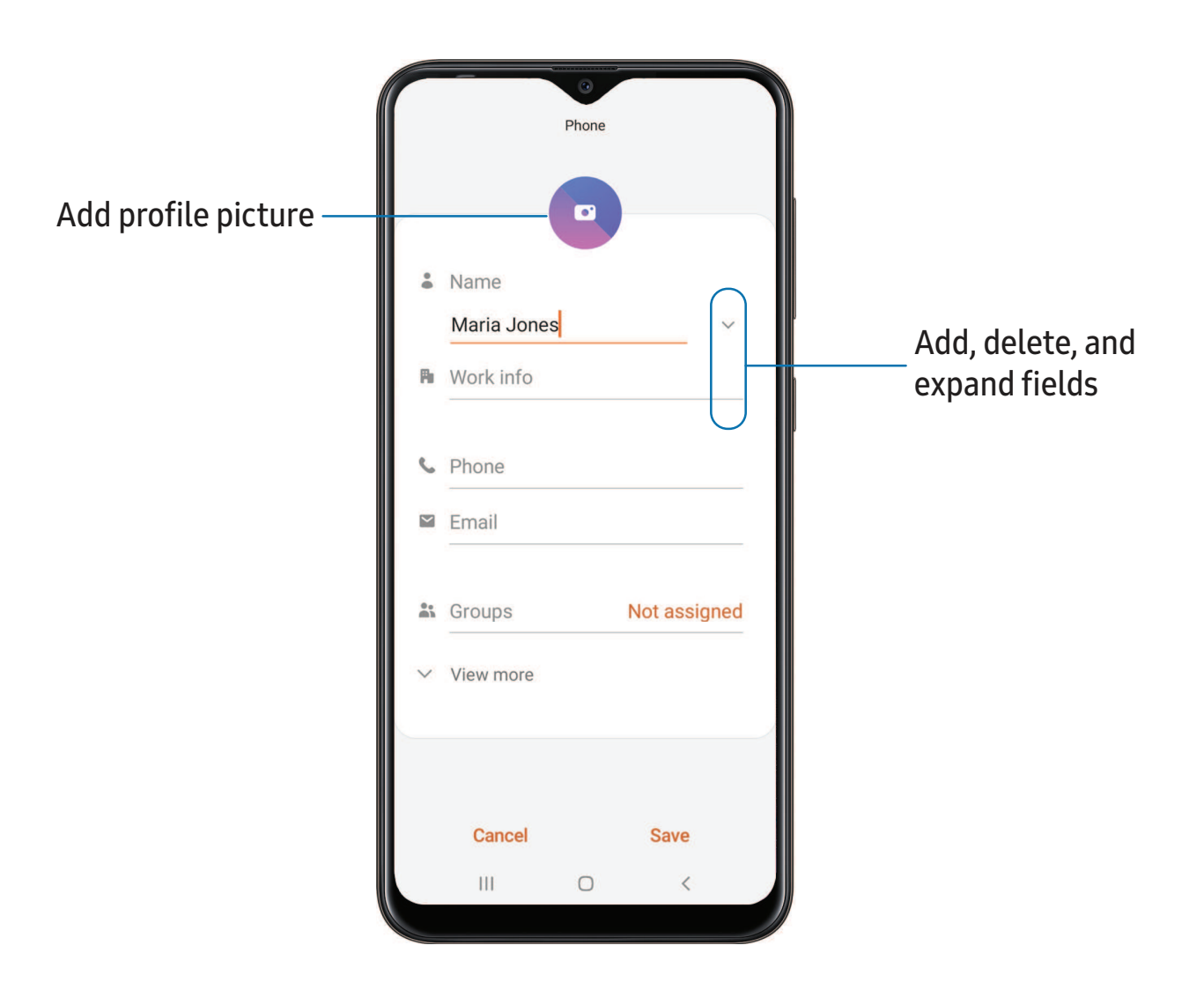

# **Edit a contact**

 When editing a contact, you can tap a field and change or delete information, or you can add more fields to the contact's list of information.

- 1. From  $\bullet$  ( 1. From **8** Contacts, tap a contact.
- 2. Tap  $\blacktriangleright$  Edit. more
- 3. Tap any of the fields to add, change, or delete information.
- 4. Tap Save.

### **Call or message a contact**

You can quickly call or message a contact using their default phone number.

- 1. From  $\bullet$  Contacts, tap a contact.
- 2. Tap Voice call or Send message.

# **Favorites**

When you mark contacts as favorites, they are easily accessible from other apps.

- 1. From **8** Contacts, tap a contact.
- 2.  $\text{Top} \underset{\sim}{\sim} \text{Add to Favorites to mark the contact as a favorite.}$  To remove the contact from Favorites, tap **A** Remove **hare a contact** 
	- To remove the contact from Favorites, tap  $\blacktriangleright$  Remove from Favorites.

# **Share a contact**

Share a contact with others by using various sharing methods and services.

- 1. From  $\bullet$  Contacts, tap a contact.
- 2. Tap Share.
- 3. Tap either File or Text.
- 4. Choose a sharing method and follow the prompts.
- TIP When viewing a contact, tap  $\frac{m_1m_2}{m_1m_2}$  QR code to quickly share the information with friends or family. The QR code automatically updates when you change the contact information fields.

#### Direct share

 Share content directly with your contacts from within any app. Once enabled, your frequent contacts are displayed in the Share window.

**Example 3 From Settings, tap Advanced features > Direct share, and tap to enable** the feature.

# **Groups**

You can use groups to organize your contacts.

#### Create a group

Create your own contact groups.

- 1. From  $\bullet$  Contacts, tap  $\equiv$ <br>2. Tap Create group, and the 1. From  $\bigcirc$  Contacts, tap  $\equiv$  Open drawer > Groups.
- 2. Tap Create group, and then tap fields to enter information about the group:
	- Group name: Enter a name for the new group.
	- Group ringtone: Customize the sounds for the group.
	- Add member: Select contacts to add to the new group, and then tap Done.
- 3. Tap Save.

#### Add or remove group contacts

Add more contacts to a group, or remove contacts.

- $\bullet$  Contacts,  $\tan \theta$ From **8** Contacts, tap  $\equiv$  Open drawer > Groups, and then tap a group.
	- To remove a contact, touch and hold a contact to select it, and then tap TT Remove.
	- To add a contact, tap  $\blacktriangleright$  Edit > Add member, and then tap the contacts you want to add. When finished, tap Done > Save.

#### Send a message to a group

Send a text message to members of a group.

- 1. From  $\bullet$  Contacts, tap  $\equiv$ 1. From  $\bullet$  Contacts, tap  $\equiv$  Open drawer > Groups, and then tap a group.
- 2. Tap  $\frac{1}{2}$  More options > Send message.

#### Send an email to a group

Send an email to members of a group.

- 1. From  $\bullet$  Contacts,  $\tan \frac{1}{2}$ <br>2. Tan  $\bullet$  More ontions  $\rightarrow$  Sen 1. From  $\bigcirc$  Contacts, tap  $\equiv$  Open drawer > Groups, and then tap a group.
- 2. Tap  $\frac{3}{5}$  More options > Send email.
- 3. Tap contacts to select them, or tap the All checkbox at the top of the screen to select all, and then tap Done.
	- Only group members that have an email address in their records are displayed.
- 4. Choose an email account and follow the prompts.

#### Delete a group

Delete a group you have created.

- 1. From  $\bullet$  Contacts, tap  $\equiv$ <br>2. Tan  $\bullet$  More ontions > Deli 1. From  $\bullet$  Contacts, tap  $\equiv$  Open drawer > Groups, and then tap a group.
- 2. Tap  $\frac{1}{2}$  More options > Delete.
	- To only delete the group, tap Group only.
	- To delete the group and the contacts in the group, tap Group and members.

#### **Manage contacts**

 You can import or export contacts, as well as link multiple contacts into one contact entry.

#### Import contacts

Import contacts to your device as vCard files (VCF).

- 1. From  $\bullet$  Contacts, tap  $\equiv$ <br>2. Tan Import or export cont 1. From **8 Contacts**, tap **in Open drawer > Manage contacts.**
- 2. Tap Import or export contacts.
- 3. Tap Import and follow the prompts.

#### Export contacts

Export contacts from your device as vCard files (VCF).

- 1. From  $\bigcirc$  Contacts tap  $\equiv$ 1. From **8** Contacts tap <u>—</u> Open drawer > Manage contacts.
- 2. Tap Import or export contacts.
- 3. Tap Export and follow the prompts.

#### Link contacts

 Consolidate contact information from multiple sources into one contact by linking entries into a single contact.

- 1. From **8** Contacts, tap the contact to select it.
- 2. Tap: More options > Link to another contact.
- 3. Tap contacts to choose them.
- 4. Tap Link.

To unlink contacts:

- 1. From **8** Contacts, tap the contact to select it.
- 2. Tap: More options > Add/remove linked contacts.
- 3. Tap Unlink beside contacts to unlink them from the main contact.

#### Delete contacts

Delete a single contact or multiple contacts.

- 1. From **8** Contacts, touch and hold a contact to select it.
	- You can also tap other contacts to select them for deletion.
- 2. Tap  $\overline{u}$  Delete, and confirm when prompted.

**Email**

 View and manage multiple email accounts in one app. To add an email account, see Add an email [account](#page-17-0) on page 8.

○ From Apps, tap **S** Email.

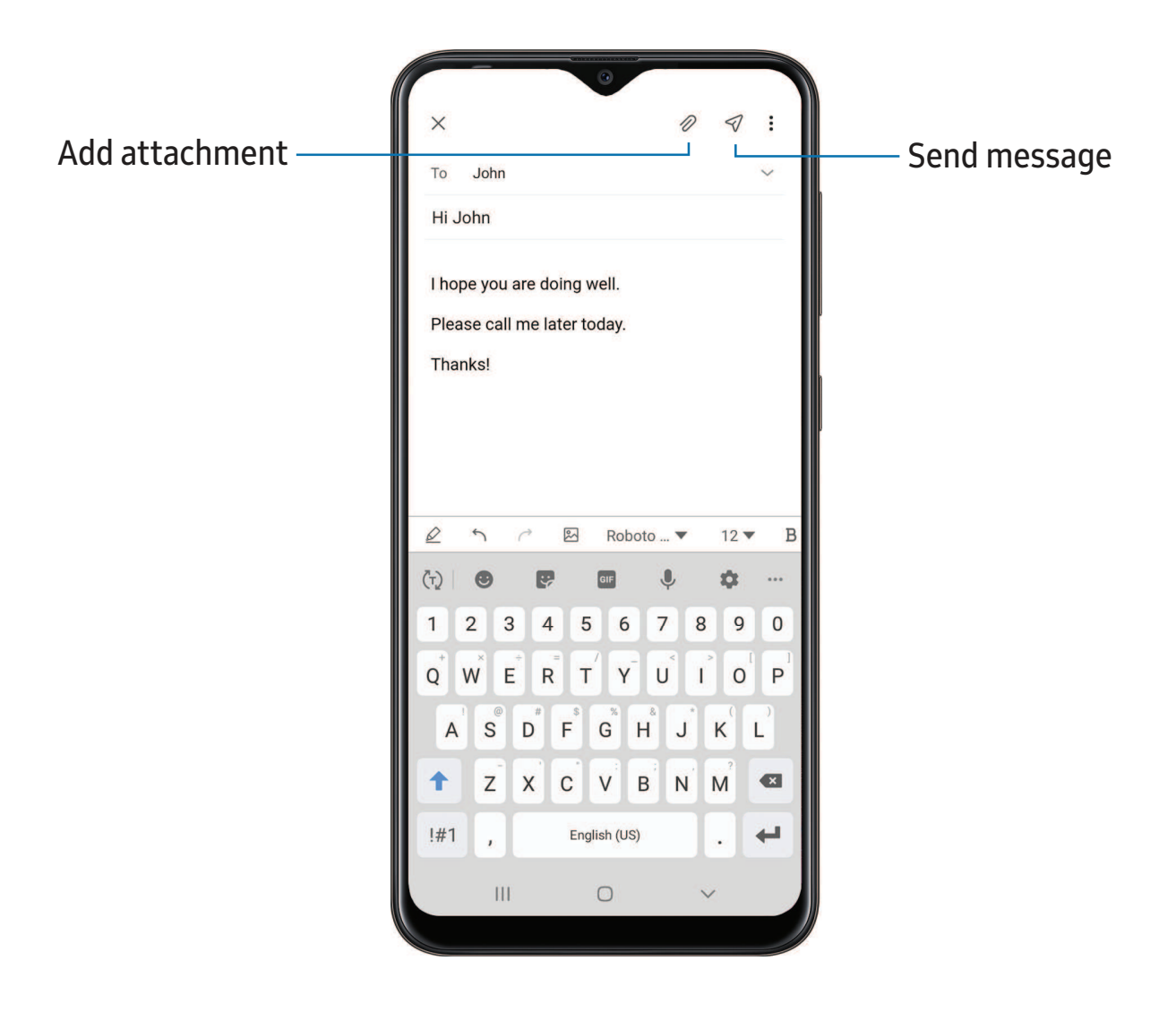

#### **Create and send an email**

Compose and send email messages from your device.

- 1. From **⊘ Email**, tap  **Compose.** 
	- Different email account may have additional steps and options.
- 2. Tap the To field to add an email address or tap  $\beta$  recipient from your contacts. 2. Tap the To field to add an email address or tap  $\geq$  Add from Contacts to select a
	- When adding multiple recipients, separate them with a semicolon (;). More recipients can be added at any time before the message is sent.
	- If adding a recipient from your Contacts, tap the contact to place a checkmark, and then tap Done. The contact is displayed in the recipients field.
	- Tap  $\blacktriangleright$  Show additional fields to add Cc and Bcc fields.
- 3. Tap the Subject and Message fields to enter text.
	- Tap  $\oslash$  Attach to add files, images, audio, and more to your email.
	- Tap: More options for additional email options.
- 4. Review your message and tap  $\leq/$  Send.

# **Manage the inbox**

Organize and search your inbox.

- $\circ$  From  $\bullet$  Email:
	- Tap a message to read and reply or forward it.
	- Tap  $\bigcirc$  to search for key words in your email inbox.
	- Tap: More options > Edit for additional message options.
	- Tap: More options > Sort by to customize how messages display.

# **View multiple email accounts**

 You can view email you receive for multiple accounts, or you can view email accounts individually.

- From  $\heartsuit$  Email, tap  $\equiv$  Navigation drawer for the following options:
	- [Account name]: View email for only one email account.
	- All accounts: View all email in a combined inbox.

TIP Accounts may also support calendars, contacts, and other features.

# **Email settings**

Modify settings associated with using the Email app.

- From  $\heartsuit$  Email, tap  $\equiv$  Navigation drawer >  $\heartsuit$  Settings.
	- Under General, tap an option, and then follow the prompts.
	- Tap an account to configure specific settings for only that account.

#### **Remove email accounts**

 Should you need to remove an email account from your device, you can do so through the Settings menu.

- 1. From  $\heartsuit$  Email, tap  $\searrow$  Navigation drawer >  $\heartsuit$  Settings.
- 2. Tap the account you want to remove.
- 3. Tap Remove, and confirm when prompted.

**SS** Gallery

 Go to the Gallery to look at the all the visual media stored on your device. You can view, edit, and manage pictures and videos.

**D** From Apps, tap <sup>9</sup> Gallery.

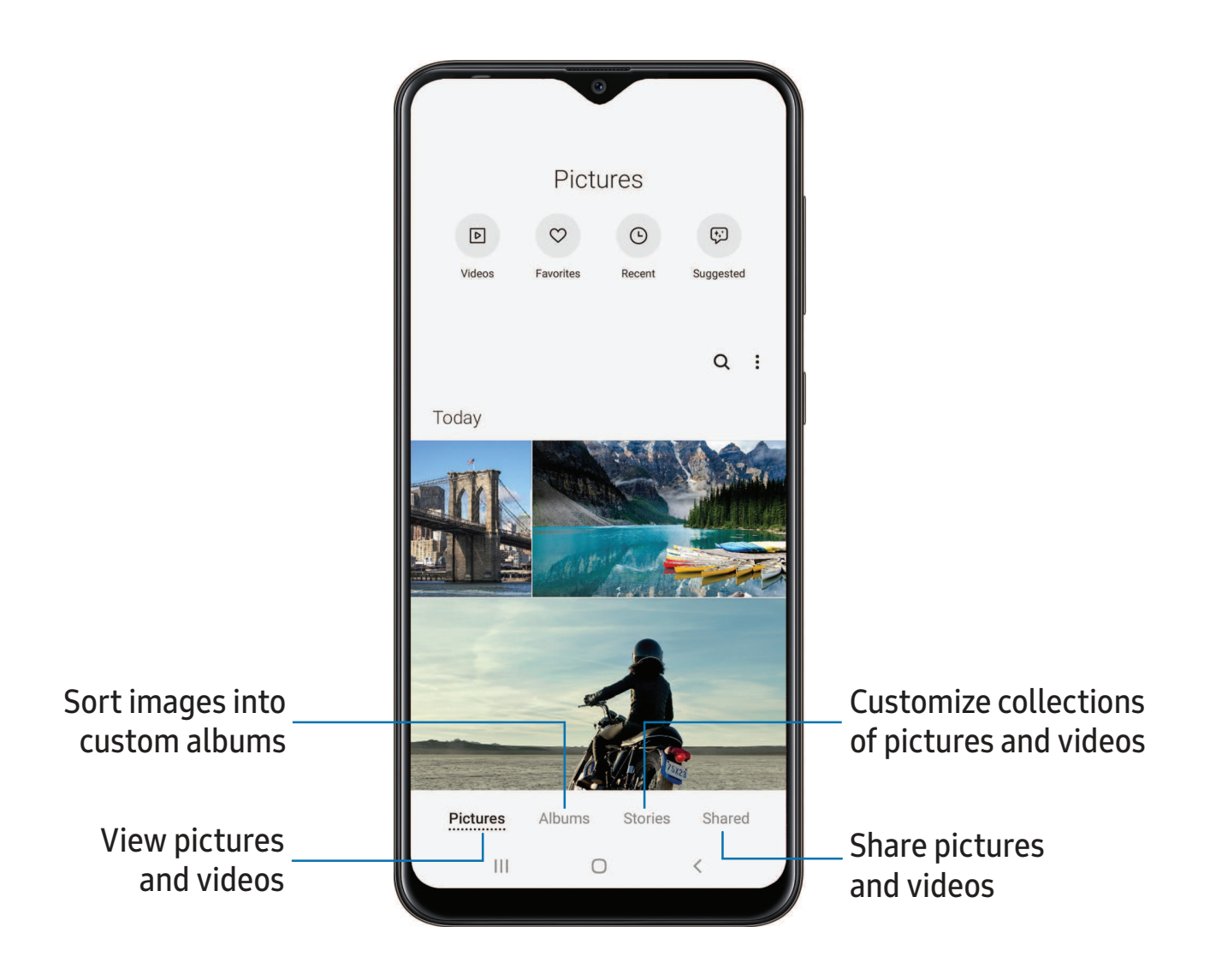

60

### **View pictures**

Pictures stored on your device are viewable in the Gallery app.

- 1. From <sup>8</sup> Gallery, tap Pictures.
- 2. Tap a picture to view it. Swipe left or right to view other pictures or videos.
	- To mark the picture as a favorite, tap  $\bigcirc$  Add to Favorites.
	- To access the following features, tap **More options**:
		- Details: View and edit information about the picture.
		- Set as wallpaper: Set the picture as wallpaper.
		- Move to Secure Folder: Move the picture to a Secure Folder.
		- Print: Send the picture to a connected printer.

# **Edit pictures**

Enhance your pictures using the Gallery's editing tools.

- 1. From <sup>8</sup> Gallery, tap Pictures.
- 2. Tap a picture to view it, and then tap  $\mathcal O$  Edit for the following options:
	- $\hat{\Box}$  Transform: Rotate, flip, crop, or make other changes to the overall appearance of the picture.
	- $\Diamond$  Filters: Add color effects.
	- **1** Tone: Adjust the brightness, exposure, contrast, and more.
	- $\downarrow$  Sticker: Overlay illustrated or animated stickers.
	- $\mathcal{C}$  Draw: Add handwritten text or hand drawn content.
	- $\mathbb{L}$  Text: Add text to the picture.
	- Reset: Undo the changes applied to restore the original picture.
- 3. Tap Save when finished.

# **Play video**

 View the videos stored on your device. You can save videos as favorites, and view video details.

- 1. From  $\bullet$  Gallery, tap Pictures.
- 2. Tap a video to view it. Swipe left or right to view other pictures or videos.
	- To mark the video as a favorite, tap  $\bigcirc$  Add to Favorites. The video is added to Favorites under the Albums tab.
	- To access the following features, tap **More options**:
		- Details: View and edit information about the video.
		- Set as wallpaper: Set the video as wallpaper on the Lock screen.
		- Move to Secure Folder: Add this video to your Secure Folder.
- 3. Tap  $\triangleright$  Play video to play the video. ►

# **Edit video**

Edit videos stored on your device.

- 1. From  $\bullet$  Gallery, tap Pictures.
- 2. Tap a video to view it.
- 3. Tap  $\oslash$  Edit to cut segments of the video.
- 4. Tap Save, and then confirm when prompted.

# **Share pictures and videos**

Share pictures and videos from the Gallery app.

- 1. From  $\bullet$  Gallery, tap Pictures.
- 2. Tap  $\frac{3}{2}$  More options > Share, and then tap pictures and videos to select them.
- 3. Tap  $\leqslant$  Share, and then choose an app or connection to use for sharing your selection. Follow the prompts.
### **Delete pictures and videos**

Delete pictures and videos stored on your device.

- 1. From  $\bigcirc$  Gallery, tap  $\bigcirc$  More options > Edit.
- 2. Tap pictures and videos to select them.
- 3. Tap  $\overline{m}$  Delete, and confirm when prompted.

### **Take a screenshot**

 Capture an image of your screen. Your device will automatically create a Screenshots album in the Gallery app.

◌ From any screen, press and release the Power and Volume down keys.

### Palm swipe to capture a screenshot

 Capture an image of the screen by swiping the edge of your hand across it, from side to side, keeping in contact with the screen.

- 1. From Settings, tap  $\blacktriangleright$  Advanced features > Motions and gestures > Palm swipe to capture.
- 2. Tap  $\bigcirc$  to enable this feature.

### **Screenshot Settings**

Modify screenshot settings.

- **From Settings, tap Advanced features > Screenshots.** 
	- **Screenshot toolbar**: Show additional options after you take a screenshot.
	- Delete shared screenshots: Automatically delete screenshots after they are shared through the screenshot toolbar.
	- Screenshot format: Select if you would like your screenshots to be saved as JPG or PNG files.

### **Q Internet**

 Samsung Internet is a simple, fast, and reliable web browser for your device. Experience more secure Web browsing features with Secret Mode, Biometric Web Login, and Contents Blocker.

**D** From Apps, tap **Q** Internet.

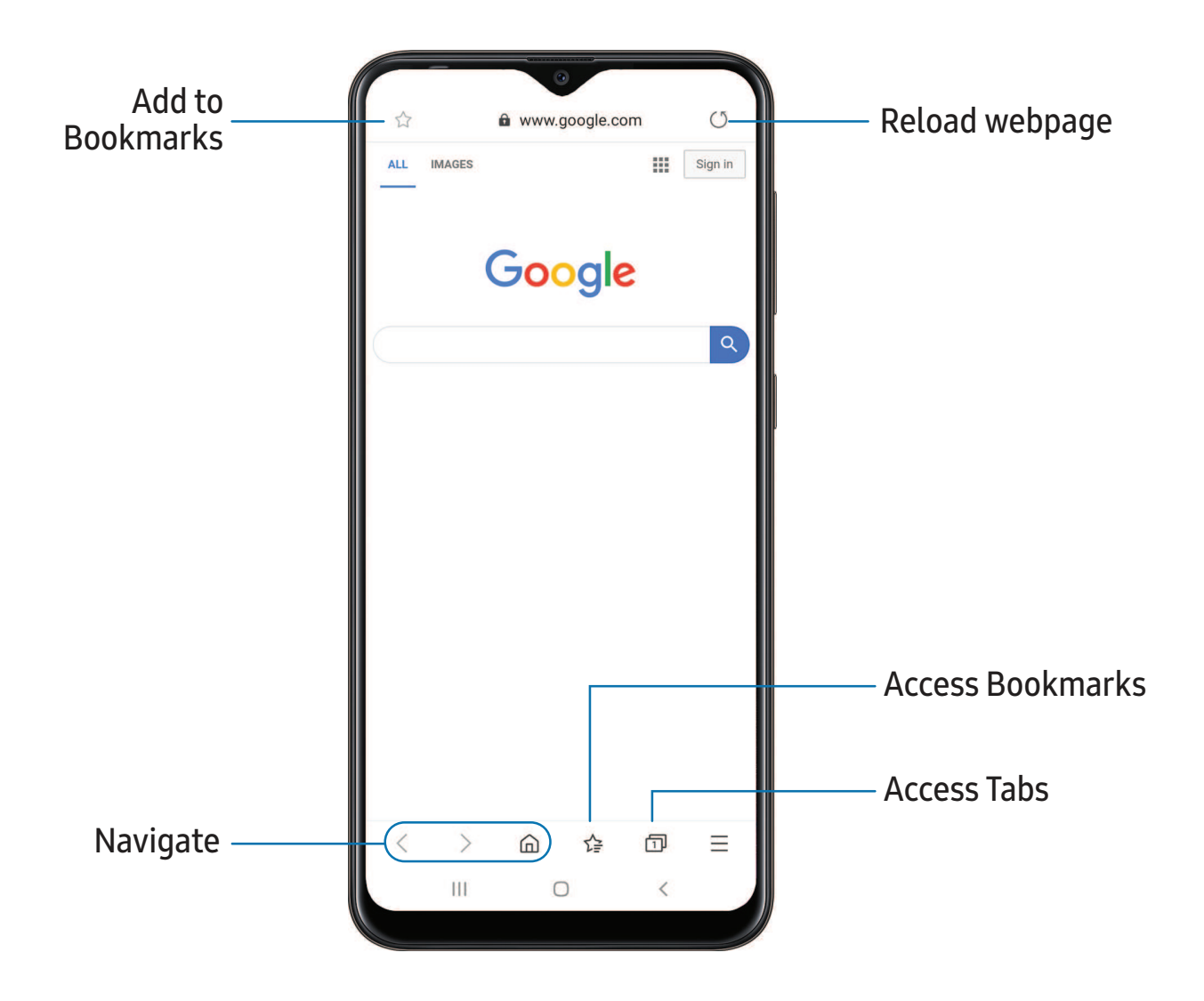

 TIP Visit [samsung.com/us/support/owners/app/samsung-internet](https://www.samsung.com/us/support/owners/app/samsung-internet) for more information.

### **Browser tabs**

Use tabs to view multiple web pages at the same time.

- **D** From **O** Internet, tap **T** Tabs > New tab.
	- To close a tab, tap  $\boxed{\fbox{1}}$  Tabs >  $\times$  Close tab.

### **Bookmarks**

The Bookmarks page stores Bookmarks, Saved pages, and your browsing History.

### Open a Bookmark

Quickly launch a web page from the Bookmarks page.

- 1. From  $\bigcirc$  Internet, tap  $\sqrt{\frac{1}{2}}$  Bookmarks.
- 2. Tap a bookmark entry.

### Save a web page

Saving a web page stores its content on your device so that you can access it offline.

- □ From **O** Internet, tap <u>Tools > Add page to > Saved pages</u>.
- $\overline{I}$ o **1**-between the series in the series of the series of the series of  $\frac{1}{2}$ <br>To view saved web pages, tap NOTE To view saved web pages, tap  $\equiv$  Tools > Saved pages.

### View history

To view a list of recently visited web pages:

**<sup>0</sup>**--- **From O Internet, tap Tools > History.** 

TIP To clear your browsing history, tap  $\frac{1}{2}$  More options > Clear history.

### **Share pages**

Web pages can be shared with your contacts.

**<sup>0</sup>**--- From  $\bigcirc$  Internet, tap  $\equiv$  Tools > Share, and follow the prompts.

### **Secret mode**

 Pages viewed in Secret mode are not listed in your browser history or search history, and leave no traces (such as cookies) on your device. Secret tabs are a darker shade than the normal tab windows.

Any downloaded files remain on your device after you close the secret tab.

- 1. From **Q** Internet, tap **T** Tabs > Turn on Secret mode. Tap any of the following features for additional protection:
	- Smart anti-tracking
	- Ask sites not to track me
	- Lock Secret mode
- 2. Tap Start to begin browsing in Secret mode.

To turn off Secret mode:

**Q Internet**, tap **T** Tabs > Turn off Secret mode.

### **Internet settings**

Modify settings associated with using the Internet app.

**Q**-Internet, tap **From O Internet**, tap Tools > Settings.

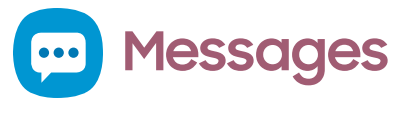

 Keep in touch with your contacts by using the Messages app to share photos, send emojis, or just say a quick hello.

**e** From Apps, tap **(...)** Messages > **c...** Compose new message.

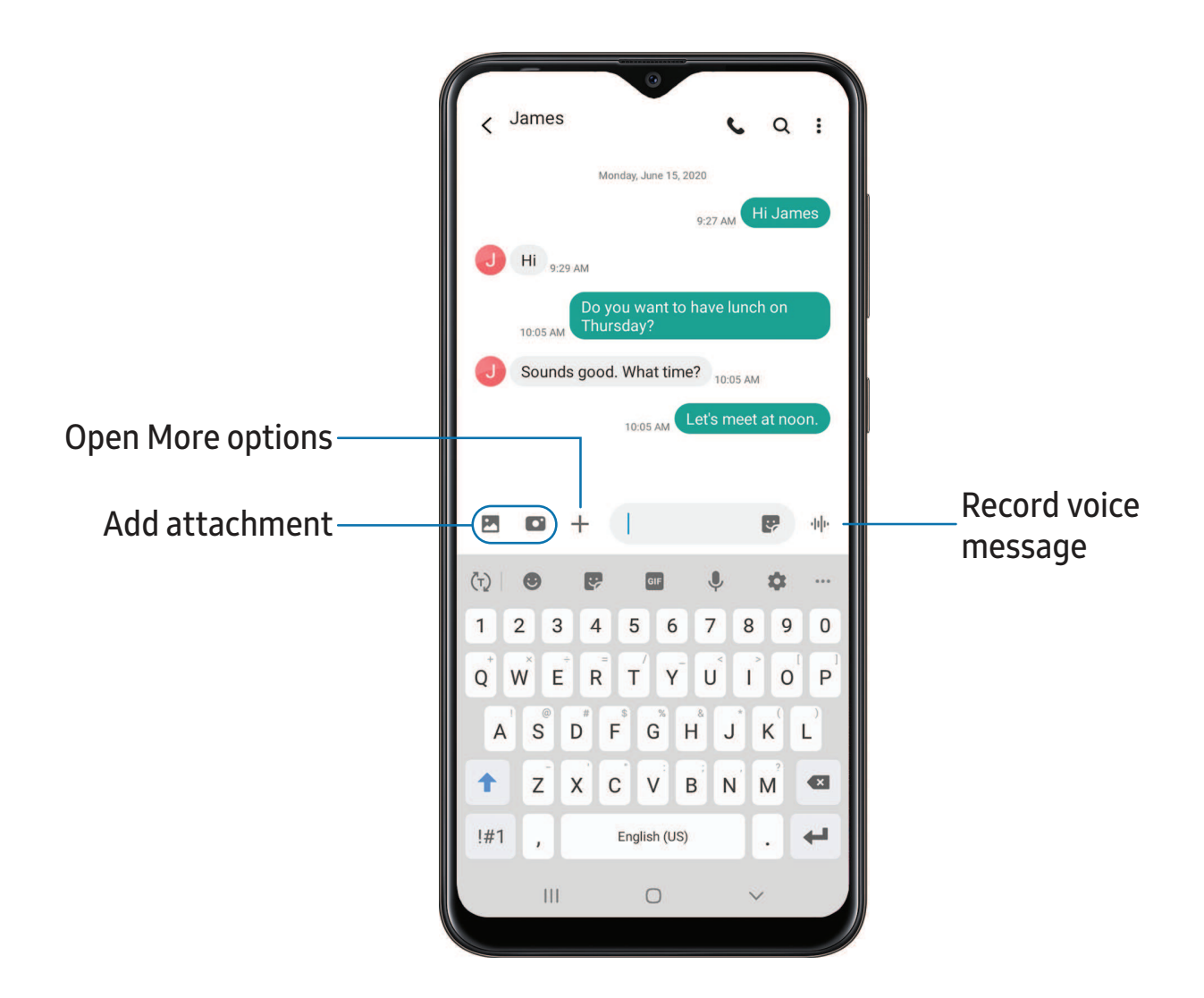

### **Message search**

To quickly locate a message, use the search feature.

- 1. From  $\blacksquare$  Messages, tap  $\bigcirc$  Search.
- 2. Enter keywords in the Search field, and then tap  $\mathbb Q$  Search on the keyboard.

### **Delete conversations**

You can remove your conversion history by deleting conversations.

- 1. From  **Messages**, tap  **More options** > Delete.
- 2. Tap each conversation you want to delete.
- 3. Tap  $\overline{u}$  Delete, and confirm when prompted.

### **Emergency alerts**

 Emergency alerts notify you of imminent threats and other situations. There is no charge for receiving an Emergency alert message.

- 1. From **...** Messages, tap More options > Settings.
- 2. Tap Emergency alert settings to customize notifications for emergency alerts.

### **Send SOS messages**

 Send a message with your location to designated contacts when you are in an emergency situation.

- 1. From Settings, tap **Advanced features** > Send SOS messages, and then tap to enable this feature.
	- To include a picture from your front and rear cameras, tap Attach pictures.
	- To include a five-second audio recording in your SOS message, tap Attach audio recording.
	- To add recipients by creating new contacts or selecting from Contacts, tap Send messages to.
- 2. Press the Power key quickly three times to send an SOS message.

### **Message settings**

Configure the settings for text and multimedia messages.

C From **...** Messages, tap : More options > Settings.

### **0 My Files**

 View and manage files stored on your device, including images, videos, music, and sound clips. You can also access and manage files saved to your cloud accounts and SD card, if supported.

**D** From Apps, tap Samsung folder > **O** My Files.

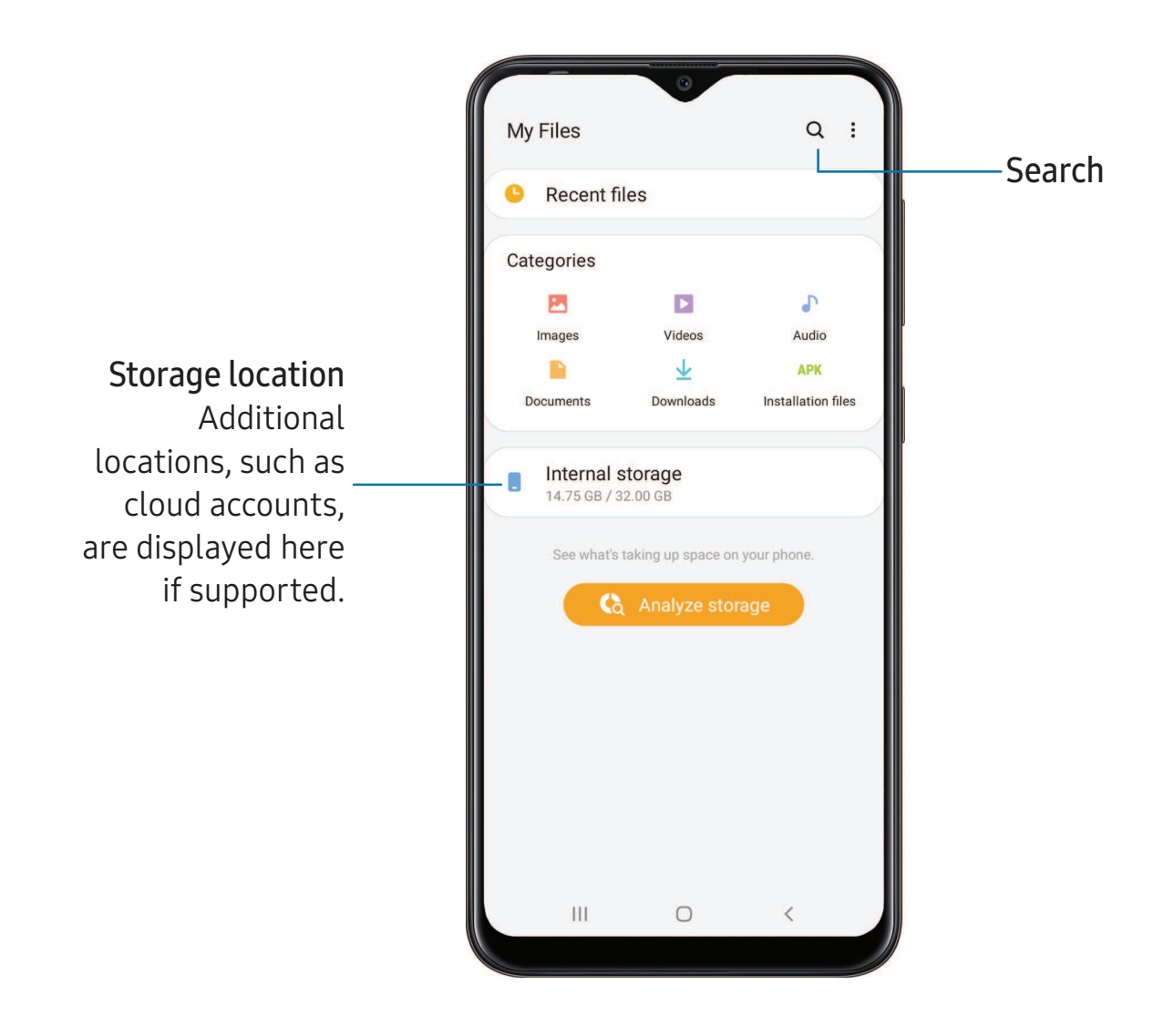

### **File groups**

Files stored in the device are organized into the following groups:

- Recent files: View recently accessed files.
- Categories: View your files based on the file type.
- • Storage: View files saved on your device, optional SD card, and cloud accounts.
	- Cloud accounts vary depending on the services you sign in to.
- Analyze storage: See what's taking up space in your storage.

### **My Files options**

Use My Files options to search, edit, clear file history, and more.

- My Files, the following  $\circ$  From  $\Box$  My Files, the following options are available:
	- Q Search: Search for a file or folder.<br>•
	- • • More options:
		- See – Analyze storage: See what's taking up space in your storage.
		- Trash: Choose to restore or permanently remove files that you delete.
		- Settings: View settings for the app.

#### **8 Phone**

 The Phone app does more than just make telephone calls. Explore the advanced calling features. See your carrier for more information.

**8 From Apps, tap C Phone.** 

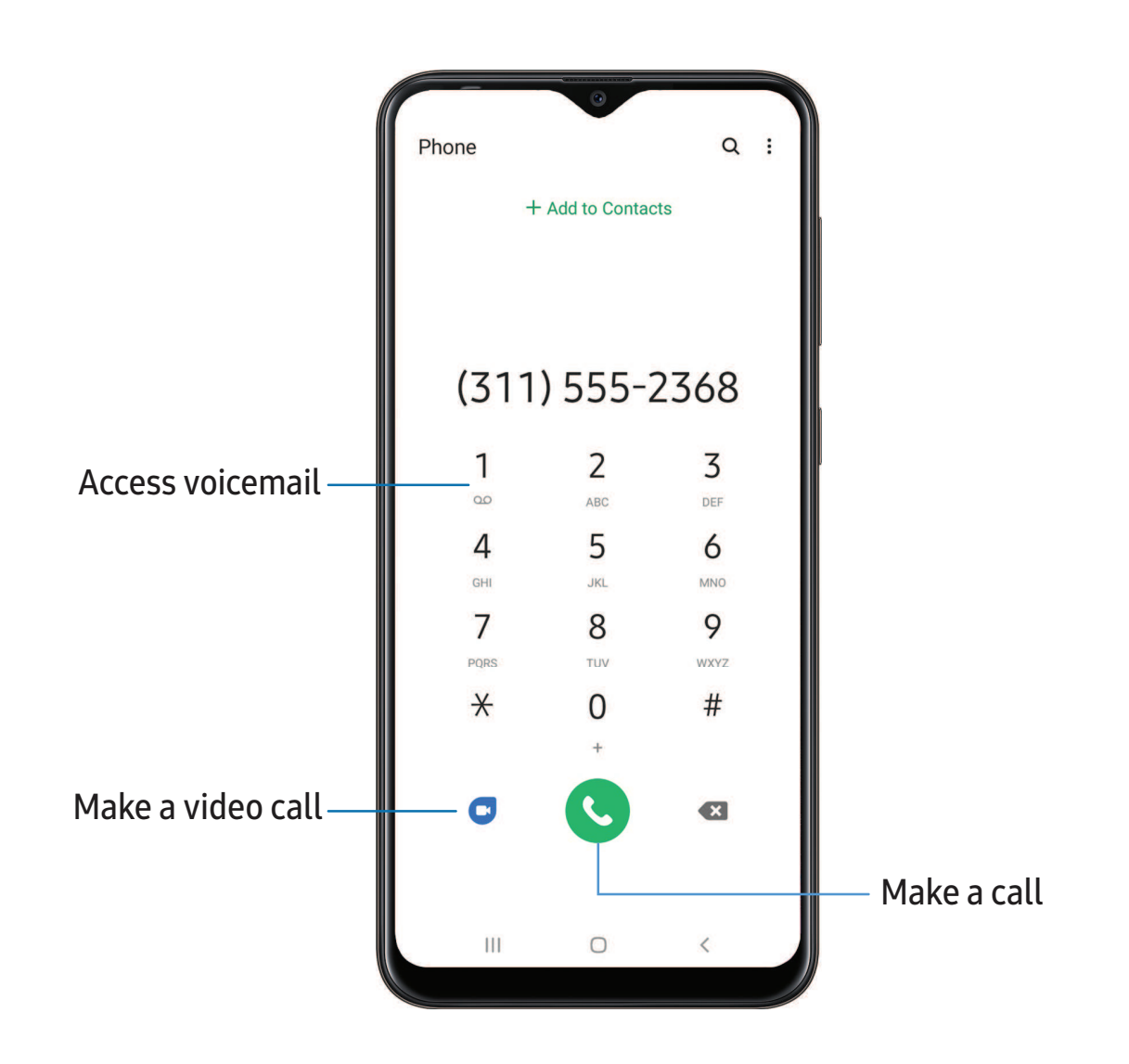

Apps

### **Calls**

 The Phone app allows you to make and answer calls from the Home screen, Recents tab, Contacts and more.

#### Make a call

Use your phone to make and answer calls from a Home screen.

- **Exam C** Phone, enter a number on the keypad and tap C Call.
	- Tap Keypad if the keypad is not displayed.

Enable swipe to call

Swipe a contact or number to the right to make a call.

- 1. From Settings, tap  $\bullet\bullet$  Advanced features > Motions and gestures > Swipe to call or send messages.
- 2. Tap  $\bigcirc$  to enable this feature.

Make a call from Recents

All incoming, outgoing, and missed calls are recorded in the Call log.

- 1. From C Phone, tap Recents to display a list of recent calls.
- 2. Tap a contact, and then tap  $\bigcup$  Call.

Make a call from Contacts

Call a contact from the Contacts app.

○ From <mark>● Contacts</mark>, swipe your finger across a contact to the right to call the contact.

### Answer a call

 When a call is received, the phone rings and the caller's phone number or name is displayed. If you are using an app, a pop-up screen is displayed for the incoming call.

 $\circ$  On the incoming call screen, drag  $\bigodot$  Answer to the right to answer the call.

On  $\overrightarrow{\mathbf{A}}$  TIP On the incoming call pop-up screen, tap **Answer** to answer the call.

### Decline a call

 You can choose to decline an incoming call. If you are using an app, a pop-up screen is displayed for the incoming call.

 $\circ$  On the incoming call screen, drag  $\bigodot$  Decline to the left to reject the call and send it to your voicemail.

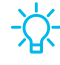

TIP On the incoming pop-up screen, tap **Decline** to reject the call and send it to your voicemail.

#### Decline with a message

You can choose to decline an incoming call with a text message response.

- On the incoming call screen, drag Send message upward and select a message.
- $\sqrt[3]{x}$  TIP On the incoming call pop-up screen, tap Send message and select a message.

#### End a call

 $\textcircled{\small{\sim}}$   $\text{End}$  call when you are ready to end your call.

#### Actions while on a call

 You can adjust call volume, switch to a headset or speaker, and even multitask while on a call.

◌ Press the Volume keys to increase or decrease the volume.

#### Switch to headset or speaker

Listen to the call using the speaker or through a Bluetooth® headset (not included).

 $\circ$  Tap  $\blacktriangleleft$  )) Speaker to hear the caller using the speaker or tap  $\gg$  Bluetooth to hear the caller using a Bluetooth headset.

### Multitask

 If you exit the call screen to use another app, your active call is indicated in the Status bar.

To return to the call screen:

◌ Drag the Status bar down to display the Notification panel and tap the call.

To end a call while multitasking:

 ◌ Drag the Status bar down to display the Notification panel, and then tap **End call.** 

### Call pop-up settings

When calls are received while using other apps, they can be displayed as pop-ups.

- <sup>©</sup> From **C** Phone, tap More options > Settings > Call display while using apps. The following options are available:
	- Full screen: Display an incoming call in the full screen Phone app.
	- Pop-up: Display an incoming call as a pop-up at the top of the screen.
	- Mini pop-up: Display an incoming call as a smaller pop-up.
	- Keep calls in pop-up: Enable this option to keep calls in the pop-up after they are answered.

### **Places**

Explore nearby business and venues to get contact information and directions.

- 1. From **C** Phone, tap Places.
- 2. Tap a category to search nearby.
- 3. Tap a location to view contact information and directions.
- NOTE Location services must be enabled to use this feature.

### **Manage calls**

 Your calls are recorded in a call log. You can set up speed dials, block numbers, and use voicemail.

### Call log

 The numbers of the calls you have dialed, received, or missed are stored in the Call log.

**From C** Phone, tap Recents. A list of recent calls is displayed. If the caller is in your Contacts list, the caller's name is displayed.

### Save a contact from a recent call

Use recent call information to create a contact or update your Contacts list.

- 1. From **C** Phone, tap Recents.
- 2. Tap the call that contains the information that you want to save to your Contacts  $+$  A list, and tap  $+$  Add to contacts.
- 3. Tap Create new contact or Update existing contact.

### Delete call records

To delete Call log entries:

- 1. From **C** Phone, tap Recents.
- 2. Touch and hold the call you want to delete from the Call log.
- 3. Tap **T** Delete.

### Block a number

 By adding a caller to your Block list, future calls from this number are sent directly to your voicemail, and messages are not received.

- 1. From **C** Phone, tap Recents.
- 2. Tap the caller you want to add to the Block list.
- 3. Tap  $\bigoplus$  Details >  $\bigotimes$  Block, and confirm when prompted.
- TIP You can also modify your Block list in Settings. From C Phone, tap
	- More options > Settings > Block numbers.

### Speed dial

You can assign a shortcut number to a contact for speed dialing their default number.

- 1. From C Phone, tap Keypad > More options > Speed dial numbers. The Speed dial numbers screen displays the reserved speed dial numbers.
- 2. Tap an unassigned number.
	- Tap  $\blacktriangledown$  Menu to select a different Speed dial number than the next one in sequence.
	- Number 1 is reserved for Voicemail.
- $\overline{3}$ .  $\overline{\phantom{a}}$   $\overline{\phantom{a}}$ 3. Type in a name or number, or tap Add from Contacts to assign a contact to the number.
	- The selected contact is displayed in the Speed dial number box.

### Make a call with Speed dial

You can make a call using Speed dial.

- 8 From **C** Phone, touch and hold the Speed dial number.
	- If the Speed dial number is more than one digit long, enter the first digits, and then hold the last digit.

Remove a Speed dial number

You can remove an assigned Speed dial number.

- 1. From C Phone, tap More options > Speed dial numbers.
- 2. .<br>-2. Tap **— Delete** by the contact you want to remove from Speed dial.

### Voicemail

Use your phone's voicemail feature.

 For information on setting up voicemail, see Set up voicemail on page 9.

- 1. From  $\bigodot$  Phone, touch and hold the  $\bigodot$  1 key.
- 2. Follow the voice prompts from the voicemail center.

### Emergency calls

 You can dial the emergency telephone number in your region regardless of the phone's service status. If your phone is not activated, you can only make an emergency call.

- 1. From **C** Phone, enter the emergency telephone number (911 in North America) and tap **C** Call.
- 2. Complete your call. During this type of call, you have access to most in-call features.
- $\frac{1}{2}$ . TIP The emergency telephone number can be dialed even if the phone is locked, allowing anyone to use your phone to call for help in an emergency. When accessed from a locked screen, only the emergency calling feature is accessible to the caller. The rest of the phone remains secured.

### **Phone settings**

These settings allow you to modify settings associated with the Phone app.

**8 From C** Phone, tap More options > Settings.

### **Optional calling services**

If available with your service plan, the following calling services are supported.

### Place a multi-party call

 If your service plan supports this feature, you can make another call while a call is in progress.

- 1. From the active call, tap  $+$  Add call to dial the second call.
- 2. Dial the new number and tap  $\bigcup$  Call. When the call is answered:
	- Tap  $\square$  Swap to switch between the two calls.
	- Tap  $\rightarrow$  Merge to hear both callers at once (multi-conferencing).

### Wi-Fi calling

Make calls over Wi-Fi when you are connected to a Wi-Fi network.

- 1. From Settings,  $\tan \mathbb{R}$  Connections > Wi-Fi calling.
- 2. Tap  $\bigcirc$  to enable this feature.
- 3. Follow the prompts to set up and configure Wi-Fi calling.

### Real Time Text (RTT)

Type back and forth in real time with the other person while on a call.

 You can use RTT whenever you are calling someone whose phone also supports RTT or is connected to a teletypewriter (TTY) device. The RTT icon appears on all incoming RTT calls.

- 1. From C Phone, tap More options > Settings.
- 2. Tap Real time text for the following options:
	- Always visible: Show the RTT call button on the keypad and during calls.
	- Use external TTY keyboard: Hide the RTT keyboard when an external TTY keyboard is connected.
	- TTY mode: Choose the preferred TTY mode for the keyboard in use.

### NOTE To use RTT, you must be connected to a 4G LTE or Wi-Fi network.

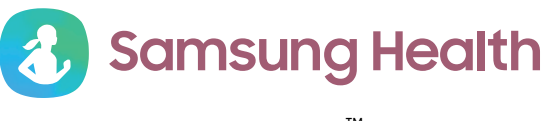

 Use Samsung Health™ to plan, track various aspects of daily life contributing to well-being such as physical activity, diet, and sleep. For more information, visit [samsung.com/us/support/owners/app/samsung-health](https://www.samsung.com/us/support/owners/app/samsung-health).

**Examps Apps, tap Samsung folder > <mark>&</mark> Samsung Health.** 

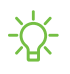

 NOTE The information gathered from this device, Samsung Health, or related software is not intended for use in the diagnosis of disease or other conditions, or in the cure, mitigation, treatment or prevention of disease.

 The accuracy of the information and data provided by this device and its related software, may be affected by factors such as environmental conditions, specific activity performed while using/wearing the device, settings of the device, user configuration/user-provided information, and other end-user interactions.

### **Before you start exercising**

 Although the Samsung Health application is a great companion to your exercise routine, it is always best to make sure you consult with your physician before beginning any exercise regimen. While moderate physical activity, such as brisk walking, is safe for most people, health experts suggest that you talk with your doctor before you start an exercise program, particularly if you have any of the following conditions:

 • Heart disease; Asthma or lung disease; Diabetes, or liver or kidney disease; and Arthritis.

 Before beginning your exercise regimen check with your doctor if you have symptoms suggestive of heart, lung, or other serious disease, such as:

- Pain or discomfort in your chest, neck, jaw, or arms during physical activity;
- Dizziness or loss of consciousness;
- • Shortness of breath with mild exertion or at rest, or when lying down or going to bed;
- Ankle swelling, especially at night;
- A heart murmur or a rapid or pronounced heartbeat;
- Muscle pain when walking upstairs or up a hill that goes away when you rest.

 It is recommended that before engaging in an exercise routine, you consult with your doctor or medical practitioner. If you are unsure of your health status, have several health problems, or are pregnant, you should speak with your doctor before starting a new exercise program.

### **0 Samsung Notes**

 Use Samsung Notes to create notes containing text, images with footnotes, voice recordings, and music. You can share your notes easily using social networking services.

Visit [samsung.com/us/support/owners/app/samsung-notes](https://www.samsung.com/us/support/owners/app/samsung-notes) to learn more.

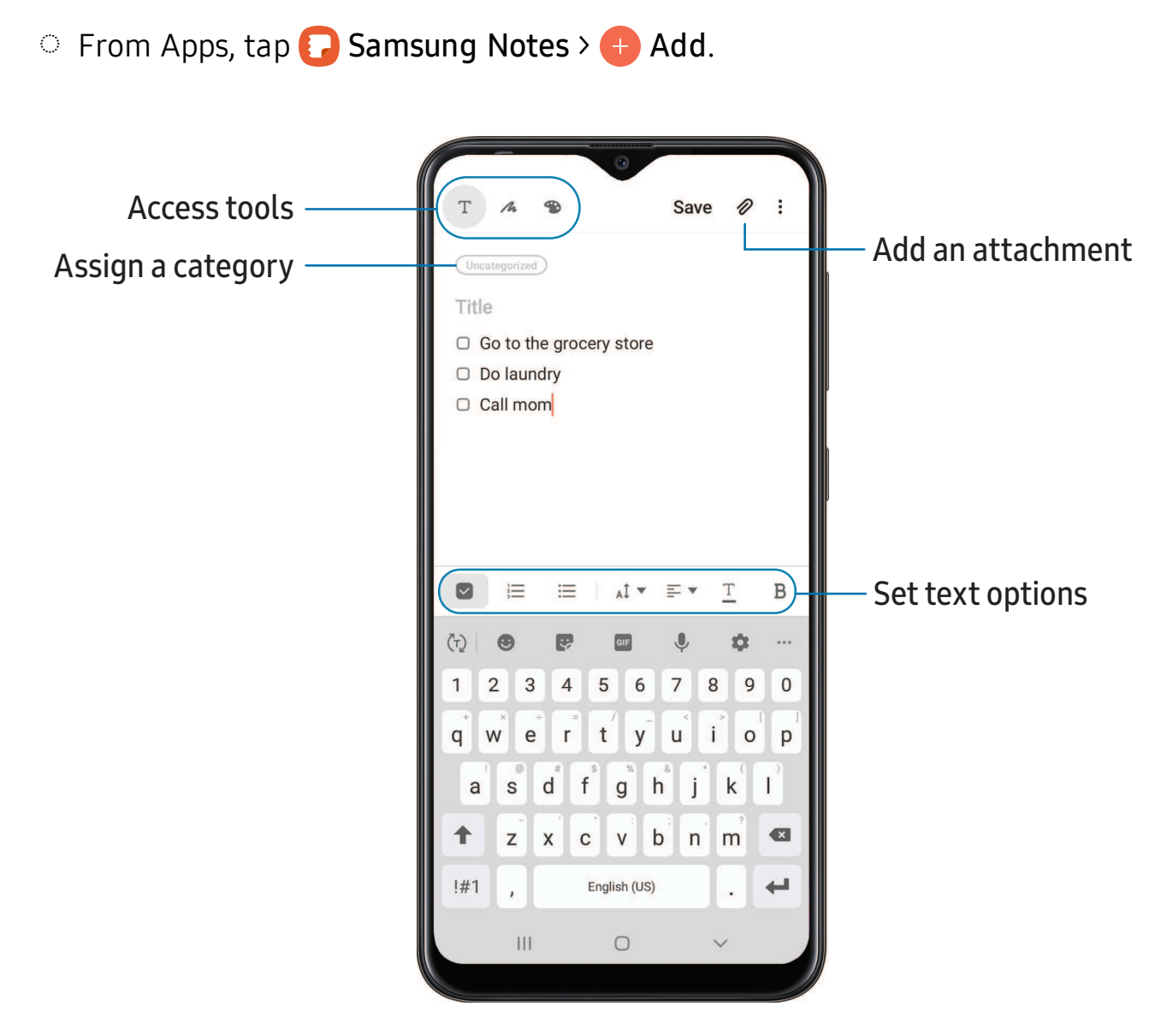

Devices and software are constantly evolving — the illustrations you see here are for reference only.

80

### **Edit notes**

Make edits to notes you create.

- 1. From  $\odot$  Samsung Notes, tap a note to view it.
- 2. Tap **Edit** and make changes.
- 3. When you are finished, tap Save.

### **Notes options**

You can edit, sort, or manage notes.

- **From C** Samsung Notes, the following options are available:
	- $\bigcirc$  Search: Search for a keyword.
	- • More options:
		- Edit: Select notes to share, delete, lock, or move.
		- Sort: Change the way notes are organized.
		- View: Switch between Grid, List, or Simple list.

### **Notes menu**

You can view your notes by category.

- 0 -<br>--<br>--From  $\Box$  Samsung Notes, tap  $\equiv$  Navigation drawer for the following options:
	- **C** Samsung Notes settings: View settings for the Samsung Notes app.
	- All notes: View all notes.
	- Frequently used: Quick access to commonly used notes.
	- Shared notebooks: View notebooks shared with your contacts through your Samsung account.
	- Trash: View deleted notes for up to 15 days.
	- Categories: View notes by groups.
	- Manage categories: Add, remove, and organize groups.

## **Google apps**

Enjoy these apps from Google.

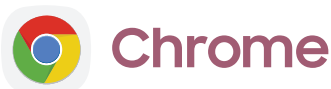

### Browse the Internet with Chrome™ and bring your open tabs, bookmarks, and address bar data from your computer to your mobile device.

Visit [support.google.com/chrome](http://support.google.com/chrome) to learn more.

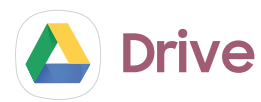

Open, view, rename, and share files saved to your Google Drive™ cloud account.

Visit [support.google.com/drive](http://support.google.com/drive) to learn more.

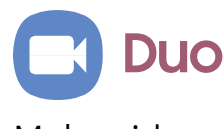

Make video calls.

Visit [support.google.com/duo](http://support.google.com/duo) to learn more.

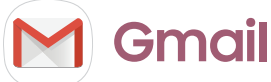

Send and receive email with Google's web-based email service.

Visit [support.google.com/mail](http://support.google.com/mail) to learn more.

## **G** Google

 Find online content with tools that learn what interests you. Turn on your personalized feed to receive customized content.

Visit [support.google.com/websearch](https://support.google.com/websearch) to learn more.

**Maps**

 Get directions and other location-based information. You must enable location servicesto use Google Maps. For more information, see Location on page 122.

Visit [support.google.com/maps](http://support.google.com/maps) to learn more.

## **Photos**

 Store and back up your photos and videos automatically to your Google Account with Google Photos™.

Visit [support.google.com/photos](http://support.google.com/photos) to learn more.

## **Play Movies & TV**

 Watch movies and TV shows purchased from Google Play. You can also view videos saved on your device.

Visit [play.google.com/store/movies](http://play.google.com/store/movies) to learn more.

## **Play Music**

 $-$ Play music and audio files on your device.

Visit [support.google.com/music](http://support.google.com/music) to learn more.

## **Play Store**

 Find new apps, movies and TV shows, music, books, magazines, and games in the Google Play store.

Visit [support.google.com/play](http://support.google.com/play) to learn more.

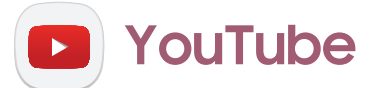

Watch and upload YouTube™ videos right from your device.

Visit [support.google.com/youtube](http://support.google.com/youtube) to learn more.

# **Settings**

Access [Settings](#page-95-0)

[Connections](#page-95-1)

Sounds and [vibration](#page-106-0)

[Notifications](#page-111-0)

[Display](#page-112-0)

Device [maintenance](#page-116-0)

Lock screen and [security](#page-126-0)

**[Accounts](#page-133-0)** 

[Accessibility](#page-136-0)

Other [settings](#page-141-0)

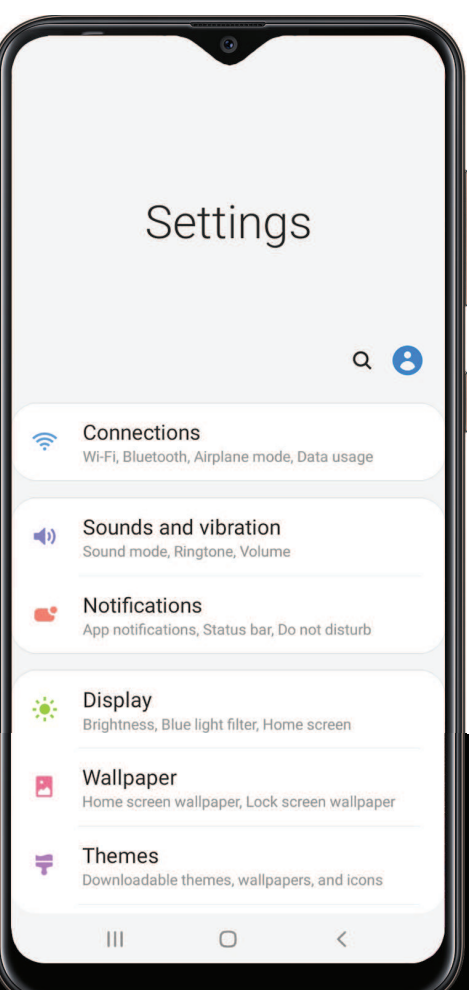

## <span id="page-95-0"></span>**Access Settings**

There are a couple of ways to access your device settings.

- Drag down the Status bar, and then tap Settings.
- From Apps, tap **C**: Settings.

## **Search for Settings**

If you are not sure exactly where to find a certain setting, you can search for it.

- 1. From Settings, tap  $\bigcirc$  Search, and enter keywords.
- <span id="page-95-1"></span>2. Tap an entry to go to that setting.

## **Connections**

 Manage connections between your device and a variety of networks and other devices.

### **Wi-Fi**

 You can connect your device to a Wi-Fi network to access the Internet without using your mobile data.

- 1. From Settings, tap  $\bigotimes$  Connections > Wi-Fi, and then tap to turn on Wi-Fi and scan for available networks.
- 2. Tap a network, and enter a password if required.

### **Connect to a hidden Wi-Fi network**

 If the Wi-Fi network you want is not listed after a scan, you can still connect to it by entering the information manually.

Ask the Wi-Fi network administrator for the name and password before you begin.

- 1. From Settings,  $\tan \mathcal{D}$  Connections > Wi-Fi, and then tap to turn on Wi-Fi.
- 2.  $+$ A 2. Tap  $\blacktriangleleft$  Add network at the bottom of the list.
- 3. Enter information about the Wi-Fi network:
	- Network name: Type the exact name of the network.
	- Security: Select a security option from the list, and enter the password if required.
	- MAC address type: Choose which type of MAC address to use for this connection.
	- • Auto reconnect: Choose this option if you want to automatically reconnect to this network whenever you are in range.
	- Advanced: Add any advanced options, such as IP and Proxy settings.
- 4. Tap Save.

### **Advanced Wi-Fi settings**

 You can configure connections to various types of Wi-Fi networks and hotspots, manage saved networks and look up your device's network addresses.

- 1. From Settings,  $\tan \mathcal{D}$  Connections > Wi-Fi, and then tap to turn on Wi-Fi.
- 2. Tap  $*$  More options > Advanced.
	- • Switch to mobile data: When enabled, your device will switch to mobile data whenever the Wi-Fi connection is unstable. When the Wi-Fi signal is strong, it switches back to Wi-Fi.
	- Turn on Wi-Fi automatically: Turn on Wi-Fi in frequently-used locations.
	- • Detect suspicious networks: Get notified when suspicious activity is detected on the current Wi-Fi network.
	- • Network notification: Receive notifications when open networks in range are detected.
	- • Manage networks: View saved Wi-Fi networks and configure whether to auto reconnect to or forget individual networks.
	- • Wi-Fi control history: View apps that have recently turned your Wi-Fi on or off.
	- • Hotspot 2.0: Connect automatically to Wi-Fi networks that support Hotspot 2.0.
	- Install network certificates: Install authentication certificates.
- • MAC address: View your device's MAC address, which is required when connecting to some secured networks (not configurable).
- IP address: View your device's IP address (not configurable).

### **Wi-Fi Direct**

Wi-Fi Direct uses Wi-Fi to share data between devices.

- 1. From Settings,  $\tan \mathcal{D}$  Connections > Wi-Fi, and then tap to turn on Wi-Fi.
- 2. Tap Wi-Fi Direct.
- 3. Tap a device, and then follow the prompts to connect.
- TIP When sharing a file, tap <sup>a</sup> Wi-Fi Direct to use this feature.

### Disconnect from Wi-Fi Direct

Disconnect your device from a Wi-Fi Direct device.

○ From Settings, tap <a>
Connections > Wi-Fi > Wi-Fi Direct. Tap a device to disconnect it.

### **Bluetooth**

 You can pair your device to other Bluetooth-enabled devices, like Bluetooth headphones or a Bluetooth-enabled vehicle infotainment system. Once a pairing is created, the devices remember each other and can exchange information without having to enter the passkey again.

- 1. From Settings,  $\tan \mathcal{D}$  Connections > Bluetooth, and then tap to turn on Bluetooth.
- 2. Tap a device and follow the prompts to connect.
- $\frac{1}{2}$  TIP When sharing a file, tap  $*$  Bluetooth to use this feature.

### **Rename a paired device**

You can rename a paired device to make it easier to recognize.

- 1. From Settings,  $\tan \mathcal{D}$  Connections > Bluetooth, and then tap to turn on Bluetooth.
- 2. Tap Settings next to the device name, and then tap Rename.
- 3. Enter a new name, and tap Rename.

### **Unpair from a Bluetooth device**

 When you unpair from a Bluetooth device, the two devices no longer recognize each other and you will need to pair with the device again in order to connect to it.

- 1. From Settings,  $\tan \mathcal{D}$  Connections > Bluetooth, and then tap to turn on Bluetooth.
- 2. Tap Settings next to the device, and then tap Unpair.

### **Advanced options**

Additional Bluetooth features are available in the Advanced menu.

- 1. From Settings, tap Connections > Bluetooth.
- 2. Tap: More options > Advanced for the following options:
	- Phone name: Change the name of your device for Bluetooth connections.
	- Received files: View a list of files received using Bluetooth.
	- Ringtone sync: Use the ringtone set on your device when you receive calls through a connected Bluetooth device.
	- Bluetooth control history: View apps that have used Bluetooth recently.

## **NFC and payment**

 Near Field Communication (NFC) allows you to communicate with another device without connecting to a network. This technology is used by Android Beam and certain payment apps. The device that you are transferring to needs to support NFC, and it needs to be within four centimeters of your device.

From Settings, tap  $\textcircled{}$  Connections > NFC and payment, and then tap  $\textcircled{}$  to turn on this feature.

### **Android Beam**

 Use Android Beam to share photos, contacts, or other data between NFC-enabled devices.

- 1. From Settings,  $\tan \mathcal{D}$  Connections > NFC and payment, and then tap  $\Box$  to turn on NFC.
- 2. Tap Android Beam, and then tap  $\bigcirc$  to turn on this feature.
- TIP When sharing a file, tap <sup>8</sup> Android Beam to use this feature.

### **Tap and pay**

 Use an NFC payment app to make payments by touching your device to a compatible credit card reader.

- 1. From Settings,  $\tan \left( \frac{1}{2} \right)$  Connections > NFC and payment, and then tap  $\bigcirc$  to turn on NFC.
- 2. Tap Tap and pay > Payment to see the default payment app.
	- • To use another payment app when it is open instead of the default app, tap Tap and pay with open apps.
	- To set another payment app as the default, tap Others, and then tap the app you prefer.

## **Airplane mode**

 Airplane mode turns off all network connections including calling, texting, mobile data, Wi-Fi, and Bluetooth. While Airplane mode is enabled, you can turn on Wi-Fi and Bluetooth in Settings or from the Quick settings panel.

From Settings, tap  $\textcircled{}$  Connections > Airplane mode, and then tap  $\textcircled{}$  to enable this feature.

### **Mobile networks**

 Use Mobile networks to configure your device's ability to connect to mobile networks and use mobile data.

- **Example 2 From Settings, tap Connections > Mobile networks.** 
	- Roaming: Enable or disable data while roaming on other mobile networks.
	- VoLTE calls: Turn on enhanced communication using LTE.
	- • Network mode: You can select which network modes your mobile device can use.
	- • Access Point Names: Choose or add APNs, which have the network settings your device needs to connect to your provider.
	- Network operators: Choose available and preferred networks.

 TIP Use these features to help manage connection settings that may affect your monthly bill.

### **Data usage**

 Check your current mobile and Wi-Fi data usage. You can also customize warnings and limits.

**Example 2 From Settings, tap Connections > Data usage.** 

### **Turn on Data saver**

 Use Data saver to reduce your data consumption by preventing selected apps from sending or receiving data in the background.

- 1. From Settings,  $\tan \mathbb{R}$  Connections > Data usage > Data saver.
- 2. Tap  $\bigcirc$  to turn on Data saver.
	- To allow some apps to have unrestricted data usage, tap Allow app while Data saver on, and tap  $\Box$  next to each app to specify restrictions.

### **Monitor mobile data**

You can customize your mobile data access by setting limits and restrictions.

- **Example 2 From Settings, tap Connections > Data usage.** The following options are available:
	- Mobile data: Use mobile data from your plan.
	- • Mobile data only apps: Set apps to always use mobile data, even when your device is connected to Wi-Fi.
	- Alert me about data usage: Enable alerts for when your mobile data usage reaches the amount you chose.
	- • Mobile data usage: View data usage over mobile connections over a period of time. You can view total usage as well as usage by app.
	- • Billing cycle and data warning: Change the monthly date to align with your carrier's billing date.

 $\frac{1}{2}$ . TIP Use these features to keep an eye on your estimated data usage.

### **Monitor Wi-Fi data**

You can restrict Wi-Fi data access by customizing usage limits and networks.

- 1. From Settings, tap Connections > Data usage.
- 2. Tap Wi-Fi data usage to view data usage over Wi-Fi connections over a period of time. You can view total usage as well as usage by app.

## **Mobile hotspot**

 Mobile hotspot uses your data plan to create a Wi-Fi network that can be used by multiple devices.

- 1. From Settings,  $\tan \mathbb{R}^2$  Connections > Mobile hotspot and tethering > Mobile hotspot.
- 2. Tap  $\bigcirc$  to turn on Mobile hotspot.
- 3. On the devices you want to connect, activate Wi-Fi and select your device's Mobile hotspot. Enter the Mobile hotspot password to connect.
	- To view a list of devices that are connected to your Mobile hotspot, tap Connected devices.

### **Change the Mobile hotspot password**

You can customize your Mobile hotspot password to make it easier to remember.

- 1. From Settings, tap Connections > Mobile hotspot and tethering > Mobile hotspot.
- 2. Tap the password, enter a new password, and then tap Save.

### **Configure mobile hotspot settings**

You can customize your mobile hotspot's security and connection settings.

- 1. From Settings, tap Connections > Mobile hotspot and tethering > Mobile hotspot.
- 2. Tap: More options > Configure mobile hotspot for the following settings:
	- Network name: View and change the name of your Mobile hotspot.
	- • Hide my device: Prevent your Mobile hotspot from being discoverable by other devices.
	- Security: Choose the security level for your Mobile hotspot.
	- • Password: If you choose a security level that uses a password, you can view or change it.
	- Broadcast channel: Select a broadcast channel or set it to Auto.
- • Maximum connections: Select how many devices can connect to your Mobile Hotspot at once.
- • Protected management frames: Enable this feature for additional privacy protections.

### **Timeout settings**

 You can set the Mobile hotspot to automatically turn off when there are no connected devices.

- 1. From Settings,  $\tan \mathbb{R}$  Connections > Mobile hotspot and tethering > Mobile hotspot.
- 2. Tap: More options > Timeout settings, and then select an interval.

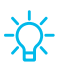

TIP This feature can help you manage your data usage.

### **Wi-Fi sharing**

Turn on Wi-Fi sharing to quickly share your Wi-Fi network with other devices.

- 1. From Settings,  $\tan \mathbb{R}$  Connections > Mobile hotspot and tethering > Mobile hotspot.
- 2. Tap  $\frac{1}{2}$  More options > Wi-Fi sharing to turn on this feature.
- $\overrightarrow{X}$  TIP Use this feature to share your Wi-Fi network without giving out your Wi-Fi password.

### **Band**

Select one of the available band options.

- 1. From Settings, tap Connections > Mobile hotspot and tethering > Mobile hotspot.
- 2. Tap Band, and tap an option.

### **Auto hotspot**

 Share your hotspot connection automatically with other devices signed in to your Samsung account.

- 1. From Settings, tap Connections > Mobile hotspot and tethering > Mobile hotspot.
- 2. Tap Auto hotspot, and tap  $\bigcirc$  to enable the feature.

## **Tethering**

You can use tethering to share your device's Internet connection with another device.

- 1. From Settings, tap Connections > Mobile hotspot and tethering.
- 2. Tap an option:
	- Tap Bluetooth tethering to share your device's Internet connection using Bluetooth.
	- • Connect the computer to the device using a USB cable, and then tap USB tethering.

## **Nearby device scanning**

 Easily set up connections to other available devices by turning on Nearby device scanning. This feature sends you a notification when there are available devices to connect to.

- 1. From Settings, tap Connections > More connection settings > Nearby device scanning.
- 2. Tap  $\bigcirc$  to turn on the feature.

## **Connect to a printer**

 Connect your device to a printer on the same Wi-Fi network to easily print documents and images from your device.

- 1. From Settings, tap Connections > More connection settings > Printing.
- 2. Tap Default print service, and then tap : More options > Add printer.
	- prompts to add a print service.  $+$ • If your printer requires a plugin, tap  $-$  Download plugin and follow the

NOTE Not all apps support printing.

## **Virtual Private Networks**

 A Virtual Private Network (VPN) allows you to connect to a private secured network from your device. You will need the connection information from your VPN administrator.

- 1. From Settings, tap Connections > More connection settings > VPN.
- 2. Tap: More options > Add VPN profile.
- 3. Enter the VPN network information provided by your network administrator, and tap Save.

### **Manage a VPN**

Use the VPN settings menu to edit or delete a VPN connection.

- 1. From Settings, tap Connections > More connection settings > VPN.
- 2. Tap Settings next to a VPN.
- 3. Edit the VPN and tap Save, or tap Delete to remove the VPN.

### **Connect to a VPN**

Once you have set up a VPN, connecting to and disconnecting from a VPN is easy.

- 1. From Settings, tap Connections > More connection settings > VPN.
- 2. Tap a VPN, enter your log in information, and tap Connect.
	- To disconnect, tap the VPN, and then tap Disconnect.

## **Private DNS**

You can configure your device to connect to a private DNS host.

- 1. From Settings, tap Connections > More connection settings > Private DNS.
- 2. Tap one of the available options to configure a private DNS connection.
- 3. Tap Save.

## **Ethernet**

 If wireless network connection is not available, you can use an Ethernet cable to connect your device to a local network.

- 1. Connect an Ethernet cable to your device.
- 2. From Settings, tap Connections > More connection settings > Ethernet, and follow the prompts.
- TIP You need an adapter (not included) to connect an Ethernet cable to your device.

## <span id="page-106-0"></span> **Sounds and vibration**

 You can control the sounds and vibrations used to indicate notifications, screen touches, and other interactions.

## **Sound mode**

You can change the sound mode on your device without using the volume keys.

- **From Settings, tap (b) Sounds and vibration, and then choose a mode:** 
	- Sound: Use the sounds, vibrations, and volume levels you have chosen in Sound settings for notifications and alerts.
		- Vibrate while ringing: Set your device to vibrate in addition to ringing when you receive a call.
	- Vibrate: Use vibration only for notifications and alerts.
	- Mute: Set your device to make no sounds.
		- Temporary mute: Set a time limit for muting the device.

Use mode without losing your customized sound levels.  $\mathcal{X}$ *,\j,*  TIP Use the sound mode setting instead of the volume keys to change the sound

### **Easy mute**

Quickly mute sounds by covering the screen or turning the device over.

**Example 1 From Settings, tap Advanced features > Motions and gestures > Easy mute,** and tap  $\bigcirc$  to enable.

## **Vibrations**

You can control how and when your device vibrates.

- 1. From Settings, tap (a) Sounds and vibration.
- 2. Tap options to customize:
	- Vibration pattern: Choose from preset vibration patterns.
	- • Vibration intensity: Set vibration intensity levels for calls, notifications, and touch interactions by dragging the sliders.

### **Volume**

Set the volume level for call ringtones, notifications, media, and system sounds.

- **Exam Settings, tap (b) Sounds and vibration > Volume, and drag the sliders for** each sound type.
- 

 -'A'- *l~('*  TIP You can also use the Volume keys to adjust the volume. When pressed, a pop-up menu shows the volume level and current sound type. You can tap the menu to expand it, and then adjust the volume of the other sound types by dragging their sliders.

### **Use Volume keys for media**

 Set the default action of the Volume keys to control the media sound volume rather than whichever sound type is in use.

- 1. From Settings,  $\tan \theta$  Sounds and vibration > Volume.
- 2. Tap Use Volume keys for media to enable this feature.
#### **Media volume limit**

 Limit the maximum output of the device's volume while using Bluetooth speakers or headphones (not included).

- 1. From Settings,  $\tan \theta$  Sounds and vibration > Volume.
- 2. Tap  $\frac{1}{2}$  More options > Media volume limit.
- 3. Tap  $\bigcirc$  to enable this feature.
	- To set the maximum output volume, drag the Custom volume limit slider.
	- To require a PIN to make changes to the volume setting, tap Set volume limit PIN.

### **Ringtone**

Customize your call ringtone by choosing from preset sounds or adding your own.

- 1. From Settings,  $\tan \theta$  Sounds and vibration > Ringtone.
- 2. as a ringtone.  $+$  A 2. Tap a ringtone to hear a preview and select it, or tap  $+$  Add to use an audio file

### **Notification sound**

Choose a preset sound for all notification alerts.

- 1. From Settings,  $\tan \theta$  Sounds and vibration > Notification sound.
- 2. Tap a sound to hear a preview and select it.
- - TIP You can also customize notifications sounds to be unique for each app using the App settings menu.

### **System sounds and vibration**

 Customize your device's sounds and vibrations for actions like tapping the screen and charging the device.

**Exam Settings, tap (b) Sounds and vibration > System sound/vibration control for** the following options:

#### System sounds

- • Touch interactions: Play tones when you touch or tap the screen to make selections.
- Screen lock/unlock: Play a sound when you lock or unlock the screen.
- Emergency tone: Set the emergency tone to alert, vibrate, or silent.
- Charging: Play a sound when a charger is connected.
- Dialing keypad: Play a tone when dialing numbers on the Phone keypad.
- Samsung keyboard: Play a sound when typing with the Samsung keyboard.

#### System vibration

- Touch interactions: Vibrate when you tap navigation buttons or touch and hold items on the screen.
- Samsung keyboard: Vibrate when typing with the Samsung keyboard.

### **Dolby Atmos**

 Enjoy Dolby Atmos quality when playing content that was specifically mixed for Atmos. This feature may only be available with a headset connected.

- 1. From Settings,  $\tan \theta$  Sounds and vibration > Sound quality and effects.
- 2. Tap Dolby Atmos to experience breakthrough audio that flows above and around you.

### **Equalizer**

 Choose an audio preset that is customized to different genres of music, or manually change your audio settings.

- 1. From Settings,  $\tan \theta$  Sounds and vibration > Sound quality and effects.
- 2. Tap Equalizer to choose a music genre.

### <span id="page-110-0"></span>**Adapt sound**

Customize the sound for each ear and enhance your listening experience.

- 1. From Settings, tap  $\Box$ ) Sounds and vibration > Sound quality and effects > Adapt sound.
- 2. Tap the sound profile that fits you best, and tap Settings to customize.
- $\sqrt{\hat{x}}$  TIP Tap Personalize your sound to take a hearing test and let your device identify the best sound for you.

### **Separate app sound**

 You can choose to have an app play only media sound on a Bluetooth speaker or headset separate from the other sounds (like notifications). Connect to a Bluetooth device to make this option available in the Audio device menu.

- 1. From Settings,  $\tan \theta$  Sounds and vibration > Separate app sound.
- 2. Tap Turn on now to enable Separate app sound, and then set the following options:
	- App: Choose an app to play its sound on a separate audio device.
	- • Audio device: Choose the audio device that you want the app's sound to be played on.

# **Notifications**

 You can prioritize and streamline app alerts by changing which apps send notifications and how notifications alert you.

### **Manage notifications**

You can configure notifications from apps and services.

- **From Settings, tap Notifications.**
- • Suggest actions and replies: Get applicable suggestions for actions to notifications and replies to messages. rcations<br>• No<br>• No and re
	- Show snooze option: Get an option to snooze a notification for a later time.
	- • App icon badges: Identify which apps have active notifications with badges that appear on their icons. Tap to choose whether or not badges indicate the number of unread notifications.
	- Status bar: Modify how many notifications appear on the Status bar.
	- • Do not disturb: Block sounds and notifications while this mode is turned on. Specify exceptions for people, apps, and alarms.

### **Block app notifications**

You can change or block notifications for each app. Options vary by app.

- 1. From Settings,  $\tan \theta$  Notifications > See all.
- 2. Tap an app for the following options:
	- Show notifications: Disable to block notifications from this app.
	- Categories: Configure notification options that are specific to this app.
	- App icon badges: Show a badge on the icon when there are notifications.

### **Smart alert**

 You can set the device to notify you about missed calls and messages by vibrating when you pick it up.

**Examps Advanced features > Motions and gestures > Smart alert,** and Smart alert, and tap  $\bigcirc$  to enable.

### **Smart pop-up view**

Receive notifications as icons that can be tapped and expanded in pop-up view.

**Example 1 From Settings, tap Advanced features > Smart pop-up view, and tap to** to enable.

# **Display**

 You can configure the screen brightness, timeout delay, font size, and many other display settings.

### **Screen brightness**

Adjust the screen brightness according to lighting conditions or personal preference.

- 1. From Settings, tap  $\bullet$  Display.
- 2. Customize options under Brightness:
	- Drag the Brightness slider to set a custom brightness level.
	- Tap Adaptive brightness to automatically adjust the screen brightness based on the lighting conditions.

TIP You can also adjust screen brightness from the Quick settings panel.

### **Blue light filter**

 The Blue light filter may help you sleep better and reduce eye strain. You can set a schedule to automatically turn this feature on and off.

- **From Settings, tap**  $\frac{1}{2}$ **:** Display > Blue light filter, and then choose one of the following options:
	- Drag the Opacity slider to set the opacity of the filter.
	- Tap Turn on now to enable this feature.
	- Tap Turn on as scheduled to set a schedule for when Blue light filter should be enabled. You can choose Sunset to sunrise or Custom schedule.

### **Dark mode**

 Dark mode allows you to switch to a darker theme to keep your eyes more comfortable at night, darkening white or bright screens and notifications.

- **From Settings, tap**  $\frac{1}{2}$ **:** Display > Dark mode for the following options:
	- Turn on now: Put your device in Dark mode.
	- • Turn on as scheduled: Configure Dark mode for either Sunset to sunrise or Custom schedule.
	- Apply to wallpaper: Have Dark mode settings applied to the wallpaper when it is active.
	- • Adaptive color filter: Turn on Blue light filter automatically between sunset and sunrise to reduce eye strain.

### **Screen mode**

 Your device has several screen mode options which adjust the screen quality for different situations. You can select the mode according to your preference.

- 1. From Settings, tap  $\frac{1}{2}$  Display > Screen mode.
- 2. Tap an option to set a different screen mode.

### **Font size and style**

You can change the font size and style to customize your device.

- **From Settings, tap**  $\frac{1}{2}$ **:** Display > Font size and style for the following options:
	- Tap Font style to choose a different font.
		- $+$ <sup>D</sup> – Tap a font to select it, or tap  $-$  Download fonts to add fonts from Galaxy Store.
	- Tap Bold font to make all fonts appear with bold weight.
	- Drag the Font size slider to adjust the size of text.

### **Screen zoom**

Adjust the zoom level to make content easier to see.

- 1. From Settings, tap  $\frac{1}{2}$  Display > Screen zoom.
- 2. Drag the Screen zoom slider to adjust the zoom level.

### **Full screen apps**

You can choose which apps you want to use in the full screen aspect ratio.

**From Settings, tap**  $\frac{1}{2}$ **:** Display > Full screen apps and tap apps to enable this feature.

### **Screen timeout**

You can set the screen to turn off after a set amount of time.

- **From Settings, tap**  $\frac{1}{2}$ **:** Display > Screen timeout, and tap a time limit to set it.
- NOTE Prolonged display of non-moving images, excluding Always On Display, may result in permanent ghost-like afterimages or degraded image quality. Turn off the display screen when not in use.

### **Show charging information**

 Battery level and estimated time until the device is fully charged can be displayed when the screen is off.

**From Settings, tap**  $\frac{1}{2}$ **:** Display > Show charging information to enable.

### **Touch sensitivity**

Increase the touch sensitivity of the screen for use with screen protectors.

**From Settings, tap**  $\frac{1}{2}$ **:** Display > Touch sensitivity to enable.

#### **Screen saver**

You can display colors or photos when the screen turns off or while charging.

- 1. From Settings, tap  $\frac{1}{2}$  Display > Screen saver.
- 2. Choose one of the following options:
	- None: Do not display a screen saver.
	- Colors: Tap the selector to display a changing screen of colors.
	- 1Weather: Display weather information using the 1Weather app.
	- Photo table: Display pictures in a photo table.
	- Photo frame: Display pictures in a photo frame.
	- Photos: Display pictures from your Google Photos account.
- 3. Tap Preview for a demonstration of the selected Screen saver.

TIP Tap Settings next to a feature for additional options.

### **Reduce animations**

Decrease certain motion effects, such as when opening apps.

**From Settings, tap Advanced features > Reduce animations to enable the** feature.

### **Double tap to wake**

Turn on the screen by double-tapping instead of using the Power key.

**State Settings, tap Advanced features > Motions and gestures > Double tap to** wake to enable this feature.

### **Smart stay**

 Smart stay uses the front camera to detect your face so that the screen stays on while you are looking at it.

**Examps Advanced features > Motions and gestures > Smart stay, 30 Straig 3 and 5 Smart stay,** and tap  $\bigcirc$  to enable the feature.

### **One-handed mode**

 You can change the screen layout to accommodate operating your device with one hand.

- 1. From Settings, tap **Advanced features** > One-handed mode.
- 2. Tap Use One-handed mode to enable the feature and select one of the following options:
	- Gesture: Swipe down in the center of the bottom edge of the screen.
	- Button: Tap  $\Box$  Home two times in quick succession to reduce the display size.

# **Device maintenance**

 View the status of your device's battery, storage, and memory. You can also automatically optimize your device's system resources.

### **Quick optimization**

 The quick optimization feature improves device performance through the following actions:

- • Identifying apps that use excessive battery power and clearing unneeded items from memory.
- Deleting unnecessary files and closing apps running in the background.
- Scanning for malware.

To use the quick optimization feature:

○ From Settings, tap **b** Device care > Optimize now.

#### Settings

### **Battery**

View how battery power is used for your various device activities.

- From Settings, tap **b** Device care > Battery for options:
	- Battery usage: View power usage by app and service.
	- Power mode: Select a power mode to extend battery life.
	- • App power management: Configure battery usage for apps that are used infrequently.
	- • Charging: Enable the following options to support fast charging capabilities:
		- Fast charging

### **Storage**

 View the device storage and usage. You can also mount, unmount, or format an optional memory card (not included).

**From Settings, tap @ Device care > Storage.** 

#### **Memory card**

 Once an optional microSD memory card (not included) has been installed in your device, the card memory is displayed in the Storage setting.

Formore information, see Set up your device on page 4.

#### Mount a memory card

 When you install an optional memory card, it is automatically mounted (connected to the device) and prepared for use. However, should you unmount the card without removing it from the device, you need to mount it before it can be accessed.

- 1. From Settings, tap  $\odot$  Device care > Storage > Advanced.
- 2. Under Portable storage, tap your SD card, and then tap Mount.

#### Remove a memory card

 To prevent damage to information stored on the memory card, unmount the card before removing it from the device.

- 1. From Settings, tap  $\odot$  Device care > Storage > Advanced.
- 2. Under Portable storage, tap your SD card, and then tap Unmount.
- 3. Remove your memory card from the device.

#### Format a memory card

 When formatting an SD card, you should back up your music and photo files that are stored on the card because formatting the SD card deletes ALL stored files.

- 1. From Settings, tap  $\odot$  Device care > Storage > Advanced.
- 2. Under Portable storage, tap your SD card, tap Format, and then follow the prompts.

### **Memory**

 Check the amount of available memory. You can close background apps and reduce the amount of memory you are using to speed up your device.

- From Settings, tap **(b) Device care** > Memory. The used and available memory are From Settings, tap<br>
Under Portable storag<br>
Net a complementary<br>
Complementary<br>
Contains an SD cand<br>
Inder Portable storage<br>
From Settings, tap<br>
Onder Portable storage<br>
The amount of availa<br>
The amount of availa<br>
The Moveme shown.
	- Tap Clean now to free up as much memory as possible.
	- Tap View more to view the full list of apps and services using memory. Tap to include or exclude these apps and services.
	- Tap Apps not used recently to view apps and services that are included in this group. Tap  $\vee$  to include or exclude these apps and services.
	- Tap Apps to exclude from cleaning to choose apps to exclude from memory usage checks.

### **Advanced options**

Other Device care features are available in the Advanced menu.

- From Settings, tap **①** Device care > More options > Advanced. The following options are available:
	- Notifications: Enable or disable notifications from Device care.
	- • Auto optimization: Automatically optimize the device daily.
		- Time: Choose a time of day to optimize the device.
		- Close apps to free up memory: Enable to free up memory by closing apps that are running in the background.
	- • Auto restart: Automatically restart the device on a custom schedule.
		- Days: Choose one or more days to restart the device.
		- Time: Choose a time of day to restart the device.
	- • Optimize settings: Save battery power by optimizing settings when the device is not in use.
		- Reduce brightness: Change brightness settings.
		- Screen timeout: Turn off the screen after 30 seconds of inactivity.
		- Media volume: Limit playback volume to 46%.

### **Language and input**

Configure your device's language and input settings.

#### **Change the device language**

 You can add languages to your list and organize them according to preference. If an app does not support your default language, then it will move to the next supported language in your list.

- 1. 1. From Settings,  $\tan \frac{1}{\sqrt{2\pi}}$  General management > Language and input > Language.
- 2.  $+$  A 2. Tap **-** Add language, and select a language from the list.
- 3. Tap Set as default to change the device language.
	- To switch to another language on the list, tap the desired language, and then tap Apply.

#### **Default keyboard**

 You can select a default keyboard for your device's menus and keyboards. Additional keyboards can be downloaded from the Google Play store.

- 1. From Settings,  $\tan \frac{1}{2}$  General management > Language and input.
- 2. .<br>. **.** . . 2. Tap On-screen keyboard > Default keyboard and choose a keyboard.

#### **Google Voice typing**

Speak rather than type your text entries using Google Voice<sup>™</sup> typing.

- 1. From Settings,  $\tan \frac{1}{2}$  General management > Language and input.
- 2. .<br>.... 2. Tap On-screen keyboard > Google Voice typing to customize settings.

#### **Manage on-screen keyboards**

Enable or disable on-screen keyboards.

- 1. From Settings,  $\tan \frac{1}{2}$  General management > Language and input.
- 2. ...... 2. Tap On-screen keyboard > Manage keyboards.
- 3. Tap each keyboard to enable or disable.

#### **Show keyboard button**

Show a button on the Navigation bar to quickly switch between keyboards.

- 1. From Settings, tap  $\frac{1}{\sqrt{2}}$  General management > Language and input > On-screen keyboard.
- 2. Tap Show keyboard button to enable this feature.

#### **Physical keyboards**

 Customize options when you have a physical keyboard connected to your device (sold separately).

- 1. 1. From Settings,  $\tan \frac{1}{\sqrt{2\pi}}$  General management > Language and input.
- 2. Tap Physical keyboard, and then choose an option:
	- • Show on-screen keyboard: Show the on-screen keyboard while a physical keyboard is also being used.
	- • Keyboard shortcuts: Show explanations of the keyboard shortcuts on the screen.
	- • Change language shortcut: Enable or disable language key shortcuts for your physical keyboard.

#### **Autofill service**

Save time entering information using autofill services.

- 1. 1. From Settings, tap **The General Management > Language and input**.
- 2. Tap Autofill service to view your selected service.
	- $\bullet$  Tap  $\bullet$  Settings to customize your service.
	- Tap Autofill service to change your default service.

#### **Text-to-speech**

 Configure your Text-to-Speech (TTS) options. TTS is used for various accessibility features, such as Voice Assistant.

- Text-to-speech for options:  $\circ$  From Settings, tap  $\frac{1}{\sqrt{2\pi}}$  General management > Language and input >
	- • Preferred engine: Choose either the Samsung or Google Text-to-speech engine. Tap **Settings** for options.
	- Language: Set the default speech language.
	- Speech rate: Set the speed at which the text is spoken.
	- Pitch: Set the pitch of the speech.
- Play: Tap to play a short demonstration of speech synthesis.
- Reset: Reset the speech rate and pitch.

#### **Pointer speed**

Configure pointer speed for an optional mouse or trackpad (not included).

- 1. From Settings,  $tan =$  General management > Language and input.
- 2. Under Pointer speed, drag the slider to the right to go faster or to the left to go slower.

#### **Primary mouse button**

You can define which mouse button that you favor as primary.

- 1. From Settings,  $tan =$  General management > Language and input.
- 2. Tap Primary mouse button, and choose either Left or Right.

### **Date and time**

 By default, your device receives date and time information from the wireless network. Outside of network coverage, you can set the date and time manually.

- **From Settings, tap General management > Date and time.** The following options are available:
- • Automatic date and time: Receive date and time updates from your wireless network. When Automatic date and time is disabled, the following options ettings, tap<br>
<br> **Pointer speed, dr**<br> **NOUSE button**<br>
ne which mouse<br>
ettings, tap<br>
<br> **d time**<br>
our device receivetwork coverage<br>
ettings, tap<br>
<br>
ettings, tap<br>
<br>
ettings, tap<br>
<br>
Care available:<br>
omatic date and<br>
work. When are available:
	- Select time zone: Choose a new time zone.
	- Set date: Enter the current date.
	- Set time: Enter the current time.
	- Use 24-hour format: Set the format for displaying time.

### **Troubleshooting**

You can check for software updates and, if necessary, reset services on your device.

#### **System updates**

Check for and install available software updates for your device.

- **From Settings, tap G** System updates for the following options:
	- Download and install: Check for software updates.
	- Auto download over Wi-Fi: Download software updates automatically when connected to a Wi-Fi network.
	- Last update: View information about the last software update.
	- Update PRL: Download and install the Preferred Roaming List update.
	- Update Profile: Automatically update your user profile information.
	- UICC unlock: Enable the SIM slot to use another carrier's SIM card. Contact your service provider for assistance.

#### **Reset**

 Reset device and network settings. You can also reset your device to its factory From Settings, tap **C** Sy:<br>
• Download and instal<br>
• Auto download over<br>
• Clast update: View in<br>
• Update PRL: Downlo<br>
• Update Profile: Auto<br>
• UlCC unlock: Enable<br>
your service provider<br> **eset**<br>
eset device and network defaults.

#### Reset settings

 You can reset your device to its factory default settings, which resets everything except the security, language, and account settings. Personal data is not affected.

- 1. From Settings,  $tan =$ General management > Reset > Reset settings.
- 2. Tap Reset settings, and confirm when prompted.

#### Reset network settings

You can reset Wi-Fi, mobile data, and Bluetooth settings with Reset network settings.

- 1. From Settings, tap  $\equiv$  General management > Reset > Reset network settings.
- 2. Tap Reset settings, and confirm when prompted.

#### Reset accessibility settings

 You can reset device accessibility settings. Accessibility settings in downloaded apps and your personal data are not affected.

- 1. From Settings,  $tan =$  General management > Reset > Reset accessibility settings.
- 2. Tap Reset settings, and confirm when prompted.

#### Auto restart

 Optimize your device by restarting it automatically at set times. Any unsaved data will be lost when the device restarts.

- 1. From Settings,  $tan = G$ 1. From Settings, tap  $\rightarrowtail$  General management > Reset > Auto restart.
- 2. Tap to activate Auto restart, and then set the following parameters:
	- Days: Select the day of the week to automatically restart your device.
	- Time: Set the time of day to restart your device.

#### **Factory Data Reset**

You can reset your device to factory defaults, erasing all data from your device.

 This action permanently erases ALL data from the device, including Google or other account settings, system and application data and settings, downloaded applications, as well as your music, photos, videos, and other files. Any data stored on an external SD card is not affected.

 When you sign in to a Google Account on your device, Factory Reset Protection (FRP) is activated. This protects your device in the event it is lost or stolen.

 If you reset your device to factory default settings with the FRP feature activated, you must enter the user name and password for a registered Google Account to regain access to the device. You will not be able to access the device without the correct credentials.

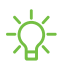

 NOTE If you reset your Google Account password, it can take 24 hours for the password reset to sync with all devices registered to the account.

#### Settings

Before resetting your device:

- 1. Verify that the information you want to keep has transferred to your storage area.
- 2. Log in to your Google Account and confirm your user name and password.

To reset your device:

- 1. 1. From Settings, tap **.....** General management > Reset > Factory data reset.
- 2. Tap Reset and follow the prompts to perform the reset.
- 3. When the device restarts, follow the prompts to set up your device.

#### Factory Reset Protection

 When you sign in to a Google Account on your device, Factory Reset Protection (FRP) is activated. FRP prevents other people from using your device if it is reset to factory settings without your permission. For example, if your device is lost or stolen and a factory data reset is performed, only someone with your Google Account username and password can use the device.

 You will not be able to access the device after a factory data reset if you do not have your Google Account username and password.

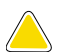

 CAUTION Before sending your device to Samsung or taking it to a Samsung- authorized service center, remove your Google Account and then perform a factory data reset. For more information, visit [samsung.com/us/support/frp](http://samsung.com/us/support/frp).

#### Enable Factory Reset Protection

 Adding a Google Account to your device automatically activates the FRP security feature.

#### Disable Factory Reset Protection

To disable FRP, remove all Google Accounts from the device.

- 1. From Settings, tap **Accounts and backup** > Accounts > [Google Account].
- 2. Tap Remove account.

# **Lock screen and security**

You can secure your device and protect your data by setting a screen lock.

### **Screen lock types**

 You can choose from the following screen lock types that offer high, medium, or no security: Swipe, Pattern, PIN, Password, and None.

 NOTE Biometric locks are also available to protect access to your device and sensitive data on your device. For more information, see [Biometric](#page-34-0) security on [page](#page-34-0) 25.

#### <span id="page-126-0"></span> **Set a secure screen lock**

 It is recommended that you secure your device using a secure screen lock (Pattern, PIN, or Password). This is necessary to set up and enable biometric locks.

- 1. From Settings,  $\tan \theta$  Lock screen > Screen lock type and tap a secure screen lock (Pattern, PIN, or Password).
- 2. Tap  $\bigcirc$  to enable showing notifications on the lock screen. The following options are available:
	- View style: Display notification details or hide them and show only an icon.
	- Hide content: Do not show notifications in the Notification panel.
	- Notifications to show: Choose which notifications to show on the Lock screen.
- 3. Tap Done when finished.
- 4. Configure the following screen lock options:
	- • Smart Lock: Unlock your device automatically when trusted locations or other devices have been detected. A secure screen lock is required for this feature.
	- • Secure lock settings: Customize your secure lock settings. A secure screen lock is required for this feature.

#### **Clock and information**

 You can configure features that appear on the Lock screen, like the clock and other useful information.

- **From Settings, tap <sup>P</sup>Lock screen** for the following options:
	- • Wallpaper services: Enable additional features such as guide page and Dynamic Lock Screen.
	- Clock style: Set the type and color of the clock on the Lock screen.
	- • Roaming clock: Show the time both where you are and at home while you are roaming.
	- • FaceWidgets: Enable widgets on the Lock screen to get quick access to useful information.
	- • Contact information: Show your contact information, such as your phone number or email address.
	- Notifications: Select which notifications to display on the Lock screen.
	- Shortcuts: Select which app shortcuts to add to the Lock screen.
	- About Lock screen: Update the Lock screen's software.

### **Google Play Protect**

 You can configure Google Play to regularly check your apps and device for security risks and threats.

- **From Settings, tap Biometrics and security > Google Play Protect.** 
	- Updates are checked for automatically.

### **Find My Mobile**

 You can protect your device from loss or theft by allowing your device to be locked, tracked online, and for your data to be deleted remotely. A Samsung account is required, and Google location service must be turned on in order to use Find My Mobile. For more information, visit [samsung.com/us/support/owners/app/find-my](https://www.samsung.com/us/support/owners/app/find-my-mobile)[mobile](https://www.samsung.com/us/support/owners/app/find-my-mobile).

#### **Turn on Find My Mobile**

 Before you can use the Find My Mobile feature, you must turn it on and customize the options. To access your device remotely, visit [findmymobile.samsung.com](http://findmymobile.samsung.com/).

- 1. From Settings,  $tan$  Biometrics and security  $\rightarrow$  Find My Mobile.
- 2. Tap  $\bigcirc$  to enable Find My Mobile and log in to your Samsung account. The following options are available:
	- • Remote unlock: Allow Samsung to store your PIN, pattern, or password, allowing you to unlock and control your device remotely.
	- • Send last location: Allow your device to send its last location to the Find My Mobile server when the remaining battery charge falls below a certain level.

### **Security update**

 You can easily check the date of the last installed security software update and find out if newer updates are available.

**Exam Settings, tap Biometrics and security > Security update to see the latest** security update installed and check if a newer update is available.

### **Samsung Pass**

 Use Samsung Pass to access your favorite services with biometric data. You must sign in to your Samsung account to use Samsung Pass.

Visit [samsung.com/us/support/owners/app/samsung-pass](https://www.samsung.com/us/support/owners/app/samsung-pass) to learn more.

- 1. From Settings,  $\tan \theta$  Biometrics and security  $>$  Samsung Pass.
- 2. Sign in to your Samsung account and add your biometric data.

### **Install unknown apps**

You can allow installation of unknown third-party apps from selected apps or sources.

- 1. From Settings,  $tan$  Biometrics and security > Install unknown apps.
- 2. Tap an app or source, and then tap Allow from this source.

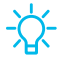

 $\overleftrightarrow{\mathbf{a}}$  TIP Installing data more vulnerable to security risks. $\mathbb{Q}$ . TIP Installing unknown third-party apps could make your device and personal

### **Secure Folder**

 You can create a secure folder on your device to protect private content and apps from anyone who may be using your device. You must sign in to your Samsung account to set up and use Secure folder.

**From Settings, tap** Biometrics and security > Secure Folder and follow the prompts to secure content on your device.

### **Encrypt or decrypt SD card**

 You can encrypt your optional memory card (not included) to protect its data. This only allows the SD card information to be accessed from your device with a password.

- 1. From Settings,  $tan$  Biometrics and security  $\ge$  Encrypt or decrypt SD card.
- 2. Tap Encrypt SD card and follow the prompts to encrypt all data on your memory card.
- NOTE Performing a Factory data reset on your device prevents it from accessing an encrypted SD card. Before initiating a Factory data reset, make sure to decrypt the installed SD card first.

#### **Decrypt SD card**

 You can decrypt an optional memory card (not included) if it was encrypted by this device. You may want to decrypt the memory card if you plan to use it with another device or before performing a Factory data reset.

- 1. From Settings,  $tan$  Biometrics and security  $\ge$  Encrypt or decrypt SD card.
- 2. Tap Decrypt SD card and follow the prompts to decrypt all data on your memory card.

### **View passwords**

You can have characters displayed briefly in password fields as you type them.

**Exam Settings, tap Biometrics and security > Other security settings >** Make passwords visible to turn on the feature.

### **Device administration**

 You can authorize security features and apps (like Find My Device) to have administrative access to your device.

- 1. From Settings,  $tan$  Biometrics and security > Other security settings > Device admin apps.
- 2. Tap an option to turn it on as a device administrator.

### **Credential storage**

 You can manage the trusted security certificates installed on your device, which verify the identity of servers for secure connections.

- **Exam Settings, tap Biometrics and security > Other security settings for the** following options:
	- Storage type: Select a storage location for credential contents.
	- • View security certificates: Display certificates in your device's ROM and other certificates you have installed.
	- User certificates: View user certificates that identify your device.
	- Install from device storage: Install a new certificate from storage.
	- • Clear credentials: Erase credential contents from the device and reset the password.

### **Strong Protection**

Better protect your device by encrypting it using a secure lock type.

**Exam Settings, tap Biometrics and security > Other security settings > Strong** rrom settings, tap boundants and seturity? Other compared to the protection, and then tap of the enable this feature.

### **Advanced security settings**

 You can use these options to configure advanced security settings to better protect your device.

- **Exam Settings, tap Biometrics and security > Other security settings for the** following options:
	- • Trust agents: Allow trusted devices to perform selected actions when connected.
		- This option is only displayed when a lock screen is turned on. For more information,see Set a secure screen lock on page 117.
	- • Pin windows: Pin an app on your device screen, which prevents access to other features of your device.
	- • Security policy updates: Keep your device secure by checking for security updates.

### **Location**

 Location services use a combination of GPS, mobile network and Wi-Fi to determine the location of your device.

- 1. From Settings, tap D Location.
- 2. Tap  $\bigcirc$  to turn on Location services.

TIP Some apps require location services be turned on for full functionality.

#### **App permissions**

Configure permissions for apps that want to access your location information.

- 1. From Settings, tap  $\bullet$  Location > App permissions.
- 2. Tap an app and select which of the following location permissions to grant it:
	- Allow all the time
	- Allow only while using the app
	- Deny

#### **Improve accuracy**

Enable other location scanning tools.

- 1. From Settings, tap  $\bigcirc$  Location > Improve accuracy.
- 2. Tap connection method to add or remove from location services:
	- • Wi-Fi scanning: Allow apps and services to scan for Wi-Fi networks automatically, even when Wi-Fi is turned off.
	- • Bluetooth scanning: Allow apps to scan for and connect to nearby devices automatically through Bluetooth, even when Bluetooth is turned off.

#### **Recent location requests**

View a list of apps that have requested your location.

- 1. From Settings, tap D Location.
- 2. Tap  $\bigcirc$  to turn on Location services.
- 3. Tap an entry under Recent location requests to view the app's settings.

#### **Location services**

 Location services store and use your device's most recent location data. Certain apps can use this data to improve your search results based on places that you have visited.

- 1. From Settings, tap D Location.
- 2. Tap an entry under Location services to see how your location information is used.

### **Permission manager**

 Apps might access features of your device that you permit them to (like the camera, microphone, or location) when they are running in the background, not just when you are using the app. You can set your device to notify you when this happens.

- 1. From Settings, tap **8** Privacy > Permission manager.
- 2. Tap a category, then tap an app to select which permissions you want to be notified about by tapping Allow or Deny.
- NOTE When using an app or service for the first time that wants to access certain features of your device, a dialog box asks if you want to permit such access.

### **Send diagnostic data**

 Send diagnostic information about your device to Samsung when you are having technical problems.

- 1. From Settings, tap **B** Privacy > Send diagnostic data.
- 2. Read and accept the consent information to enable this feature.

# **Accounts**

 You can connect to and manage your accounts, including your Google Account, Samsung account, email, and social networking accounts.

### **Samsung Cloud**

 You can keep your data safe by backing up and restoring your device. You can also sync your data from multiple devices. For more information, visit [samsung.com/us/support/owners/app/samsung-cloud](https://www.samsung.com/us/support/owners/app/samsung-cloud).

- 1. From Settings, tap **Accounts and backup** > Samsung Cloud.
	- If a Samsung account has not been added, the screens explain how to create or sign in to your account.
- 2. Once a Samsung account is configured, you can view and manage items stored in the Samsung Cloud.

### **Add an account**

 You can add and sync all your email, social networking, and picture and video sharing accounts.

- 1. From Settings, tap **Accounts and backup** > Accounts >  $+$  A 1. From Settings, tap **Accounts and backup** > Accounts >  $\blacksquare$  Add account.
- 2. Tap one of the account types.
- 3. Follow the prompts to enter your credentials and set up the account.
	- Tap Auto sync data to enable automatic updates to your accounts.

### **Account settings**

 Each account has its own custom settings. You can configure common settings for all accounts of the same type. Account settings and available features vary between account types.

- 1. From Settings,  $\tan \theta$  Accounts and backup > Accounts.
- 2. Tap an account to configure that account's sync settings.
- 3. Tap other available options for the account type.

#### **Remove an account**

You can remove accounts from your device.

- 1. From Settings,  $\tan \theta$  Accounts and backup > Accounts.
- 2. Tap the account and then tap Remove account.

### **Backup and restore**

You can configure your device to back up data to your personal accounts.

#### **Samsung account**

You can enable backup of your information to your Samsung account.

- From Settings, tap  $\bigtriangledown$  Accounts and backup > Backup and restore for options:
	- Back up data: Configure your Samsung account to back up your data.
	- Restore data: Use your Samsung account to restore your backup data.

#### **Google Account**

You can enable backup of your information to your Google Account.

- From Settings, tap  $\bigtriangledown$  Accounts and backup > Backup and restore for options:
	- • Back up my data: Enable back up of application data, Wi-Fi passwords, and other settings to Google servers.
	- Backup account: Select a Google Account to be used as your backup account.
	- • Automatic restore: Enable automatic restoration of settings from Google servers.

#### **External storage transfer**

 You can back up your data to an SD card or a USB storage device, or restore backup data using Smart Switch. For more information, see [Transfer](#page-15-0) data from an old device on [page](#page-15-0) 6.

From Settings, tap  $\bigtriangledown$  Accounts and backup > Backup and restore > External storage transfer.

### **Google settings**

 You can configure your device's Google settings. Available options depend on your Google Account.

○ From Settings, tap G Google, and select an option to customize.

# **Accessibility**

 There are accessibility settings for people who need help seeing, hearing, or otherwise operating their device. Accessibility services are special features that make using the device easier for everyone. For more information about Accessibility for Samsung products, please contact us at [accessibility@sea.samsung.com](mailto:accessibility@sea.samsung.com?subject=Accessibility).

### **Screen Reader**

 Use special controls and settings that let you navigate without needing to see the screen.

- $\circ$  From Settings, tap  $\stackrel{\bullet}{\bigstar}$  Accessibility > Screen reader and tap an option:
	- • Voice assistant: Receive spoken feedback when using your device, such as what you touch, select, or activate.
	- Tutorial: Lean how to use Voice assistant.
	- Settings: Configure Voice assistant to better assist you.

### **Visibility enhancements**

You can configure Accessibility features to assist with visual aspects of your device.

#### **Colors and clarity**

 You can adjust the colors and contrast of text and other screen elements for easier viewing.

- From Settings, tap  $\stackrel{\bullet}{\bigstar}$  Accessibility > Visibility enhancements and tap an option:
	- • High contrast theme: Adjust colors and screen fonts to increase the contrast for easier viewing.
	- • High contrast fonts: Adjust the color and outline of fonts to increase the contrast with the background.
	- • High contrast keyboard: Adjust the size of the Samsung keyboard and change its colors to increase the contrast between the keys and the background.
	- • Show button shapes: Show buttons with shaded backgrounds to make them stand out better against the wallpaper.
- • Color inversion: Reverse the display of colors from white text on a black background to black text on a white background.
- • Color correction: Adjust the color of the screen if you find it difficult to see some colors.
- • Remove animations: Remove certain screen effects if you are sensitive to motion.

#### **Size and zoom**

 You can increase the size of supported screen elements and create shortcuts for accessibility features on your device.

- From Settings, tap  $\stackrel{\bullet}{\bigstar}$  Accessibility > Visibility enhancements and tap an option:
	- Magnifier window: Magnify content shown on the screen.
	- • Magnification: Use exaggerated gestures such as triple-tapping, double pinching, and dragging two fingers across the screen.
	- • Large mouse/touchpad pointer: Use a large pointer for a connected mouse or touchpad (accessories not included).
	- Font size and style: Configure screen fonts.
	- Screen zoom: Configure the screen zoom level.

### **Hearing enhancements**

You can configure Accessibility features to assist with audial aspects of the device.

#### **Sounds**

You can adjust audio quality when using hearing aids or earphones.

- From Settings, tap ★ Accessibility > Hearing enhancements and tap an option:
	- Real time text: Activate real-time text (RTT) calling.
	- • Hearing aid support: Improve the sound quality to work better with hearing aids.
	- • Amplify ambient sound: Enable this feature and connect headphones to your device to amplify the sounds of conversations.
- Adapt sound: Customize the sound for each ear and enhance your listening  experience. See Adapt sound on page 101.
- • Left/right sound balance: Use the slider to adjust the left and right balance when listening to audio in stereo.
- Mono audio: Switch audio from stereo to mono when using one earphone.
- Mute all sounds: Turn off all notifications and audio for privacy.

#### **Text display**

You can convert speech to text and watch closed captions when viewing multimedia.

- $\circ$  From Settings, tap  $\stackrel{\bullet}{\bigstar}$  Accessibility > Hearing enhancements and tap an option:
	- Live transcribe: Use the microphone to record speech and convert it to text.
	- Subtitle settings: Configure closed caption and subtitle services.

### **Interaction and dexterity**

 You can configure Accessibility features to assist with limited dexterity when interacting with your device.

#### **Alternate input**

You can control your device using different kinds of inputs and controls.

- $\circ$  From Settings, tap  $\stackrel{\bullet}{\bigstar}$  Accessibility > Interaction and dexterity and tap an option:
	- Universal switch: Control your device with your customized switches.
	- Assistant menu: Improve device accessibility for users with reduced dexterity.

#### **Interactions**

 You can simplify the motions needed to answer phone calls or respond to notifications and alarms.

- $\circ$  From Settings, tap  $\stackrel{\bullet}{\bigstar}$  Accessibility > Interaction and dexterity and tap an option:
	- • Answering and ending calls:
		- Read caller names aloud: Hear callers' names read aloud when using Bluetooth or headsets (sold separately).
		- – Answer automatically: Answer calls after a set duration when using Bluetooth or headsets (sold separately).
		- Press Volume up to answer: Use the Volume keys to answer calls.
		- Press Power key to end: End calls by pressing the Power key.
	- • Interaction control: Customize areas of screen interactions, hardkeys, and the keyboard.

#### **Touch settings**

You can adjust your screen to be less sensitive to taps and touches.

- $\circ$  From Settings, tap  $\stackrel{\bullet}{\bigstar}$  Accessibility > Interaction and dexterity and tap an option:
	- Touch and hold delay: Select a time interval for this action.
	- • Tap duration: Set how long an interaction must be held to be recognized as a tap.
	- • Ignore repeated touches: Set a time duration in which to ignore repeated touches.

#### **Mouse and physical keyboard**

Configure settings for a connected mouse and physical keyboard.

- $\circ$  From Settings, tap  $\stackrel{\bullet}{\bigstar}$  Accessibility > Interaction and dexterity and tap an option:
	- • Click after pointer stops: Automatically click on an item after the pointer stops over it.
	- • Sticky keys: When you press a modifier key like Shift, Ctrl, or Alt, the key stays pressed down, which allows you to enter keyboard shortcuts by pressing one key at a time.
- • Slow keys: Set how long a key must be held before it is recognized as a press, which helps avoid accidental key presses.
- • Bounce keys: Set how long to wait before accepting a second press from the same key, which helps avoid accidentally pressing the same key multiple times.

### **Advanced settings**

You can customize additional accessibility features and services for your device.

 $\sqrt{\hat{x}}$  TIP Additional accessibility apps may be downloaded from the Google Play store.

#### **Direct access**

- Settings, tap ○ From Settings, tap ★ Accessibility > Advanced settings and tap an option:
	- Power and Volume up keys: Configure selected Accessibility features to open by quickly pressing the Power and Volume up keys at the same time. Tap  $\bigcirc$  to enable the feature, and then tap any of the listed Accessibility features to either enable or open the feature's menu.
	- Volume up and down keys: Configure selected services to turn on when you press and hold the Volume up and Volume down keys for three seconds.
		- Selected service: Choose a service to launch with this key combination.
		- Allow on Lock screen: Allow this key combination to activate even when the screen is locked.

#### **Notifications**

- Settings, tap ○ From Settings, tap ★ Accessibility > Advanced settings and tap an option:
	- Flash notification: Flash either the camera light or the screen when you receive notifications or when alarms sound.
	- Notification reminders: Set periodic reminders for any unread notifications.
	- • Time to take action: Choose how long to show messages that ask you to take action, but are visible only temporarily (like notifications).
	- • Voice Label: Write voice recordings to NFC tags (not included) to provide you with information about objects or locations as you near them.

### **Installed services**

You can install additional assistance services for your device.

Settings, tap ○ From Settings, tap  $\stackrel{\bullet}{\blacklozenge}$  Accessibility > Installed services.

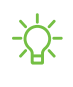

 $\sqrt{\hat{a}}$ . NOTE Additional accessibility services are listed and configured here after they are installed.

### **About Accessibility**

 Legal and license information about the current Accessibility software is available in Settings.

- Settings, tap information is available: ○ From Settings, tap ★ Accessibility > About Accessibility. The following
	- Version: View the current Accessibility software version.
	- Open source licenses: View information for the open source licenses used for Accessibility.

# **Other settings**

Configure features on your device that make it easier to use.

### **Help**

View the user manual for your device.

**From Settings, tap <mark>?</mark> Help.** 

### **Dual Messenger**

Use two separate accounts for the same app.

- 1. From Settings, tap **Advanced features > Dual Messenger.**
- 2. Tap next to supported apps to enable the feature for each app.
	- To select which contacts have access to the secondary messenger app, tap Use separate contacts list.

### **About phone**

 View information about your device, including current status, legal information, hardware and software versions, and more.

- 1. From Settings, tap **i** About phone, and then view your phone number, model number, serial number, and IMEI information.
- 2. Tap additional items to view more information about your device.

TIP You can view your device's FCC ID from About phone > Status.

# **Learn more**

**Videos**

[youtube.com/samsungcare](https://www.youtube.com/samsungcare)

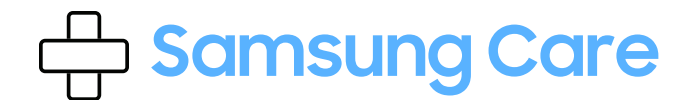

[samsung.com/us/support](http://www.samsung.com/us/support/)

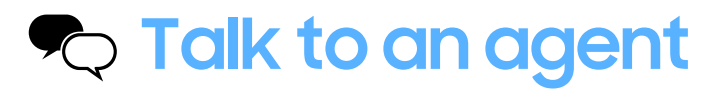

 Contact us on [Facebook Messenger](http://m.me/samsungsupport) Find us on [Facebook](https://www.facebook.com/samsungsupport) Follow us on [Twitter](https://twitter.com/samsungsupport)

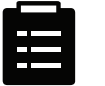

## **Tips**

[samsung.com/us/support/tips](http://www.samsung.com/us/support/tips)
# **Legal information**

#### READ THIS INFORMATION BEFORE USING YOUR MOBILE DEVICE.

 Arbitration Agreement - This Product is subject to a binding arbitration agreement between you and SAMSUNG ELECTRONICS AMERICA, INC. ("Samsung"). You can opt out of the agreement within 30 calendar days of the first consumer purchase by emailing [optout@sea.samsung.com](mailto:optout@sea.samsung.com?subject=Arbitration) or calling 1-800-SAMSUNG (726-7864) and providing the applicable information.

 The full Arbitration Agreement, Standard One-year Limited Warranty, End User License Agreement (EULA), and Health & Safety Information for your device are available online:

Phone:

- English: [samsung.com/us/Legal/Phone-HSGuide](https://www.samsung.com/us/Legal/Phone-HSGuide)
- Spanish: [samsung.com/us/Legal/Phone-HSGuide-SP](https://www.samsung.com/us/Legal/Phone-HSGuide-SP)

 This information can also be found on the device in the "About device" or "About phone" or "About tablet" section, for example:

- • Settings > About phone or About device or About tablet > Legal information > Samsung legal
- Or, search "Legal"

 If your device required Federal Communications Commission (FCC) approval, you can view the FCC certification by opening Settings > About phone or About device or About tablet > Status.

# **Samsung Knox**

 Samsung Knox is Samsung's security platform and is a mark for a Samsung device tested for security with enterprise use in mind. Additional licensing fee may be required. For more information about Knox, please refer to: [samsung.com/us/knox](http://www.samsung.com/us/knox).

### **Restricting children's access to your mobile device**

 Your device is not a toy. Do not allow children to play with it because they could hurt themselves and others, damage the device, or make calls that increase your device bill. Keep the device and all its parts and accessories out of the reach of small children.

## **Samsung Electronics America, Inc.**

Address:

 New Jersey 07660 85 Challenger Road Ridgefield Park

Phone: 1-800-SAMSUNG (726-7864)

Internet: [samsung.com](http://www.samsung.com/)

 ©2020 Samsung Electronics America, Inc. Samsung, Samsung Galaxy, Multi Window, Samsung Health, and Smart Switch are all trademarks of Samsung Electronics Co., Ltd.

Other marks are the property of their respective owners.

 Manufactured under license from Dolby Laboratories. Dolby, Dolby Atmos, and the double-D symbol are trademarks of Dolby Laboratories.

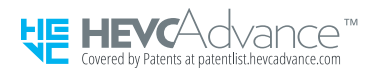

 Some multimedia (audio/video) files contain Digital Rights Management (DRM) technology to verify you have the right to use the files. Preloaded apps on your device may not be compatible with DRM-protected files.

Screen images are simulated. Appearance of device may vary.

 The actual available capacity of the internal memory is less than the specified capacity because the operating system and default applications occupy part of the memory. The available capacity may change when you upgrade the device.

Please check with your service provider to verify qualifying services/features.